# Documentation

## **OpenScape Voice**

OpenStage 60 SIP, OpenStage 60 G SIP OpenStage 80 SIP, OpenStage 80 G SIP OpenStage Key Module User Guide

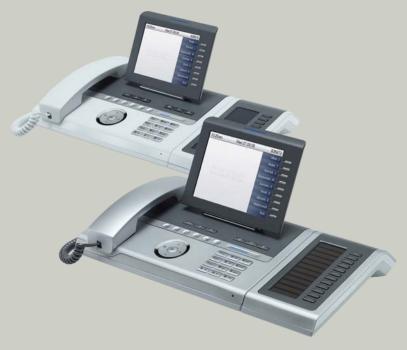

## Communication for the open minded

Siemens Enterprise Communications www.siemens-enterprise.com

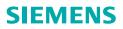

# Important information

|                      | <ul> <li>For safety reasons, the telephone should only be supplied with power:</li> <li>using the original power supply unit.<br/>Part number: L30250-F600-C14x (x: 1=EU, 2=US, 3=UK) or</li> <li>in a LAN with PoE (Power over Ethernet), which complies with the IEEE 802.3af standard.</li> </ul> |
|----------------------|----------------------------------------------------------------------------------------------------|
|                      | Never open the telephone or a key module. Should you en-<br>counter any problems, contact the responsible service per-<br>sonnel.                                                                                                    |
| ORIGINAL<br>Reessoit | Use only original Siemens accessories. The use of other accessories may be hazardous and will render the warran-<br>ty, extended manufacturer's liability and the CE marking in-<br>valid.                                                                                                    |

# Trademarks

| CE | The device conforms to the EU directive 1999/5/EC as at-<br>tested by the CE marking.                                                                                                    |
|----|----------------------------------------------------------------------------------------------------|
| X  | All electrical and electronic products should be disposed of<br>separately from the municipal waste stream via designated<br>collection facilities appointed by the government or the lo-<br>cal authorities.                                                                                                    |
|    | Proper disposal and separate collection of your old appli-<br>ance will help prevent potential damage to the environ-<br>ment and human health. It is a prerequisite for reuse and<br>recycling of used electrical and electronic equipment.                                                                                        |
|    | For more detailed information about disposal of your old<br>appliance, please contact your city office, waste disposal<br>service, the shop where you purchased the product or your<br>sales representative.                                                                                                    |
|    | The statements quoted above are only fully valid for equip-<br>ment which is installed and sold in the countries of the Eu-<br>ropean Union and is covered by the directive 2002/96/EC.<br>Countries outside the European Union may impose other<br>regulations regarding the disposal of electrical and elec-<br>tronic equipment. |

## Location of the telephone

- The telephone should be operated in a controlled environment with an ambient temperature between 5•C and 40•C.
- To ensure good speakerphone quality, the area in front of the microphone (front right) should be kept clear. The optimum speakerphone distance is 50 cm.
- Do not install the telephone in a room where large quantities of dust accumulate; this can considerably reduce the service life of the telephone.
- Do not expose the telephone to direct sunlight or any other source of heat, as this is liable to damage the electronic components and the plastic casing.
- Do not operate the telephone in damp environments, such as bathrooms.

## Product support on the internet

Information and support for our products can be found on the Internet at: <u>http://www.siemens-enterprise.com/</u>.

Technical notes, current information about firmware updates, frequently asked questions and lots more can be found on the Internet at: <u>http://wiki.siemens-enterprise.com/</u>.

# **Contents**

| Important information                       | 2    |
|---------------------------------------------|------|
| Trademarks                                  |      |
| Location of the telephone                   |      |
| Product support on the internet             |      |
|                                             |      |
| General information                         | .13  |
| About this manual                           | . 13 |
| Symbols used in the manual                  |      |
| Service                                     |      |
| Intended use                                | . 14 |
| Telephone type                              | . 14 |
| Speakerphone quality and display legibility | . 14 |
| Single-line telephone/multi-line telephone  | . 15 |
|                                             |      |
| Getting to know your OpenStage phone        | .16  |
| The user interface of your OpenStage        |      |
| Ports on the underside of the phone.        |      |
| Using network ports more efficiently        |      |
| OpenStage Key Module                        |      |
| OpenStage Manager                           |      |
| Features                                    | . 20 |
| Keys and controls                           | . 21 |
| Function keys                               | . 21 |
| Audio controls                              |      |
| Mode keys                                   |      |
| TouchGuide                                  |      |
| Programmable sensor keys                    |      |
| Trunk keys (on multi-line phones only)      |      |
| Keypad                                      |      |
| Graphic display                             |      |
|                                             |      |
| Display keyboard                            |      |
| Context-dependent displays                  |      |
|                                             |      |
| Telephony dialogs                           |      |
| Context menus                               |      |
| Pop-up window                               |      |
| Application tab                             |      |
|                                             | . 30 |

# Applications available on your OpenStage phone 37

| Application navigation                 |
|----------------------------------------|
| Telephony interface                    |
| Single-line view                       |
| Multi-line view                        |
| Phonebooks                             |
| Personal phonebook 42                  |
| LDAP directory                         |
| Call lists                             |
| Managing call lists                    |
| Entry details                          |
| Managing call lists                    |
| Using an entry                         |
| Voicemail                              |
| Entry details                          |
| Administration                         |
| Program/Service menu/Applications menu |
| User settings                          |
| Administration                         |
| Applications                           |
| Help function                          |
| Control and monitoring function 51     |

| Basic functions                                          | 52 |
|----------------------------------------------------------|----|
| Secure voice transmission.                               | 52 |
| Incoming calls                                           |    |
| Answering a call via the handset                         |    |
| Answering a call via the loudspeaker (speakerphone mode) | 53 |
| Answering a call with a headset                          | 54 |
| Directed pickup                                          | 55 |
| Picking up call                                          | 55 |
| Picking up a held call                                   |    |
| Switching to speakerphone mode                           |    |
| Switching to the handset.                                |    |
| Switching from headset to speakerphone mode              |    |
| In standard mode                                         |    |
| In U.S. mode                                             |    |
| Open listening                                           |    |
| Ending a call.                                           |    |
| Group call.                                              |    |
| Making calls.                                            |    |
| Off-hook dialing                                         |    |
| On-hook dialing                                          |    |
| Immediate dialing.                                       |    |
| Dialing using the hot or warm line function              |    |
| Redial                                                   | 0/ |

| Activating/deactivating the microphone                           |
|------------------------------------------------------------------|
| Consulting a second party 69                                     |
| Canceling a consultation call 70                                 |
| Switching to the held party (alternating)                        |
| Putting on hold and retreiving successively or simultaneously 72 |
| Connecting parties                                               |
| Call forwarding                                                  |
| Programming call forwarding                                      |
| Activating/deactivating call forwarding                          |
| Activating call forwarding for all calls                         |
| Callback                                                         |
| Requesting callback                                              |
| Responding to a callback                                         |
| Permitting a callback                                            |
| Calling back missed calls                                        |
|                                                                  |
| Dreammahla aanaar kaya 04                                        |
| Programmable sensor keys                                         |
| List of available functions                                      |
| Programming sensor keys                                          |
| Beginning programming                                            |
| Beginning programming                                            |
| Programming enhanced functions                                   |
| Repertory dial                                                   |
| Feature toggle    87      Forwarding    88                       |
| Using sensor keys                                                |
| Example 1: Calling saved number                                  |
| Example 2: Call Waiting Activating/deactivating                  |
| Example 3: Immediate ring                                        |
| Resetting sensor keys                                            |
|                                                                  |
| Enhanced phone functions                                         |
| •                                                                |
| Incoming calls                                                   |
| Rejecting a call                                                 |

|                                   | ••• |
|-----------------------------------|-----|
| Deflecting a call                 | 91  |
| Configuring call forwarding       | 93  |
| Placing a call on hold            | 94  |
| Call waiting (second call)        | 98  |
| Transferring a call               | 02  |
| CTI calls                         | 05  |
| Making calls                      | 07  |
| Dialing with the DDS key 10       | 07  |
| Dialing from the local phonebook  | 07  |
| Dialing from the LDAP database 10 | 07  |
|                                   |     |

| Dialing a phone number from a list         Calling a contact from a group     |       |
|-------------------------------------------------------------------------------|-------|
| Using autodial delay                                                          |       |
|                                                                               |       |
| Local conference                                                              |       |
| System-supported conference                                                   | 114   |
|                                                                               |       |
| Making calls with multiple lines                                              | . 116 |
| Incoming calls                                                                |       |
| Accepting calls for the primary line                                          |       |
| Accepting calls for secondary lines                                           |       |
| Making calls                                                                  |       |
| Manual trunk seizure                                                          |       |
| Automatic trunk seizure                                                       |       |
| Dialing the last dialed number                                                | 118   |
| Forwarding calls on primary line                                              | 118   |
| During calls                                                                  | 119   |
| Making and receiving calls on a single line                                   | 119   |
| Making and receiving calls with multiple lines                                |       |
| Putting a line on hold                                                        |       |
| Lines with hot or warm line function                                          | 122   |
| Busy override                                                                 |       |
| Direct station selection keys                                                 |       |
| Calling a station directly                                                    |       |
| Call pickup                                                                   |       |
| Deflecting a call to a DSS station                                            |       |
| LED display on DSS keys.                                                      |       |
| Making calls in an executive-secretary team                                   |       |
| Sample scenarios.                                                             |       |
| Accepting a call                                                              |       |
|                                                                               |       |
| DSS keys                                                                      |       |
| Using line overview<br>"Executive-secretary" with Executive/Assistant Cockpit |       |
| Sample scenarios                                                              |       |
| Function overview                                                             |       |
| Launching the E/A Cockpit from the secretary                                  |       |
| Managing call forwarding.                                                     |       |
| Managing secretary statuses.                                                  |       |
| Making calls in the E/A Cockpit team                                          |       |
| Settings for multi-line phones (keyset)                                       |       |
| Displaying the line in the "Overview" tab                                     |       |
| Setting the time for a delayed ringer                                         |       |
| Configuring the "Overview" tab display                                        |       |
|                                                                               |       |
| Rollover for a line                                                           |       |
|                                                                               |       |

| Phonebooks and call lists                                            | 146 |
|----------------------------------------------------------------------|-----|
| Personal phonebook                                                   | 146 |
| Creating a new contact                                               |     |
| Editing a contact                                                    |     |
| Selecting a preferred phone number<br>Deleting all phonebook entries |     |
| Managing contact groups                                              |     |
| Deleting a group                                                     |     |
| Saving a picture for a contact.                                      |     |
| Quick search in the phonebook                                        |     |
| Changing the display format for contacts                             |     |
| LDAP database                                                        |     |
| Quick search                                                         |     |
| Copying entries to the local phonebook                               |     |
| Call lists                                                           |     |
| Viewing details.                                                     |     |
| Deleting entries                                                     |     |
|                                                                      |     |
| Privacy/security                                                     |     |
| Deactivating the ring tone                                           |     |
| Do not disturb<br>Enabling "Do not disturb" via a key                |     |
| Enabling "Do not disturb" via the idle menu                          |     |
| Allowing "Do not disturb"                                            |     |
| Security                                                             |     |
| User password.                                                       |     |
| Locking the phone                                                    | 163 |
| and the second second                                                | 405 |
| Mobility function                                                    |     |
| Mobility scenarios                                                   |     |
| Logging on and off at the same phone                                 |     |
| Logging on and off at different phones                               |     |
| Logging on to the phone                                              |     |
| Logging off from the phone                                           | 167 |
| Logging on at different telephones                                   | 168 |
| Logging on with forced logoff at a remote phone                      |     |
| Logging on with forced, delayed logoff at a remote phone             | 169 |

| OpenScape Voice functions                                  | . 170 |
|------------------------------------------------------------|-------|
| Feature toggle key                                         |       |
| Making anonymous calls                                     |       |
| Deactivating                                               |       |
| Activating                                                 |       |
| Temporarily activate anonymous calling for the next call   | 172   |
| Temporarily deactivate anonymous calling for the next call |       |
| Creating a list for selective calls                        | 173   |
| For call acceptance                                        | 173   |
| For call rejection                                         | 174   |
| Anonymous calls                                            |       |
| Rejecting                                                  |       |
| Accepting                                                  |       |
| Using abbreviated dialing.                                 |       |
| Call tracing.                                              |       |
| Hunt group functions.                                      |       |
| Making a line busy                                         |       |
| Marking the last line in the hunt group chain              |       |
| Reachability                                               |       |
|                                                            |       |
|                                                            |       |
|                                                            |       |
| Park a call                                                |       |
| UnparkingSilent Monitoring                                 |       |
| Active silent monitoring.                                  |       |
| Muted silent monitoring.                                   |       |
| Table of codes for OpenScape Voice functions               |       |
|                                                            | 100   |
| Individual phone configuration                             | . 186 |

| Display                                   | 186 |
|-------------------------------------------|-----|
| Appearance                                |     |
| Lamp brightness for TouchSlider           | 187 |
| Set the sensitivity of the TouchGuide     | 188 |
| Contrast for the OpenStage Key Module     | 189 |
| Screensaver                               | 190 |
| Activating the screensaver                | 190 |
| Automatic screensaver activation          | 191 |
| Setting the fade time for the screensaver | 192 |

Contents

| Setting the time         Setting the date         Time display format         Date display format         Setting daylight saving time         Automatic daylight saving time         Audio         Volumes         Settings         Activating/deactivating the ringer.         Adjusting the volume during a call         Nonsecure voice communication tone and message         Key click.         Setting the language and country         Display language         Country-specific setting.         Context menu         Activating/deactivating automatic menu display         Setting the display time.         Bluetooth         Activating and deactivating Bluetooth         Open Bluetooth discoverability         Bluetooth name for your OpenStage.         Configuring pairing settings.         Entering the pairing PIN         Managing Bluetooth devices | 202<br>203<br>204<br>205<br>205<br>207<br>208<br>208<br>208<br>209<br>210<br>210<br>211<br>212<br>213<br>214 |
|----------------------------------------------------------------------------------------------------|----------------------------------------------------------------------------------------------------|
| Configuring pairing settings                                                                                                    | 212                                                                                                    |
|                                                                                                    |                                                                                                    |
| Blacklist for Bluetooth devices                                                                                                    |                                                                                                    |
| Network information                                                                                                    |                                                                                                    |
| Resetting user data                                                                                                    |                                                                                                    |
|                                                                                                    |                                                                                                    |
| Initiating the reset                                                                                                    | 223                                                                                                    |

| Bluetooth                                                 |
|-----------------------------------------------------------|
| Discoverability                                           |
| Pairing                                                   |
| Transferring contacts                                     |
| Receiving a vCard 225                                     |
| Sending a vCard                                           |
| Using a Bluetooth headset 227                             |
| Connecting the Bluetooth headset                          |
| Testing a Bluetooth headset 228                           |
| Using a Bluetooth Conference Phone 229                    |
| Connecting a "Konftel 60W" Bluetooth conference phone 229 |
| Testing the "Konftel 60W" Bluetooth conference phone 230  |

| Backup/restore                                             | . 232       |
|------------------------------------------------------------|-------------|
| Saving user data                                           | . 233       |
| Restoring user data                                        |             |
| Deleting a user backup on a storage medium                 | . 235       |
| Displaying and checking backups on USB media               | . 236       |
|                                                            |             |
| Call recording                                             | . 237       |
| Call recording modes                                       | . 237       |
| Explanations of recording                                  | . 238       |
| Recordable calls                                           |             |
| Non-recordable calls                                       |             |
| Enhanced functions:                                        |             |
| The following features are not supported:                  |             |
| Recording tips                                             |             |
| Recording calls                                            |             |
| Using the call recording feature                           |             |
| Automatic call recording                                   |             |
| Manual call recording.                                     |             |
| Call recording with AutoStart                              |             |
| Controlling call recording                                 |             |
| Consultation during call recording                         |             |
| Second call during call recording                          |             |
| Call recording while alternating                           |             |
| Your call is paused and reconnected during the recording   |             |
| Setting up a conference during recording                   |             |
| Your call is included in a conference during the recording |             |
| Putting a line on hold manually during the recording       |             |
|                                                            | . 210       |
| Web interface (WBM)                                        | . 248       |
| Calling up the Web interface                               |             |
| Administrator Pages.                                       |             |
| User pages.                                                |             |
|                                                            |             |
|                                                            |             |
| Fixing problems                                            | . 254       |
| Caring for your telephone                                  | . 254       |
| Troubleshooting.                                           |             |
| Contact partner in the case of problems                    | . 254       |
|                                                            | <b>2</b> EE |
| Local user menu                                            |             |
| Opening the user menu on the phone                         | . 255       |

| User menu display |     |
|-------------------|-----|
| Index             | 267 |
| Display icons     | 271 |

# **General information**

## **About this manual**

This document contains general descriptions of the technical options, which may not always be available in individual cases. The respective features must therefore be individually defined in the terms of the contract.

If a particular function on your phone is not available to you, this may be due to one of the following reasons:

- The function is not configured for you or your telephone. Please contact your system support representative.
- Your communications platform does not feature this function. Please contact your Siemens sales partner for information on how to upgrade.

This user guide is intended to help you familiarize yourself with OpenStage and all of its functions. It contains important information on the safe and proper operation of your OpenStage phone. These instructions should be strictly complied with to avoid operating errors and ensure optimum use of your multifunctional telephone in the network.

These instructions should be read and followed by every person installing, operating or programming an OpenStage phone.

For your own protection, please read the section dealing with safety in detail. Follow the safety instructions carefully in order to avoid endangering yourself or other persons and to prevent damage to the unit.

This user guide is designed to be simple and easy to understand, providing clear step-by-step instructions for operating your OpenStage phone.

Administrative tasks are dealt with in a separate manual. The Quick Reference Guide contains quick and reliable explanations of frequently used functions.

## Symbols used in the manual

Operations and settings that can be made both at the phone and over the Web interface are indicated by an icon and page reference.

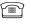

is a reference to an operation or setting performed directly on the phone

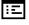

is a reference to an operation or setting performed via the Web-interface

## Service

The Siemens service department can only help you if you experience problems or defects with the phone. Should you have any questions regarding operation, your specialist retailer or network administrator will gladly help you. For queries regarding connection of the telephone, please contact your network provider.

If you experience problems or defects with the phone, please dial the service number for your country.

## **Intended use**

The OpenStage phone is a desktop unit designed for voice transmission and for connection to the LAN. It can also be used as a workstation device. Any other use is regarded as unauthorized.

## **Telephone type**

The identification details (exact product designation and serial number) of your telephone can be found on the nameplate on the underside of the base unit. Specific details concerning your communications platform can be obtained from your service technician.

Please have this information ready when you contact our service department regarding faults or problems with the product.

## Speakerphone quality and display legibility

- To ensure good speakerphone quality, the area in front of the telephone (front right) should be kept clear.
  - The optimum handsfree distance is 20 in. (50 cm).
  - Proceed as follows to optimize display legibility:
    - Turn the phone to tilt the display. This ensures you have a frontal view of the display while eliminating light reflexes.
    - Adjust the contrast as required  $\rightarrow$  page 186.

## Single-line telephone/multi-line telephone

Your OpenStage is a "multi-line telephone" . This means that multiple lines can be configured, which is not the case with single-line phones. Each line is assigned an individual phone number which you can use to make and receive calls.

The programmable sensor keys function as line keys on multi-line phones  $\rightarrow$  page 26.

The "Overview" tab on the telephony interface provides information about the lines configured on your phone and the current status of each line  $\rightarrow$  page 39.

When using a multi-line phone to make and receive calls, certain particularities must be taken into account  $\rightarrow$  page 116.

# Getting to know your OpenStage phone

The following sections describe the most frequently used operating elements and the displays on your OpenStage phone.

## The user interface of your OpenStage

The diagram shows an OpenStage 60/60 G SIP, the description applies to both product variants.

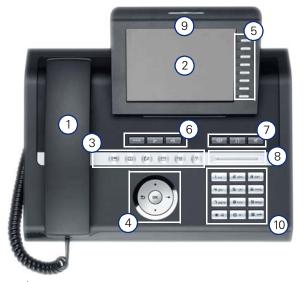

| 1  | You can make and receive calls as normal using the <b>handset</b> .                                                                                                    |
|----|----------------------------------------------------------------------------------------------------|
| 2  | The large <b>graphic display</b> permits intuitive operation of the phone $\rightarrow$ page 30.                                                                                                    |
| 3  | The <b>mode keys</b> allow easy operation of the applications featured on your telephone. To select a tab within a function press the relevant key repeatedly until the required tab is displayed $\rightarrow$ page 22. |
| 4  | Use the <b>TouchGuide</b> to navigate conveniently through the applications on your telephone $\rightarrow$ page 23.                                                                                                    |
| 5  | You can customize your telephone by assigning phone numbers and functions to the <b>programmable sensor keys</b> $\rightarrow$ page 25.                                                                                  |
| 6  | The <b>function keys</b> allow you to call up the most frequently used functions during a call (e.g. Disconnect) $\rightarrow$ page 21.                                                                                  |
| 7  | <b>Audio keys</b> are also available, allowing you to optimally configure the audio features on your telephone $\rightarrow$ page 21.                                                                                    |
| 8  | The <b>TouchSlider</b> allows you to adjust the current volume (e.g. telephone rings - ringer volume) $\rightarrow$ page 21.                                                                                             |
| 9  | Incoming calls are visually signaled via the <b>call display</b> .                                                                                                    |
| 10 | The <b>keypad</b> can be used to enter phone numbers and text<br>→ page 28.                                                                                                    |

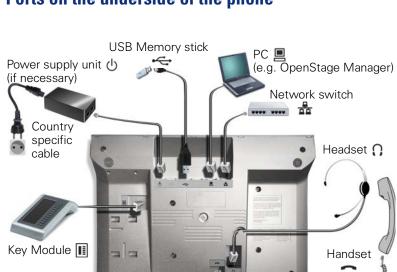

# Ports on the underside of the phone

#### **OpenStage operating features**

| OpenStage                                | 80           | 80 G         | 60           | 60 G         |
|------------------------------------------|--------------|--------------|--------------|--------------|
| Display type                             | Color<br>TFT | Color<br>TFT | Color<br>TFT | Color<br>TFT |
| . , ,,                                   | 640x480      | 640x480      | 320x240      | 320x240      |
| Illuminated display                      | ✓            | $\checkmark$ | $\checkmark$ | $\checkmark$ |
| Programmable sensor keys                 | 9            | 9            | 8            | 8            |
| Full-duplex speakerphone function        | $\checkmark$ | ✓            | ✓            | $\checkmark$ |
| Headset                                  | $\checkmark$ | $\checkmark$ | ~            | $\checkmark$ |
| USB master                               | $\checkmark$ | $\checkmark$ | ~            | $\checkmark$ |
| Interface for key modules                | $\checkmark$ | $\checkmark$ | ~            | $\checkmark$ |
| Bluetooth                                | ✓            | ✓            | ✓            | $\checkmark$ |
| 10/100 Mbps switch $\rightarrow$ page 18 | ✓            |              | ✓            |              |
| 1000 Mbps switch $\rightarrow$ page 18   |              | ✓            |              | ✓            |
| Web-Based Management (WBM)               | $\checkmark$ | $\checkmark$ | $\checkmark$ | $\checkmark$ |

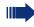

To avoid damaging your OpenStage phone, make sure you use the adapter cable C39195-Z7704-A5 when connecting a USB stick.

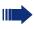

Do not connect a USB hub to the USB master as this can cause stability problems.

## Using network ports more efficiently

OpenStage 60/80 SIP has a built-in 10/100 Mbps Ethernet switch. OpenStage 60 G/80 G SIP has a 1000 Mbps Ethernet switch. This means that you can directly connect one additional network device in each case (e.g. a PC) via the telephone with the LAN. The telephone-PC connection option must first be activated on the telephone by service personnel.

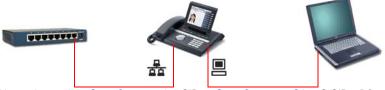

Network switch OpenStage 60/80 SIP or OpenStage 60 G/80 G SIP PC

Using this connection option saves one network port for each switch used and requires fewer or shorter network cables when arranged correctly.

## **OpenStage Key Module**

The OpenStage Key Module is a key module attached to the side of the phone that provides 12 additional illuminated, programmed keys. Like keys on the phone, these keys can be programmed and used according to your needs  $\rightarrow$  page 25.

You can attach up to two OpenStage Key Modules to your OpenStage 60/ 80 SIP.

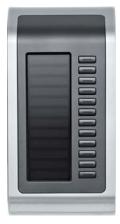

The diagram shows an OpenStage Key Module for OpenStage 80 SIP.

## **OpenStage Manager**

This program offers an additional option for tailoring your OpenStage to your personal needs.

OpenStage Manager is suitable for the following models:

- OpenStage 60 (SIP/HFA)
- OpenStage 60 T
- OpenStage 80 (SIP/HFA)
- OpenStage 80 T
- OpenStage 60 G / 80 G (SIP/HFA)

## **Features**

- Phonebook management
- Assignment of images to contacts
- Synchronization of contacts
- Save and restore
- Key programming
- Screensaver
- Ringtones

Contact your administrator for the latest version of OpenStage Manager.

## **Keys and controls**

## **Function keys**

| •-//-•   |                                                                |
|----------|----------------------------------------------------------------|
| Кеу      | Function when key is pressed                                   |
| •-/      | End (disconnect) call → page 59.                               |
| <b>-</b> | Activating/deactivating call forwarding $\rightarrow$ page 74. |
| <u></u>  | Key currently has no function                                  |

## **Audio controls**

#### Audio keys

| (())         |                                                                           |
|--------------|---------------------------------------------------------------------------|
| Key          | Function when key is pressed                                              |
| <b>□</b> ()) | Activate/deactivate the loudspeaker $\rightarrow$ page 53.                |
| Ū.           | Activate/deactivate headset $\rightarrow$ page 54.                        |
| ×            | Activate/deactivate microphone (also for speakerphone mode)<br>→ page 68. |

#### TouchSlider

Similar to the TouchGuide  $\rightarrow$  page 23, you can set properties for your telephone, such as the volume, by sliding your finger over the TouchSlider.

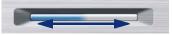

The blue illuminated slider control displays the volume setting for the current tone (ring tone, handset tone and loudspeaker tone). You can adjust the volume by moving the slider left or right.

Set the lamp brightness of the TouchSlider  $\rightarrow$  page 187.

## Mode keys

These sensor keys allow you to switch to the required application with the simple stroke of a key. To select a tab within an application press the relevant key repeatedly until the required tab is displayed.

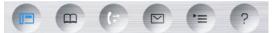

| Кеу      | Function when key is pressed                                   | LED display                                                    |
|----------|----------------------------------------------------------------|----------------------------------------------------------------|
| Ð        | Display telephony interface<br>→ page 38                       | Blue: The function is active.                                  |
| æ        | Display phonebooks<br>➔ page 41                                | Blue: The function is active.                                  |
| (;=)     | Display call lists → page 44                                   | Blue: The function is active.<br>White: New entry in call list |
|          | Display voicemails<br>➔ page 47                                | Blue: The function is active.<br>White: New voicemail          |
| <b>(</b> | Display Program/Service<br>menu/Applications menu<br>→ page 48 | Blue: The function is active.                                  |
| ?        | Display Help function<br>➔ page 50                             | Blue: The function is active.                                  |

The icons for the mode keys also appear on the display  $\rightarrow$  page 36.

## TouchGuide

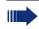

Before using the telephone, remove the protective covering from the TouchGuide ring surface.

With this control, you can manipulate most of your phone's functions as well as its displays.

| Operation                                       | Eulertions when key is pressed                                                                                                    |
|-------------------------------------------------|----------------------------------------------------------------------------------------------------|
|                                                 | Functions when key is pressed                                                                                                    |
| Press the key.                                  | In idle mode:<br>• Open the idle menu → page 32<br>In lists and menus:<br>• Go to next level                                                                                                    |
|                                                 | Entry selected:<br>• Perform action                                                                                                    |
|                                                 | You can now access a context menu:<br>• Open the context menu                                                                                                    |
| Press the 💿 key.                                | In lists and menus:<br>• One level back                                                                                                    |
|                                                 | Entry selected:<br>• cancel action                                                                                                    |
|                                                 | <ul><li>In input fields:</li><li>Delete character to the left of the cursor</li></ul>                                                                                                    |
| Press the Q key.                                | <ul> <li>In lists and menus:</li> <li>Scroll down</li> <li>Hold down: Jump to the end of the list/menu</li> </ul>                                                                                  |
| Press the O key.                                | <ul> <li>In lists and menus:</li> <li>Scroll up</li> <li>Hold down: Jump to the start of the list/menu</li> </ul>                                                                                  |
| Move your finger<br>around the inner<br>wheel . | <ul> <li>In lists and menus:</li> <li>Scroll up or down</li> <li>In input fields:</li> <li>Select a character in the display keyboard → page 31</li> <li>Set the sensitivity → page 188</li> </ul> |
| Press the 🕲 key.                                | Entry selected:<br>• Perform action<br>• Initiate call                                                                                                    |

#### Browsing in the call list and phonebook tabs

If you are in the phonebook, you normally navigate between the "Personal" and "Corporate" tabs using the e key or if you are in the call lists you navigate between the "Missed", "Received", "Dialed" and "Forwarded" tabs using the key,

Alternatively you can use the TouchGuide to navigate between the tabs.

Firstly use the O key to enter the tab row and move left or right using the O and O keys. Once you have reached the required tab, click the O or O to change to the associated selection list.

If you are in one of the phonebook or caller lists or in one of the settings menu, you are go back to the telephony interface by repeatedly pressing the O key.

#### **Programmable sensor keys**

Your OpenStage 80 SIP has nine (OpenStage 60 SIP: eight) illuminated sensor keys. You can assign functions or numbers to them.

To open the programming menu, press and hold down the relevant sensor key  $\rightarrow$  page 85.

To activate the programmed function, briefly press the relevant key  $\rightarrow$  page 89.

Increase the number of programmable sensor keys by connecting a key module  $\rightarrow$  page 19.

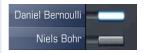

Depending on how they are programmed, you can use the sensor keys as:

- Function keys → page 84
- Repdial keys → page 84
- Direct station selection keys → page 124

Touch the key briefly to activate the programmed function or dial the stored number  $\rightarrow$  page 89.

If you hold the key pressed, you are prompted as to whether to start programming this function key.

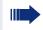

If the prompt is not displayed or a programmed function is not executed, then you can only launch key programming via the user menu (ask your service personnel about the current setting).

A label indicating the key's function is displayed to the left of the key; it cannot be changed. You can change the labels for repdial keys according to your requirements.

The status of a function is shown by the LED on the corresponding sensor key.

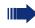

Line and DDS keys can only be programmed by service personnel via the service menu.

#### Meaning of LED displays on function keys

| LED |                       | Meaning of function key        |
|-----|-----------------------|--------------------------------|
|     | Off                   | The function is deactivated.   |
|     | Flashing <sup>1</sup> | Indicates the function status. |
|     | On                    | The function is activated.     |

 In this manual, flashing sensor keys are identified by this icon, regardless of the flashing interval. The flashing interval represents different statuses, which are described in detail in the corresponding sections of the manual.

## Trunk keys (on multi-line phones only)

The programmable sensor keys on multi-line phones function as trunk keys. Each key programmed with the "Line" function is handled as a line. This means up to 9 line keys can be configured on OpenStage 80 SIP and up to 8 on OpenStage 60 SIP.

A distinction is drawn here between primary, secondary and phantom lines. Each of these line types can be used on a private or shared basis  $\rightarrow$  page 27.

#### **Primary line**

All multi-line telephones have a primary line. This line can be reached in the usual manner via your public phone number. Incoming calls are signaled on this line.

To avoid conflict between individual multi-line phones, the functions "Do not disturb" and "Call forwarding" can only be used for the primary line.

#### Secondary line

The secondary line on your phone is used as a primary line by another subscriber of the line trunk group. Your primary line, which is configured on another telephone in the line trunk group, simultaneously functions as the secondary line on that telephone.

#### **Phantom line**

Phantom lines are not used as primary lines by any telephones in the line trunk group. Phantom lines are established when the number of lines provided by a communications system exceeds the number of available telephones.

#### Line utilization

- **Private line**: A line that is used by a single telephone. This line cannot be used as a secondary line by another telephone.
- Shared line: A line that is configured on multiple telephones. The line status (if configured) is displayed in the "Overview" tab for all telephones that share this line. If, for example, a shared line is being used by a telephone, a status message indicating that this line is busy is displayed on all other telephones.
- **Direct call line**: A line with a direct connection to another telephone.

The line status is indicated by the LED in addition to the display in the "Overview" tab  $\rightarrow$  page 39.

#### **LED display**

| LED | Explanation                                                                                                    |  |  |  |  |  |  |  |
|-----|----------------------------------------------------------------------------------------------------|--|--|--|--|--|--|--|
|     | <b>ff</b> : The phone is in idle mode.                                                                                                    |  |  |  |  |  |  |  |
|     | <ul> <li>Flashing:</li> <li>Incoming call on the line → page 116</li> <li>Hold reminder is activated → page 95</li> </ul>                                                                              |  |  |  |  |  |  |  |
|     | <ul> <li>Flickering:</li> <li>Outgoing call on the line</li> <li>The incoming call was prioritized and selected in accordance with the "Automatic line selection for incoming calls" option</li> </ul> |  |  |  |  |  |  |  |
|     | Fast blinking: The line is on "Hold".                                                                                                    |  |  |  |  |  |  |  |
|     | Blinking: Call forwarding is activated.                                                                                                    |  |  |  |  |  |  |  |
|     | Illuminated: The line is busy.                                                                                                    |  |  |  |  |  |  |  |

## Keypad

#### **Text input**

In cases where text input is possible, you can use the keypad to input text, punctuation and special characters in addition to the digits 0 to 9 and the hash and asterisk symbols. To do this, press the numerical keys repeatedly.

Example: To enter the letter "h", press the number  $[\underline{H}_{\underline{a}\underline{b}\underline{i}}]$  key on the keypad twice. When entering the text, all available characters for this key are displayed. After a short while, the character in focus is displayed in the input field.

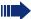

To speed up the input, you can confirm your entry by pressing "" on the navigator after you have selected the required character. To enter a digit in an alphanumerical input field, press the relevant key and hold it down. You no longer need to scroll through the entire list of possible characters.

Alphabetic labeling of dial keys is also useful when entering vanity numbers (letters associated with the phone number's digits as indicated on the telephone spell a name, e.g. 0700 - PATTERN = 0700 - 7288376).

| Кеу            | 1x | 2x | 3x | 4x | 5x | 6x | 7x | 8x | 9x | 10x | 11x | 12x | 13x | 14x |
|----------------|----|----|----|----|----|----|----|----|----|-----|-----|-----|-----|-----|
| ۱u             | 1  | 1  |    |    |    |    |    |    |    |     |     |     |     |     |
| 2abc           | а  | b  | с  | 2  | ä  |    |    |    |    |     |     |     |     |     |
| <b>B</b> def   | d  | е  | f  | 3  |    |    |    |    |    |     |     |     |     |     |
| <b>4</b> ghi   | g  | h  | i  | 4  |    |    |    |    |    |     |     |     |     |     |
| <b>S</b> jkl   | j  | k  | I  | 5  |    |    |    |    |    |     |     |     |     |     |
| <b>G</b> mno   | m  | n  | 0  | 6  | ö  |    |    |    |    |     |     |     |     |     |
| <b>D</b> pqrs  | р  | q  | r  | s  | 7  | ß  |    |    |    |     |     |     |     |     |
| <b>8</b> t u v | t  | u  | v  | 8  | ü  |    |    |    |    |     |     |     |     |     |
| Swxyz          | w  | х  | У  | z  | 9  |    |    |    |    |     |     |     |     |     |
| 0+             | 0  | +  |    |    |    |    |    |    |    |     |     |     |     |     |
| <b>★</b> ₽2    |    | *  | #  | ,  | ?  | ļ  | '  | -  | (  | )   | @   | /   | :   | _   |
| #⊷             | 3  |    |    |    |    |    |    |    |    |     |     |     |     |     |

#### Character overview (depends on the current language setting)

[1] Space

2] Additional special characters are available on the display keyboard

[3] Switch between upper and lower-case text and number entry

#### Multi-function keys

| Кеу        | Function during text input             | Function when held down                            |
|------------|----------------------------------------|----------------------------------------------------|
| <b>*</b>   | Write special characters               | Deactivate the ring tone $ ightarrow$ page 158     |
| <b>#</b> ⊷ | Switch between upper<br>and lower case | Activate the telephone lock $\rightarrow$ page 163 |

You can also input text using the display keypad  $\rightarrow$  page 31.

## **Graphic display**

Your OpenStage 60/80 SIP is equipped with a tilt-and-swivel color display  $\rightarrow$  page 17.

## **Appearance**

You can customize your display to suit your personal requirements:

- Angle the display as required  $\rightarrow$  page 14
- Set the contrast (OpenStage 80 SIP only) → page 186
- Select your preferred display design  $\rightarrow$  page 186

| SO 26.08.07    | 123456                           | Crystal sea                                                                                                    |
|----------------|----------------------------------|----------------------------------------------------------------------------------------------------|
| Received       | Paul, R                          |                                                                                                    |
|                | Peter, A                         |                                                                                                    |
| 10:24          | Anna, S                          |                                                                                                    |
|                |                                  |                                                                                                    |
| SO 2.6 .08:.07 | 123456                           | Warm grey                                                                                                    |
| Received >     | Paul, R                          | <b>.</b> .                                                                                                    |
|                | Peter, A                         |                                                                                                    |
| 10.24          | Anna, S                          |                                                                                                    |
|                | Received<br>10:24<br>SO 26.08:07 | Received         Paul, R.           Peter, A.         Peter, A.           10:24         Anna, S.           SO 26.08:07         123456           Received         Paul, R.           Peter, A.         Peter, A. |

#### Status bar

The time, weekday, date, and your phone number are displayed in the status bar.

In addition, different icons represent different situations and switches:

| lcon       | Explanation                                                      |
|------------|------------------------------------------------------------------|
| X          | The ring tone is deactivated $ ightarrow$ page 158               |
| 4          | The "Do not disturb" function is activated $ ightarrow$ page 159 |
| -0         | The phone lock is activated $ ightarrow$ page 163                |
| (5         | One or more callback requests are active $ ightarrow$ page 80    |
| *          | The Bluetooth function is activated $ ightarrow$ page 224        |
| <u>7</u> 2 | A mobile user is logged on to the telephone                      |

## **Display keyboard**

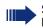

Simple text and characters can also be entered at any time using the keypad  $\rightarrow$  page 28.

Depending on the context, the display keyboard is displayed with different elements.

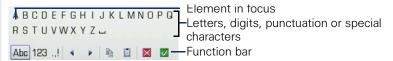

Use the TouchGuide to operate the display keyboard  $\rightarrow$  page 23.

| Operation                         | Function                                                                         |
|-----------------------------------|----------------------------------------------------------------------------------|
| Move your finger around the wheel | Set the focus on the next/previous element                                       |
| Press 🞯                           | Select the element in focus (enters the char-<br>acter or performs the function) |
| Press 五                           | Delete character to the left                                                     |
| Press 🕈                           | Set focus to 🗸                                                                   |

You can select the following functions from the function bar:

| Element                             | Explanation                                                                                                    |
|-------------------------------------|----------------------------------------------------------------------------------------------------|
| Abc                                 | Switch to upper/lower case characters for first letter of words (initial letter upper case, all subsequent letters lower case) |
| abc Switch to lower case characters |                                                                                                    |
| ABC                                 | Switch to upper-case characters                                                                                                |
| 123                                 | Switch to numeric characters                                                                                                   |
| .,!                                 | Switch to punctuation and special characters                                                                                   |
|                                     | Move cursor one character to the right/left                                                                                    |
|                                     | Copy entire content of the active field to the clipboard                                                                       |
|                                     | Insert clipboard content at cursor position. Existing content is not overwritten.                                              |
| Canceling an action without saving  |                                                                                                    |
| $\checkmark$                        | Confirm changes                                                                                                    |

## **Context-dependent displays**

Depending on the situation at hand, the graphic display on your OpenStage phone displays different content, to which you can respond intuitively.

## Idle mode

In addition to the status bar and the programmable sensor key list, the graphic display offers a wide range of context-dependent displays.

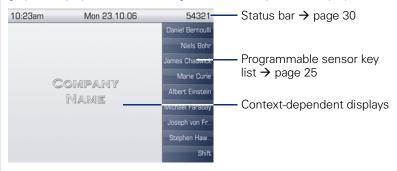

#### Idle menu

In idle mode, press rightarrow on the TouchGuide ightarrow page 23 to display the idle menu. You can call up various functions here. Entries may vary.

The idle menu may contain the following entries:

- Ringer off
- Do not disturb on
- Directed pickup

#### **Telephony dialogs**

The dialogs in the lower area of the display prompt you to input data or provide you with information about the call states.

Example: In idle state, enter a phone number using the dialpad.

| 891234 | 15 |      |      |
|--------|----|------|------|
|        |    |      |      |
|        |    |      |      |
|        |    | <br> | <br> |

Once you have entered the first digit, several options corresponding to the situation are displayed in a dialog menu (pop-up menu) which you can select and confirm using the TouchGuide  $\rightarrow$  page 23.

#### Messages

The messages displayed in the upper left area of the display advise you of current settings or events.

Example:

- Call forwarding is activated for all calls. All calls are forwarded to the number "220870"
- You received a callback request/voice message in your absence
- A call list contains a new entry

| ₩ 23456176 | <ul> <li>Activated call forwarding</li> </ul> |
|------------|-----------------------------------------------|
| (* 2       | - Call list entry                             |
|            | Saved callback/voice message                  |

The calls were saved in the missed calls list. Press (=) to view these calls.

Explanation of all message icons:

| lcon                                                                   | Explanation                                      |
|------------------------------------------------------------------------|--------------------------------------------------|
|                                                                        | You have received one or more new messages       |
| ( <i>i</i> ⊂ One or more new entries have been added to the call lists |                                                  |
| ړ.                                                                     | Local call forwarding is activated for all calls |

#### **Context menus**

If the arrow icon  $\rightarrow$  appears next to a selected entry, additional menu levels or selection options are available in the form of a context menu. Navigate through these options using the TouchGuide  $\rightarrow$  page 23.

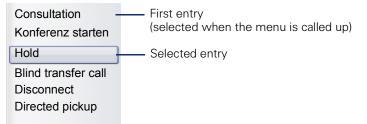

You can select and confirm the required functions using the TouchGuide  $\rightarrow$  page 23.

After a connection is set up – you are called or you make call – the context menu appears automatically under the current connection for the configured time (e.g. 20 seconds).

You can define how long the context menu should be displayed. You can deactivate the automatic display so that the  $\rightarrow$  key must be pressed to see the context menu of the connection  $\rightarrow$  page 208.

#### Idle display context menu

When you press  $\rightarrow$  on the TouchGuide in idle state, the following functions are available (if activated):

| Repeat dialing 1234 | First entry (selected when you call up the menu, if you have already dialed a |
|---------------------|-------------------------------------------------------------------------------|
| Ringer off          | phone number)                                                                 |
| Do not disturb on   | —— Selected entry                                                             |
| Mobile logon        | Only available when configured to support                                     |
| Cancel call backs   | mobility                                                                      |
| Directed pickup     |                                                                               |

#### **Pop-up window**

In certain situations, a pop-up window opens automatically in the lower third of the display.

#### Pop-up menu

You will be prompted to use a pop-up menu to select situation-dependant functions and to confirm them or to make entries.

You can use the TouchGuide to navigate within the pop-up menu  $\rightarrow$  page 23.

Example:

The following pop-up menu opens after you change a setting and press the two on your TouchGuide.

| Save changes? |
|---------------|
| Save          |
| Do not save   |

#### Pop-up message

Pop-up messages only indicate actions or states for which further action is not required.

Example:

The following pop-up message appears briefly when you change a setting.

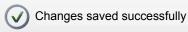

## **Application tab**

In many cases you can select further content within an application using tabs.

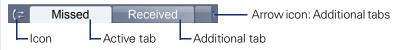

Example: Press the () mode key to open the call lists  $\rightarrow$  page 22. Press this key repeatedly to switch between the various tabs.

The icon displayed to the left of the tab indicates the application you are currently working in.

| lcon    | Explanation                                                 |
|---------|-------------------------------------------------------------|
|         | Telephony interface <sup>1</sup> $\rightarrow$ page 38      |
| Ĩ       | Phonebooks → page 41                                        |
| (≈      | Call lists → page 44                                        |
|         | Voicemail → page 47                                         |
| _×<br>■ | Program/Service menu/Applications menu $ ightarrow$ page 48 |
| Ś       | Help function $\rightarrow$ page 50                         |

[1] Platform-dependent; please contact the responsible administrator.

### Applications available on your OpenStage phone

The following descriptions provide an overview of the various applications available on your OpenStage phone.

#### **Application navigation**

#### Activating an application

You can switch to the relevant application using the mode keys  $\rightarrow$  page 22.

#### Scrolling through application tabs

If an application has more than one tab, you can select the tab you want by pressing the mode key repeatedly  $\rightarrow$  page 36.

#### Scrolling through lists

You can use the TouchGuide to scroll through entries and confirm the functions you want  $\rightarrow$  page 23.

#### **Opening context menus**

If the arrow  $\rightarrow$  appears beside an entry, a context menu is available for this entry  $\rightarrow$  page 34.

#### **Telephony interface**

#### **Single-line view**

Additional information is displayed in the telephony interface when your phone rings, when you dial a number or during a call, for instance.

The same information is available on multi-line telephones for the selected line in the line overview.

Press (1) to open this interface.

Example:

|                       |                | <ul> <li>Icon indicating call status</li> </ul>                              |
|-----------------------|----------------|------------------------------------------------------------------------------|
| ⊣⊢ Bc, David          | <b>a</b> 7:05- | - Call duration                                                              |
| -+498963685619        |                | Current call(s), possibly with in-<br>formation stored in the phone-<br>book |
| Baker, R.<br>└-⊉ 4400 |                | - Call requests and current states                                           |
| Disconnect and return |                |                                                                              |
| Complete transfer     |                | <ul> <li>Pop-up menu with<br/>situation-dependent options</li> </ul>         |
| Call back             |                |                                                                              |

#### **Icons for frequent call statuses**

| lcon          | Explanation                                                |
|---------------|------------------------------------------------------------|
| 6             | The call is active.                                        |
| <b>^</b>      | The call has been disconnected.                            |
| $\neg \vdash$ | You have placed the call on hold (e.g. consultation hold). |
| ⊢             | Your call partner has placed the call on hold.             |
| Ð             | The voice connection is secure.                            |
| Ē             | The voice connection is not secure.                        |

Detailed descriptions of the various functions can be found in the sections "Basic phone functions"  $\rightarrow$  page 52 and "Enhanced phone functions"  $\rightarrow$  page 91.

#### **Multi-line view**

Two tabs are displayed on the telephony interface:

- "[My phone]" tab represents the primary line or the line view of a selected line → page 38
- "Overview" tab configurable overview of the secondary lines
   > page 26

Press 🗊 to open this interface.

Example:

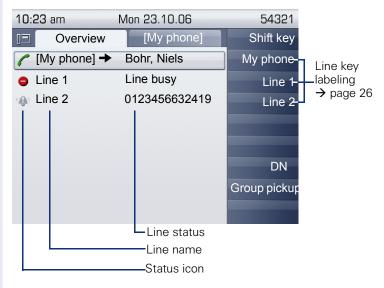

The status icons provide information about the state of the relevant line.

| lcon            | Explanation                                                       |
|-----------------|-------------------------------------------------------------------|
| ۰               | Call for the corresponding line.                                  |
| ٠               | Call for a line with suppressed ring tone $\rightarrow$ page 145. |
| ( <u></u> )     | "Hold reminder" is activated $\rightarrow$ page 95.               |
| 8               | The line is currently not available.                              |
| •               | The line is busy.                                                 |
| $\neg$ $\vdash$ | You are holding the line.                                         |
| 1               | The line is free.                                                 |

Please note the LED displays for the line keys  $\rightarrow$  page 27.

#### Context in the line overview

In the context menu of a selected line you have the following options with:

- Own free line
  - Select
  - View<sup>1</sup>
- Own line with active call
  - Hold
  - Clear (replace handset)
  - View<sup>1</sup>
- Own line with held call
  - Retrieve
  - View<sup>1</sup>
- Other free line
  - Select
  - View<sup>1</sup>1
- Other line with active call
  - Hold
  - Clear (replace handset)
  - View<sup>1</sup>
- Other line with held call
  - Retrieve
  - View<sup>1</sup>
- Other line busy
  - View<sup>1</sup>

[1]. After a period of time set by service personnel the tab of the selected line is displayed as a preview.

#### **Phonebooks**

In addition to the local phonebook, this application contains entries from other directory services, such as an LDAP corporate directory.

To activate a specific tab, press  $\textcircled{\mbox{\sc e}}$  repeatedly until the required tab is displayed.

Example:

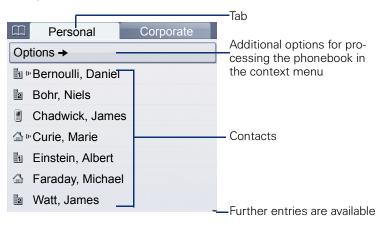

#### Phonebook icons

| lcon | Explanation               |
|------|---------------------------|
| 1    | Primary business number   |
| 2    | Secondary business number |
|      | Mobile phone number       |
|      | Private phone number      |

#### Search contacts

When in the phonebook or directory list view, press the keypad key that corresponds to the first letter of your search term. A field opens for you to enter the search term:

| А    |  |
|------|--|
| ABC2 |  |

Enter your search term using the keypad  $\rightarrow$  page 28.

The cursor jumps to the first entry in the list that matches the character you entered in the search field.

#### **Personal phonebook**

The "Personal" tab contains your local phonebook. You can store up to 1000 personal contacts in this phonebook. The entries are sorted in alphabetical order in the phonebook list and displayed with the icon for the specified default phone number.

There are two ways of creating new contacts:

- Via the phonebook list context menu → page 146
- Accept entry from LDAP search → page 153

#### **Contact details**

The type of data displayed for a call in the telephony interface  $\rightarrow$  page 38 is dependent on the information you have stored for the contact in your local phonebook.

A contact consists of the entry in the "First name" or "Last name" fields and at least one phone number  $\rightarrow$  page 146.

In addition, you can store non-telephony-specific data (e.g. address, function, etc.) for each entry.

You can store several phone numbers for each contact. In this case, however, you should define a preferred number  $\rightarrow$  page 147.

Classify your contacts into groups  $\rightarrow$  page 148.

Store a picture of the contact  $\rightarrow$  page 149.

#### Managing contacts

All saved contacts are listed in alphabetical order in the "Personal" tab.

You can use the "Options" context menu to

- create new contacts  $\rightarrow$  page 146
- define contact display format → page 151
- Quick search in the phonebook  $\rightarrow$  page 150
- sort contacts into groups → page 148
- delete the entire phonebook list → page 147

#### 

We recommend OpenStage Manager software for the professional management of your contact data and synchronizing your data with Outlook/Notes. For more information, refer to the OpenStage Manager User Manual  $\rightarrow$  page 20.

#### Using contacts

The following functions are available via the context menu of a selected contact:

- Calling a contact → page 107
- Editing a contact → page 146
- Deleting a contact

#### **LDAP directory**

If you have access to an LDAP directory (contact the responsible administrator), you can search contacts in a company-wide directory.

A user-friendly, advanced search function is available for this. You can transfer any entries found to your local phonebook.

#### Searching for a contact

- Simple search  $\rightarrow$  page 152
- Quick search  $\rightarrow$  page 154

#### Using a contact

- Calling a contact → page 107
- Transfer entry to local phonebook  $\rightarrow$  page 155

#### **Call lists**

All calls and numbers dialed on your phone are logged in chronological order in call lists.

Callers with suppressed numbers cannot be saved in the call lists.

The following call lists are displayed individually on separate tabs:

- "Missed" tab: missed calls
- "Received" tab: answered calls
- "Dialed" tab: dialed numbers
- "Forwarded" tab: forwarded calls

Only calls to the primary line are received on multi-line phones ( $\rightarrow$  page 15).

When new entries are added to the call lists, a message appears ( $\rightarrow$  page 33) on the idle display and the LED of the mode key ( $\ominus$ ) ( $\rightarrow$  page 22) lights up white.

To call up a call list, press (=) repeatedly until the required tab is activated.

#### **Managing call lists**

Each call list may contain up to 30 entries. Once this limit is reached, the oldest entry in the log is deleted.

Multiple calls from the same number are only listed once. The number of call attempts is logged in the "Details" context menu.

Example: "Received" tab

| ( <b>⊄</b> Received | Forwarded | Additional tabs                      |
|---------------------|-----------|--------------------------------------|
| Options             |           | —— Time of call                      |
| Bernoulli, Daniel   | 14:35     |                                      |
| L ( 3400            | (1)       | Number of attempts                   |
| Curie, Marie →      | 10:25     | Selected new entry with context menu |
| L <sub>(4400</sub>  | (1)       | With context menu                    |
| Bohr, Niels         | 9:11      | Old entry                            |
| L 🕻 3850            | (2)       |                                      |

You can select the following function in the "Options" context menu: Delete All  $\rightarrow$  page 156

Example: "Dialed" tab

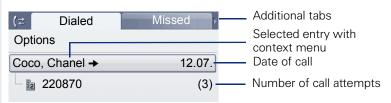

The following functions are available via the context menu of a selected entry:

- Dial → page 67
- Details → page 45
- Delete → page 156

#### **Entry details**

Up to ten call attempts can be stored for each entry in the details list.

Example: entry in the "Missed" tab

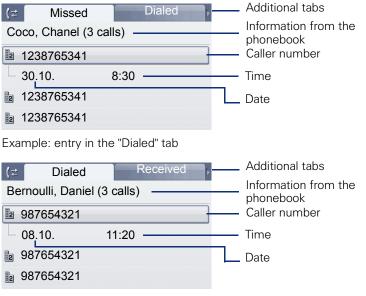

In this view, the context menu contains the following entry: Dial

If a caller is already entered as a contact in the local phonebook, the stored data is displayed.

#### Managing call lists

Each call list may contain up to 30 entries. Once this limit is reached, the oldest entry in the log is deleted.

Multiple calls from the same number are only listed once. The number of call attempts is logged in the "Details" context menu as well as in the "Missed" log on the list display.

The following functions are available via the "List options" context menu:

- Delete list → page 156
- Sort list → page 156

#### Using an entry

The following functions are available via the context menu of a selected entry:

- Establish a call to a preferred number  $\rightarrow$  page 108
- View details  $\rightarrow$  page 156
- Delete the entry  $\rightarrow$  page 156
- Transfer entry to personal phonebook  $\rightarrow$  page 157

#### Voicemail

Depending on the type and configuration of your communications platform (contact the relevant administrator), messages from services, such as HiPath Xpressions, can be displayed in this application.

#### Voicemail

Only voicemails for the primary line are received on a multi-line phone ( $\rightarrow$  page 15).

Example:

| Voice mail        |                                  |
|-------------------|----------------------------------|
| New{1} (3)        |                                  |
| Urgent{1} (1)     | Maaaaa atatiatiaa                |
| Non-Urgent{1} (2) | Message statistics               |
| Old{1} (5)        |                                  |
|                   |                                  |
| Call Mailbox      | Active function                  |
|                   |                                  |
| Disconnect        | <br>-Situation-dependent options |
|                   |                                  |
|                   |                                  |
|                   |                                  |

(The labels displayed here for the message status may have been altered individually by service personnel).

#### **Entry details**

The internal player automatically opens as soon as a voicemail is received so you can listen to the message.

#### **Administration**

Messages that have been opened, retrieved or active in the corresponding tab for longer than three seconds are displayed in gray.

The white LED of the mode key only goes out when all new messages have been retrieved.

#### Program/Service menu/Applications menu

This menu includes a configuration area for users and administrators, as well as an area for any available applications (contact administrator).

Press ∋ repeatedly until the "Settings" tab is active.

Select and confirm the "User" entry using the TouchGuide  $\rightarrow$  page 23.

If necessary, enter the user password  $\rightarrow$  page 161.

#### **User settings**

You can adjust local settings for your OpenStage using the "User" menu.

The menu structure comprises several levels.

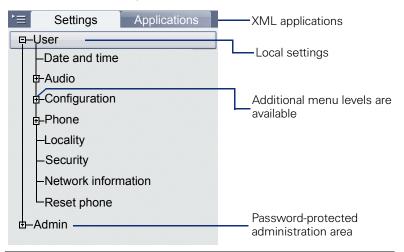

You can also configure all of the settings using your OpenStage's Web interface  $\rightarrow$  page 248.

Open the menu  $\rightarrow$  page 48.

#### Date and time

Adjust the settings on your telephone  $\rightarrow$  page 193.

#### Audio

M

M

Optimize the audio settings on your OpenStage for your environment and according to your personal requirements.

#### Volumes

Adjust the settings on your telephone  $\rightarrow$  page 197.

#### Settings

Adjust the settings on your telephone  $\rightarrow$  page 198.

#### Configuration

#### **Call forwarding**

Set up call forwarding for your telephone.

Adjust the settings on your telephone  $\rightarrow$  page 74.

#### **Enhanced phone functions**

Use the enhanced phone functions on your telephone. Adjust the settings on your telephone  $\rightarrow$  page 91.

#### Keyset

M

Manage your trunk keys.

Adjust the settings on your telephone  $\rightarrow$  page 141.

#### Bluetooth

Prepare your phone for Bluetooth operation. Adjust the settings on your telephone  $\rightarrow$  page 209.

#### Phone

Adjust the display design settings and program the sensor keys on your OpenStage. Save your settings.

#### Backup/restore

Back up the current user settings or restore the saved settings. Adjust the settings on your telephone  $\rightarrow$  page 232.

#### Screensaver

🖻 Ad

Adjust the settings on your telephone  $\rightarrow$  page 186.

#### Display

Adjust the settings on your telephone  $\rightarrow$  page 186.

#### Programmable keys

Program sensor keys with frequently used functions or phone numbers. Adjust the settings on your telephone  $\rightarrow$  page 84.

#### Locality

Enter your country-specific settings.

Adjust the settings on your telephone  $\rightarrow$  page 205.

#### Security

Protect your settings and data by assigning a password. Adjust the settings on your telephone  $\rightarrow$  page 161.

#### **Network information**

Information about the IP address of the phone and  $\ensuremath{\mathsf{HTML}}$  address of the Web interface.

View information on the phone  $\rightarrow$  page 221

#### **Reset phone**

Personal settings made via the telephone menu or the web interface can be reset to factory settings.  $\rightarrow$  page 222

#### **Administration**

You can access the administration area via the "Admin" function and by entering the administration password.

Refer to the administration manual for your phone for more detailed information on this topic.

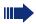

During a software update, the phone must not be disconnected from the power supply unit, the LAN line or the phone line.

An update action is indicated by messages on the display and/or by flashing LEDs.

#### **Applications**

E/A Cockpit → page 133

#### **Help function**

You can call up the "Help" function at any time, even during a call.

#### Calling up the "Help" function

Press ?... The "Help" function is activated.

#### **Control and monitoring function**

A control or monitoring function can be activated on your phone for service purposes by remote maintenance.

#### **Control function**

Service personnel have the option to activate and deactivate features of the phone via remote maintenance. During maintenance the handset, microphone, loudspeaker and headset are deactivated. You are additionally informed on the display that the control function is active.

#### **Monitoring function**

In order to detect malfunctioning of a phone for example, the service personnel install a monitoring function. You can use your phone as normal during monitoring. However you will first be informed about the operation with a message on the display and prompted to allow monitoring.

If service personnel have activated a function on your phone, which continuously transmits operating data to a server, you will see the flashing icon & in the upper display line.

#### **Basic functions**

Please read the introductory chapters "Getting to know your OpenStage phone" → page 16 and "Applications available on your OpenStage phone" → page 37 carefully before performing any of the steps described here on your phone.

#### Secure voice transmission

**Prerequisite**: The secure voice communication option must be activated by your administrator.

If you call a party or receive a call from a party over a secure connection, a padlock icon<sup>1</sup> appears on the other party's row on your graphic display. You can opt to have voice connections that are no longer secure indicated by a brief alerting tone and a window with the message "Unencrypted call" (see  $\rightarrow$  page 203).

#### **Incoming calls**

Your OpenStage phone rings with the tone signal set when an incoming call is received. The call is also visually signaled on the call display.

If transmitted, calling party information (name, phone number) appears on the graphic display.

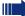

If you have set a pattern melody → page 200 or a ringtone → page 199 on your phone, it is possible that service personnel have preset a different ringtone or deactivated the ringtone, depending on the call type (e.g. an external or internal call).

An incoming call will interrupt any ongoing telephone setting operations. As soon as the call ends, press (=) to return to the point in the menu structure where you were interrupted.

| Step by Step |                                                                                                    |
|--------------|----------------------------------------------------------------------------------------------------|
|              | Answering a call via the handset                                                                                                    |
|              | The phone rings. The caller is displayed.                                                                                                    |
| 7            | Lift the handset.                                                                                                    |
| if nec. ←→   | Set the call volume.                                                                                                    |
|              | Answering a call via the loudspeaker<br>(speakerphone mode)                                                                                                    |
|              | The phone rings. The caller is displayed.                                                                                                    |
|              | The pop-up menu opens:                                                                                                    |
| Accept       | Select and confirm the option shown. The www. The way lights up.                                                                                                    |
| or<br>ද්‍ා   | Press the key shown. The key lights up. The speaker-<br>phone function is activated.                                                                                                    |
| if nec. 👄    | Set the call volume.                                                                                                    |
|              | <ul> <li>Suggestions for using speakerphone mode:</li> <li>Tell the other party that speakerphone mode is active.</li> <li>Adjust the call volume while speakerphone mode is active.</li> <li>The ideal distance between the user and the phone in speakerphone mode is about 50 cm.</li> </ul> |

## **Step by Step** $\begin{bmatrix} 0 \end{bmatrix}$ if nec. 🔶 minate

#### Answering a call with a headset

Prerequisite: A headset is connected.

Make sure your headset port is set up properly  $\rightarrow$  page 201.

#### Answering calls via the headset

The phone rings. The 🖸 key flashes.

Press the key shown.

Set the call volume $\rightarrow$  page 21.

#### Answering calls automatically via the headset

**Prerequisite**: The service personnel have additionally configured a key with the "Auto-Headset function (AICS Zip tone) ( $\rightarrow$  page 84).

Press the "Auto-Headset" sensor key to activate automatic call answering. This key and the headset key illuminate.

A short acoustic signal is heard on the headset for a call and the connection is established.

If you want to manually answer calls again, deactivate the automatic answering function using the "Auto-Headset" key. Both keys are off.

| Step by Step    |                                                                                                    |
|-----------------|----------------------------------------------------------------------------------------------------|
|                 | Directed pickup                                                                                                    |
|                 | You can pick up a call signaled at an absent coworker's phone. If a colleague has placed a call on hold on their multi-line phone you can also pick up this call. |
|                 | Picking up call                                                                                                    |
|                 | <b>Prerequisite</b> : You know the coworker's internal phone number and the function is configured for you in OpenScape Voice.                                    |
|                 | A coworker's phone rings.                                                                                                    |
| Directed pickup | Select and confirm the option shown in the idle phone's context menu.                                                                                             |
| or              |                                                                                                    |
| *               | Lift the handset.                                                                                                    |
| or<br>()        | Press the key shown.                                                                                                    |
| Directed pickup | Select and confirm the option shown.                                                                                                    |
| IJ              | Enter and confirm the relevant phone's internal number.<br>You are connected to the calling party either via the<br>handset or in speakerphone mode.              |
|                 |                                                                                                    |
|                 |                                                                                                    |
|                 |                                                                                                    |
|                 |                                                                                                    |
|                 |                                                                                                    |
|                 |                                                                                                    |
|                 |                                                                                                    |
|                 |                                                                                                    |

| Step by Step    |                                                                                                    |
|-----------------|----------------------------------------------------------------------------------------------------|
|                 | Picking up a held call                                                                                                    |
|                 | <b>Prerequisite</b> : Your colleague has placed a call on hold on their multi-line phone $\rightarrow$ page 121. You know the coworker's internal phone number and the function is configured for you in OpenScape Voice. |
| Directed pickup | Select and confirm the option shown in the idle phone's context menu.                                                                                                    |
| or.             |                                                                                                    |
| <b>*</b>        | Lift the handset.                                                                                                    |
| or<br>رزکت      | Press the key shown.                                                                                                    |
| Directed pickup | Select and confirm the option shown.                                                                                                    |
| 8               | Enter and confirm the relevant phone's internal number.<br>You are connected to your colleague's held call either via<br>the handset or in speakerphone mode.                                                             |
|                 |                                                                                                    |
|                 |                                                                                                    |
|                 |                                                                                                    |
|                 |                                                                                                    |
|                 |                                                                                                    |

#### Switching to speakerphone mode

Make note of the two different processes and activate your preferred setting as required
 → page 201.

**Prerequisite:** You are conducting a call via the handset and the microphone and loudspeaker functions have been activated by administrator.

#### Open listening in standard mode

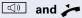

Hold down the key and replace the handset. Then release the key and proceed with your call.

#### **Open listening in US mode**

If open listening is set to US mode, you do not have to hold down the loudspeaker key when replacing the handset to switch to speakerphone mode.

Press the key shown.

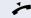

Replace the handset. Proceed with your call.

```
or 🖬
```

A secure voice communication is indicated by a closed padlock icon on the graphic display; a non-secure voice communication is indicated by an open padlock icon on the graphic display (see also → page 52).

#### Switching to the handset

**Prerequisite:** You are conducting a call in speakerphone mode.

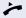

Lift the handset.

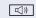

The key shown goes out.

| Step by Step |                                                                                                    |
|--------------|----------------------------------------------------------------------------------------------------|
|              | Switching from headset to speaker-<br>phone mode                                                                                                    |
|              | In standard mode                                                                                                    |
|              | Press and hold the key (open listening ist activated),                                                                                                    |
| Ū.           | Press the key. Speakerphone mode is activated.                                                                                                    |
|              | In U.S. mode                                                                                                    |
|              | Press the key                                                                                                    |
| Q            | Press the key. Speakerphone mode is activated.                                                                                                    |
|              | Open listening                                                                                                    |
|              | People present in the room can silently monitor your call. Let the other party know that you have turned on the loudspeaker.                                                                                   |
|              | It is not recommended to activate the open lis-<br>tening feature in connection with a Bluetooth<br>headset → page 227 because this can lead to re-<br>duced quality depending on headset an environ-<br>ment. |
|              | <b>Prerequisite:</b> You are conducting a call via the handset.                                                                                                    |
|              | Activating                                                                                                    |
| [t]»]        | Press the key shown.                                                                                                    |
|              | Deactivating                                                                                                    |
|              | Press the lit key.                                                                                                    |
|              | Switching to speakerphone mode                                                                                                    |
|              | Hold down the lit key and replace the handset.                                                                                                    |
|              |                                                                                                    |

#### Ending a call

| •-//·• | Press the key shown. |
|--------|----------------------|
|--------|----------------------|

or

□])

or

Press the lit key.

Disconnect

Select and confirm the option shown in the connections's context menu.

#### **Group call**

Your administrator can incorporate multiple telephones in a call pickup group. If your telephone belongs to a pickup group, you can also accept calls intended for other members of the group.

A group call is displayed on the phone. Service personnel may have made the following settings for signaling:

| Telephone status |                  | Ring on group call<br>= Yes | Ring on group call<br>= No           |                                      |
|------------------|------------------|-----------------------------|--------------------------------------|--------------------------------------|
| Ringtone<br>on   | Silent           |                             | Ringtone<br>Loudspeaker              | Beep<br>Loudspeaker                  |
|                  | in<br>Connection | Handset                     | Ringtone<br>Loudspeaker              | Beep<br>Handset                      |
|                  |                  | Handset<br>Open listening   | Beep<br>Handset and loud-<br>speaker | Beep<br>Handset and loud-<br>speaker |
|                  |                  | Headset                     | Ringtone<br>Loudspeaker              | Beep<br>Headset                      |
|                  |                  | Headset<br>Open listening   | Beep<br>Headset and loud-<br>speaker | Beep<br>Headset and loud-<br>speaker |
|                  |                  | Speakerphone<br>mode        | Beep<br>Loudspeaker                  | Beep<br>Loudspeaker                  |
| Ringe-           | Silent           |                             | Nothing                              | Nothing                              |
| tone off         | in<br>Connection | Handset                     | Nothing                              | Beep<br>Handset                      |
|                  |                  | Handset<br>Open listening   | Beep<br>Handset and loud-<br>speaker | Beep<br>Handset and loud-<br>speaker |
|                  |                  | Headset                     | Nothing                              | Beep<br>Headset                      |
|                  |                  | Headset<br>open listening   | Beep<br>Headset and loud-<br>speaker | Beep<br>Headset and loud-<br>speaker |
|                  |                  | Speakerphone<br>mode        | Beep<br>Loudspeaker                  | Beep<br>Loudspeaker                  |

The volume settings can be found from  $\rightarrow$  page 197.

Further service personnel settings for group calls:

- The group call can be picked up both by lifting the handset and via the "Pickup call" menu option..
- The group call be picked up via the "Pickup call" menu option but **not** by just lifting the handset.
- A key is programmed for call pickup.
- A pop-up menu is opened with the Call pickup key when a group call is waiting.

#### Picking up a group call with the call pickup key

**Prerequisite**: The Call pickup key is configured. Your service personnel have set up the group call such that it is only displayed through flashing of the Call pickup key. The phone can also ring when idle.

A group call is waiting. The Call pickup key flashes. The group call is not shown on the display.

Press the sensor key with the "Call pickup" function.

The group call is now shown on the display with **Pickup:** *Caller* **for:** *Station* 

The pop-up menu opens:

#### Picking up a group call immediately via the pop-up menu

**Prerequisite**: Your service personnel have set up the group call such that it will be shown immediately on the display and the pop-up menu will open.

A group call is waiting and is shown on the display with **Pickup:** *Caller* **for:** *Station* 

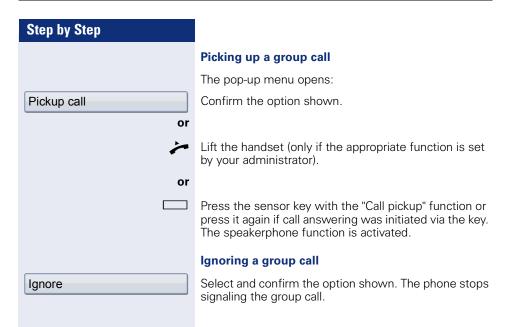

| Step by Step              |                                                                                                    |
|---------------------------|----------------------------------------------------------------------------------------------------|
|                           | Making calls                                                                                                    |
|                           | If you selected the option "Busy When Dialing"<br>→ page 110, you will not be interrupted by an in-<br>coming call. In this case, the caller hears the busy<br>signal.                              |
|                           | Off-hook dialing                                                                                                    |
| ~                         | Lift the handset.                                                                                                    |
|                           | Enter the station number.                                                                                                    |
|                           | In the pop-up menu:                                                                                                    |
| Dial                      | Confirm or wait until the dial delay expires (see $\rightarrow$ page 109).                                                                                                    |
| or                        | In the pop-up menu:                                                                                                    |
| Repeat dialing S. Hawking | Confirm the option shown.                                                                                                    |
|                           | The connection is set up.                                                                                                    |
|                           | If you are using a dial plan and Immediate dialing<br>is set (see → page 65), dialing is automatically<br>performed as soon as the character string en-<br>tered matches an entry in the dial plan. |
|                           |                                                                                                    |
|                           |                                                                                                    |
|                           |                                                                                                    |
|                           |                                                                                                    |
|                           |                                                                                                    |
|                           |                                                                                                    |

| Stop by Stop              |                                                                                                    |
|---------------------------|----------------------------------------------------------------------------------------------------|
| Step by Step              |                                                                                                    |
|                           | On-hook dialing                                                                                                    |
|                           | The connection is set up with on-hook dialing via the loudspeaker (speakerphone mode) or via a connected headset. The line is seized before dialing.                                                                                                    |
|                           | Press the key shown.                                                                                                    |
| or                        |                                                                                                    |
| Ú                         | Press the key if a headset is connected.                                                                                                    |
| II.                       | Enter the station number.                                                                                                    |
| -                         | Press or wait until the dial delay expires (see $\rightarrow$ page 109).                                                                                                    |
| or                        | In the pop-up menu:                                                                                                    |
| Repeat dialing S. Hawking | Confirm the option shown.                                                                                                    |
|                           | First automatic much an                                                                                                    |
|                           | First enter the number                                                                                                    |
|                           | First enter the number. The loudspeaker or headset key illuminate when you enter the first digit.                                                                                                    |
| 8                         | First enter the number. The loudspeaker or headset key                                                                                                    |
| 8                         | First enter the number. The loudspeaker or headset key<br>illuminate when you enter the first digit.<br>Enter the station number. Use the TouchGuide                                                                                                    |
| Dial                      | First enter the number. The loudspeaker or headset key illuminate when you enter the first digit.<br>Enter the station number. Use the TouchGuide $\rightarrow$ page 23 to correct entries as necessary.                                                                                       |
| Dial                      | First enter the number. The loudspeaker or headset key illuminate when you enter the first digit.<br>Enter the station number. Use the TouchGuide<br>→ page 23 to correct entries as necessary.<br>In the pop-up menu:<br>Confirm or wait until the dial delay expires                         |
| Dial                      | First enter the number. The loudspeaker or headset key<br>illuminate when you enter the first digit.<br>Enter the station number. Use the TouchGuide<br>→ page 23 to correct entries as necessary.<br>In the pop-up menu:<br>Confirm or wait until the dial delay expires<br>(see → page 109). |

| Step by Step      |                                                                                                    |
|-------------------|----------------------------------------------------------------------------------------------------|
|                   | Immediate dialing                                                                                                    |
|                   | Immediate dialing should only be activated if service personnel has configured and approved a dial plan.                                                                                                    |
|                   | Immediate dialing is deactivated by default. For this rea-<br>son after entering the number you must either confirm<br>the "Dial" option or wait until the dial delay expires to set<br>up the connection. If <b>Immediate dialing</b> is configured,<br>your call is automatically dialed as soon as the string en-<br>tered matches an entry in the dial plan. |
|                   | Activating or deactivating immediate dialing                                                                                                    |
| E.                | You can also configure this setting via the web interface $\rightarrow$ page 248.                                                                                                    |
| )<br>(=)          | Press the key shown until the "Settings" tab is active.                                                                                                    |
| User              | Confirm the option shown.                                                                                                    |
| if nec.           | Enter and confirm the user password.                                                                                                    |
| Configuration     | Select and confirm the option shown.                                                                                                    |
| Outgoing calls    | Select and confirm the option shown.                                                                                                    |
| Immediate dialing | Select and confirm the option shown.                                                                                                    |
| Yes               | Select and confirm the option shown in the context menu.                                                                                                    |
| Save & exit       | Select and confirm the option shown.                                                                                                    |
|                   |                                                                                                    |
|                   |                                                                                                    |
|                   |                                                                                                    |
|                   |                                                                                                    |
|                   |                                                                                                    |
|                   |                                                                                                    |
|                   |                                                                                                    |

#### Dialing using the hot or warm line function

Your service personnel can configure a hot or warm line for your phone.

If you lift the handset of the phone or press the loud-speaker key

- with a hot line immediately or
- with a warm line after a defined period of time, a number specified by service personnel is dialed.

Examples:

- The phone in the lift immediately dials the reception number.
- The phone at a patient's bed dials the ward number e.g. after a minute if no other number is dialed.

| Step by Step              |                                                                                                    |
|---------------------------|----------------------------------------------------------------------------------------------------|
|                           | Redial                                                                                                    |
|                           | Redialing from the call list                                                                                                    |
|                           | Only calls to the primary line are received on multi-line phones ( $\rightarrow$ page 15).                                                                                                    |
| (=                        | Press the key repeatedly until the application's "Dialled" tab appears.                                                                                                    |
| Miels, Bohr18.10. 07:06am | Select and confirm the entry you want. The phone number associated with the list entry is dialed.                                                                                                    |
|                           | Redialing from the pop-up menu                                                                                                    |
| ~                         | Lift the handset.                                                                                                    |
| or                        |                                                                                                    |
|                           | Press the key shown.                                                                                                    |
| Repeat dialing S. Hawking | Select and confirm the option shown.                                                                                                    |
|                           | The last phone number entered is dialed.                                                                                                    |
|                           | Redialing from the idle menu                                                                                                    |
| Repeat dialing S. Hawking | Select and confirm the option shown in the idle display ( $\rightarrow$ page 34) context menu. The last phone number entered is dialed.                                                                       |
| fi or fi                  | A secure voice communication is indicated by a closed padlock icon on the graphic display; a non-secure voice communication is indicated by an open padlock icon on the graphic display (see also → page 52). |
|                           |                                                                                                    |
|                           |                                                                                                    |
|                           |                                                                                                    |
|                           |                                                                                                    |
|                           |                                                                                                    |
|                           |                                                                                                    |
|                           |                                                                                                    |
|                           |                                                                                                    |

#### Activating/deactivating the microphone

You can temporarily switch off the handset microphone to prevent the other party from listening in while you consult with someone in your office.

Prerequisite: You are conducting a call.

#### **Deactivating the microphone**

×

Press the key shown.

#### Activating the microphone

×

Press the lit key.

| Step by Step              |                                                                                                    |
|---------------------------|----------------------------------------------------------------------------------------------------|
|                           | Consulting a second party                                                                                                    |
|                           | You can call a second party while a call is in progress.<br>The connection to the first party is placed on hold.                                                                                                    |
|                           | Prerequisite: You are conducting a call.                                                                                                    |
| Consultation              | Select and confirm the option shown in the connec-<br>tions's context menu.                                                                                                    |
| or                        | Start conference                                                                                                    |
| Konferenz starten         | Select and confirm the option shown in the context<br>menu for the call connection when you intend to set up<br>a conference with the new participant. You can also use<br>an already configured <b>Conference</b> key in this instance.                                                              |
|                           | Enter and confirm the second party's phone number.                                                                                                    |
|                           | If you are using a dial plan and <b>Immediate dial-</b><br>ing is set (see → page 65, dialing is automatical-<br>ly performed as soon as the character string en-<br>tered matches an entry in the dial plan.                                                                                         |
| or                        | In the pop-up menu:                                                                                                    |
| Repeat dialing S. Hawking | Confirm the option shown.                                                                                                    |
|                           | If you want to use the <b>phonebook</b> or a <b>call list</b> for the consultation or the new conference participant, select <b>Hold</b> in the context menu instead of Consult or Konferenz starten or press the <b>Hold</b> key and then select the phonebook or a required call list (→ page 146). |
|                           | Alternatively you can select the phonebook or a call list without using the <b>Hold</b> functions - the active call is automatically placed on <b>Hold</b> .                                                                                                    |
|                           | Ending a consultation call                                                                                                    |
| Disconnect & return       | Select and confirm the option shown in the context menu.                                                                                                    |
|                           | The consultation call is disconnected. The call with the first party is resumed.                                                                                                    |
|                           |                                                                                                    |

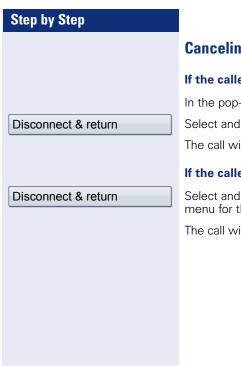

#### **Canceling a consultation call**

#### If the called party does not answer

In the pop-up menu:

Select and confirm the option shown.

The call with the first party is resumed.

#### If the called party does answer

Select and confirm the option shown in the context menu for the connection to the second station.

The call with the first party is resumed.

#### **Step by Step** Switching to the held party (alternating) Prerequisite: You are conducting a consultation call $\rightarrow$ page 69 or have accepted a second call $\rightarrow$ page 98. Select and confirm the option shown in the connec-Alternate tion's context menu. It does not matter which context menu is open when alternating. The "Alternate" function appears in both menus (active and passive connection). You can switch back and forth between two subscribers by repeatedly selecting and confirming "Alternate". Ending an alternate operation Disconnecting the held call: Disconnect Select and confirm the option shown in the held connection's context menu. The held call is disconnected. The active call continues. Disconnecting the active call: **Disconnect & return** Select and confirm the option shown in the active connection's context menu The active call is disconnected. The held call remains on hold and can be managed via the context menu.

| Step by Step |                                                                                                    |
|--------------|----------------------------------------------------------------------------------------------------|
|              | Putting on hold and retreiving successively or simultaneously                                                                                                    |
|              | Putting an active call on hold                                                                                                    |
|              | <b>Prerequisite:</b> You are conducting a consultation call $\rightarrow$ page 69 or have accepted a second call $\rightarrow$ page 98. The "Hold" sensor key must be configured $\rightarrow$ page 84. |
| -            | Press the "Hold" key. The key lights up. The consultation or second call <b>and</b> the first call are put on hold.                                                                                     |
|              | Retrieving the first call                                                                                                    |
| 3            | Switch to the first call.                                                                                                    |
|              | Press the illuminated "Hold" key. You are connected with the other party. The consultation or second call continues on hold.                                                                            |
|              | Retrieving the second call                                                                                                    |
|              | Switch to the held consultation or second call                                                                                                    |
|              | Press the illuminated "Hold" key. You are connected with the other party. The first called is put on "Hold" again.                                                                                      |
|              |                                                                                                    |
|              |                                                                                                    |
|              |                                                                                                    |
|              |                                                                                                    |
|              |                                                                                                    |
|              |                                                                                                    |
|              |                                                                                                    |
|              |                                                                                                    |

| Step by Step       |                                                                                                    |
|--------------------|----------------------------------------------------------------------------------------------------|
|                    | Connecting parties                                                                                                    |
|                    | You can join the first party with the party you consulted, clearing down your connection to both parties in the process.                                               |
|                    | <ul> <li>Prerequisite: You are conducting a consultation call</li> <li>→ page 69 and call joining must be allowed → page 73.</li> </ul>                                |
| Complete Xfer      | Select and confirm the option shown in the active con-<br>nection's context menu.<br>The other two parties are now connected to one anoth-<br>er. You can now hang up. |
| or                 | Connect by hanging up                                                                                                    |
| or                 | Replace the handset or, if you are in speakerphone<br>mode, press the loudspeaker key. The other two parties<br>are now connected to one another.                      |
|                    | Allowing call joining                                                                                                    |
| μ.                 | You can also configure this setting via the Web interface $\rightarrow$ page 248.                                                                                      |
| ( <b>=</b> )       | Press the key shown until the "Settings" tab is active.                                                                                                    |
| User               | Confirm the option shown.                                                                                                    |
| if nec.            | Enter and confirm the user password.                                                                                                    |
| Configuration      | Select and confirm the option shown.                                                                                                    |
| Connected calls    | Select and confirm the option shown.                                                                                                    |
| Allow call joining | Select and confirm the option shown.                                                                                                    |
| Yes                | Select and confirm the option shown in the context menu.                                                                                                    |
| Save & exit        | Select and confirm the option shown.                                                                                                    |
|                    |                                                                                                    |
|                    |                                                                                                    |
|                    |                                                                                                    |
|                    |                                                                                                    |

# **Call forwarding**

You can forward calls for your phone to another phone.

On multi-line telephones (→ page 15), you can only configure call forwarding for the primary line.

**Prerequisite**: The call forwarding function is programmed  $\rightarrow$  page 77.

Three forwarding conditions can be programmed in the forwarding menu:

- All Calls
- Busy

No reply

Because of its direct impact, "All Calls" call forwarding has the highest priority followed by "No reply" and "Busy".

If active, "All Calls" call forwarding is indicated on the graphic display when the phone is idle.

Forwarded calls can be logged in a call list  $\rightarrow$  page 44.

There are three Destination options in the **Edit call forwarding** menu. These destination options are assigned to the forwarding types.

All calls (off/on) Destination Busy (off/on) Destination No reply (off/on) Destination

One phone number may already be assigned to each destination. The Destination option could then be Destination 12345, for instance.

| Step by Step         |                                                                                                    |
|----------------------|----------------------------------------------------------------------------------------------------|
|                      | Programming call forwarding                                                                                                    |
| iΞ.                  | You can also configure this setting via the Web interface $\rightarrow$ page 248.                                                                                  |
|                      | Saving destination phone numbers for call forward-<br>ing                                                                                                    |
|                      | You can save up to five destination phone numbers for<br>call forwarding. These destination phone numbers can<br>then be assigned different forwarding conditions. |
| Ŀ                    | Press the key shown.                                                                                                    |
|                      | You can also enter the call forwarding settings via the user menu ( $\rightarrow$ page 93).                                                                        |
|                      | The pop-up menu opens:                                                                                                    |
| Edit call forwarding | Select and confirm the option shown.                                                                                                    |
|                      | An overview of call forwarding settings appears.                                                                                                    |
| Destination          | Select and confirm the option shown.                                                                                                    |
|                      | You can save destination phone numbers by se-<br>lecting the "Destination" option for the relevant<br>forwarding condition.                                        |
| Edit favorites       | Select and confirm the option shown in the context menu.                                                                                                    |
| Destination 1        | Select and confirm the option shown.                                                                                                    |
| 5                    | Enter and confirm the destination phone number.<br>If necessary, define additional destination phone num-<br>bers.                                                 |
| Save & exit          | Select and confirm the option shown.                                                                                                    |
|                      | Assigning a destination phone number to a call forwarding instruction                                                                                              |
| L.                   | Press the key shown.                                                                                                    |
|                      | The pop-up menu opens:                                                                                                    |
| Edit call forwarding | Select and confirm the option shown.                                                                                                    |
|                      | An overview of call forwarding settings appears.                                                                                                    |

| Step by Step                  |                                                                                                    |
|-------------------------------|----------------------------------------------------------------------------------------------------|
| Destination                   | Select and confirm the option shown for the call for-<br>warding condition you want.                                                                                                    |
| 08972228596                   | Select and confirm the destination phone number you want.                                                                                                    |
| Save & exit                   | Select and confirm the option shown.                                                                                                    |
|                               | Defining the ring duration before call forwarding on no reply                                                                                                    |
|                               | You can define how long the phone should ring before the "No reply" form of call forwarding activates.                                                                                                    |
|                               | This setting is only available if the "Server fea-<br>tures" function was deactivated by the adminis-<br>trator.                                                                                                    |
| : <u>.</u>                    | You can also configure this setting via the Web interface $\rightarrow$ page 248.                                                                                                    |
|                               |                                                                                                    |
|                               | Prerequisite: The phone is idle.                                                                                                    |
|                               | <b>Prerequisite:</b> The phone is idle.<br>Press the key shown.                                                                                                    |
|                               |                                                                                                    |
| Edit call forwarding          | Press the key shown.                                                                                                    |
|                               | Press the key shown.<br>The pop-up menu opens:                                                                                                    |
|                               | Press the key shown.<br>The pop-up menu opens:<br>Select and confirm the option shown.                                                                                                    |
| Edit call forwarding          | Press the key shown.<br>The pop-up menu opens:<br>Select and confirm the option shown.<br>An overview of call forwarding settings appears.                                                                                |
| Edit call forwarding Duration | Press the key shown.<br>The pop-up menu opens:<br>Select and confirm the option shown.<br>An overview of call forwarding settings appears.<br>Select and confirm the option shown.                                        |
| Edit call forwarding Duration | Press the key shown.<br>The pop-up menu opens:<br>Select and confirm the option shown.<br>An overview of call forwarding settings appears.<br>Select and confirm the option shown.<br>Enter the required time in seconds. |
| Edit call forwarding Duration | Press the key shown.<br>The pop-up menu opens:<br>Select and confirm the option shown.<br>An overview of call forwarding settings appears.<br>Select and confirm the option shown.<br>Enter the required time in seconds. |
| Edit call forwarding Duration | Press the key shown.<br>The pop-up menu opens:<br>Select and confirm the option shown.<br>An overview of call forwarding settings appears.<br>Select and confirm the option shown.<br>Enter the required time in seconds. |

| Step by Step         |                                                                                                 |
|----------------------|-------------------------------------------------------------------------------------------------|
|                      | Activating/deactivating call forwarding                                                         |
|                      | <b>Prerequisite:</b> At least one destination phone number is programmed $\rightarrow$ page 75. |
| ΪΞ                   | You can also configure this setting via the Web interface $\rightarrow$ page 248.               |
| <b>-</b>             | Press the key shown.                                                                            |
|                      | The pop-up menu opens:                                                                          |
| Edit call forwarding | Select and confirm the option shown.                                                            |
|                      | An overview of call forwarding settings appears.                                                |
| All calls            | Select and confirm to activate or deactivate.                                                   |
| or                   |                                                                                                 |
| Busy                 | Select and confirm to activate or deactivate.                                                   |
| or                   |                                                                                                 |
| No reply             | Select and confirm to activate or deactivate.                                                   |
|                      |                                                                                                 |
| Save & exit          | Select and confirm the option shown.                                                            |
|                      |                                                                                                 |
|                      |                                                                                                 |

| Step by Step |                                                                                                    |
|--------------|----------------------------------------------------------------------------------------------------|
|              | Activating call forwarding for all calls                                                                           |
|              | Use the <b>I</b> function key to activate or deactivate call forwarding directly for all calls.                    |
| E            | You can also configure this setting via the Web interface $\rightarrow$ page 248.                                  |
|              | <b>Prerequisite:</b> At least one destination phone number is programmed $\rightarrow$ page 75.                    |
|              | Press the key shown.                                                                                               |
|              | The pop-up menu opens:                                                                                             |
|              | The pop-up menu disappears after around five seconds and the 🕞 key lights up.                                      |
| or           |                                                                                                    |
| Accept       | Confirm the option shown. The 🕩 key lights up.                                                                     |
|              | Call forwarding is activated for all calls.                                                                        |
|              | If the phone is idle, the call forwarding icon 🕨 appears on the graphic display with the destination phone number. |
|              | Deactivating call forwarding for all calls                                                                         |
|              | Press the lit key.                                                                                                 |
|              | The pop-up menu opens:                                                                                             |
|              | The pop-up menu disappears after around five seconds and the 🕞 key goes out.                                       |
| or           |                                                                                                    |
| Accept       | Confirm the option shown. The 🕩 key goes out.                                                                      |
|              | Call forwarding is deactivated for all calls.                                                                      |

### **Call forwarding chain**

Sometimes calls to a station are forwarded to another station which also has call forwarding or DND activated. This can create a call forwarding chain consisting of several telephones where the last member of the chain is your phone.

A popup window opens on your phone's screen with the following information:

- Who is calling
- Who forwarded first or last.
- The reason for the forwarding is displayed by an icon.

You can set whether the station that forwarded first or last is displayed (see  $\rightarrow$  page 93).

| Step | by Ste | p |
|------|--------|---|
|------|--------|---|

# Callback

You can request a callback if the station called is busy or if nobody answers.

You receive a callback when the other party's line becomes free.

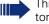

This option must be activated by your administrator.

On multi-line telephones → page 15, only the callback requests for your primary line are logged.

## **Requesting callback**

**Prerequisite:** The station called is busy or nobody answers.

In the pop-up menu:

Select and confirm the option shown.

#### **Deleting callback requests**

You can delete scheduled callback requests if you no longer need to return a call, for example, because you have met the other party in person.

Prerequisite: A callback was requested.

Select and confirm the option shown in the idle display  $(\rightarrow page 34)$  context menu.

Confirm in the pop-up menu. All callback requests are deleted.

Call back

Cancel call backs

Disconnect

| Step by Step |                                                                                                    |
|--------------|----------------------------------------------------------------------------------------------------|
|              | Responding to a callback                                                                                                    |
|              | <b>Prerequisite:</b> A callback was requested. Your phone rings and station information appears on the graphic display.         |
|              | The pop-up menu opens:                                                                                                    |
|              | Accepting a callback                                                                                                    |
| Accept       | Select and confirm the option shown.                                                                                            |
|              | Rejecting a callback                                                                                                    |
| Reject       | Select and confirm the option shown.                                                                                            |
|              | The callback request is deleted. The caller hears the busy signal. The caller's phone number is added to the missed calls list. |
|              | Forwarding a callback                                                                                                    |
| Deflect      | Select and confirm the option shown.                                                                                            |
| 6            | Enter and confirm the phone number.                                                                                             |
|              |                                                                                                    |
|              |                                                                                                    |
|              |                                                                                                    |
|              |                                                                                                    |
|              |                                                                                                    |
|              |                                                                                                    |
|              |                                                                                                    |

| Step by Step       |                                                                                   |
|--------------------|-----------------------------------------------------------------------------------|
|                    | Permitting a callback                                                             |
|                    | Permitting callback on busy/no reply                                              |
| II.                | You can also configure this setting via the Web interface $\rightarrow$ page 248. |
| 3                  | Press the key shown until the "Settings" tab is active.                           |
| User               | Confirm the option shown.                                                         |
| if nec.            | Enter and confirm the user password.                                              |
| Configuration      | Select and confirm the option shown.                                              |
| Outgoing calls     | Select and confirm the option shown.                                              |
| Callback: busy     | Select and confirm the option shown.                                              |
| or                 |                                                                                   |
| Callback: no reply | Select and confirm the option shown.                                              |
| Yes                | Select and confirm the option shown in the context menu.                          |
| Save & exit        | Select and confirm the option shown.                                              |

| Step by Step               |                                                                                                    |
|----------------------------|----------------------------------------------------------------------------------------------------|
|                            | Calling back missed calls                                                                                                    |
|                            | Calls received while you are absent are indicated by a message (→ page 33) on the idle display. In addition, the mode key (⊕ lights up white.         |
|                            | Missed calls are logged in the missed calls list. This list<br>provides information on the missed call and lets you call<br>back the number directly. |
|                            | On multi-line telephones $\rightarrow$ page 15, only the calls missed on your primary line are logged.                                                |
| ( <del>;</del> )           | Press the key until the application's "Missed" tab appears.                                                                                           |
| 🛾 Karl, Gross 20.05. 10:06 | Select and confirm the appropriate list entry. The phone number is dialed.                                                                            |
|                            | For a detailed description of the call lists, see $\rightarrow$ page 44.                                                                              |
|                            |                                                                                                    |

# Programmable sensor keys

The phone features a range of functions that can, if required, be programmed on programmable sensor keys.

The phone comes with nine (OpenStage 80) or eight (OpenStage 60) sensor keys, all of which can be programmed on two separate levels.

The sensor key for switching between the two sensor key levels is preassigned (shift key). This programmable sensor key should be maintained where possible so you can switch between the two programmable sensor key levels.

The labels for the sensor keys are displayed on the right edge of the display.

The sensor keys can also be programmed via the webinterface  $\rightarrow$  page 248.

# List of available functions

- 1. Delete (not assigned)
- 17. Group pickup
- 2. Selected dialing
- 3. Repeat dialing
- 4. Forward all calls
- 5. Forward no reply
- 6. Forward busy
- 7. Ringer off
- 8. Hold
- 9. Alternate
- 10. Blind transfer call
- 11. Transfer call
- 12. Deflecting
- 13. Shift
- 14. Conference
- 15. Headset
- 16. Do not disturb

- 18. Repertory dial
- 19. Feature toggle
- 20. Mobility
- 21. Directed pickup
- 22. Callback
- 23. Cancel callbacks
- 24. Consultation
- 25. DSS
- 26. Call Waiting
- 27. Immediate ring
- 28. Preview
- 29. AICS Zip tone
- 30. Server feature
- 31. Launch application
- 32. Send URL

| Step by Step                    |                                                                                                    |  |
|---------------------------------|----------------------------------------------------------------------------------------------------|--|
|                                 | Programming sensor keys                                                                                                    |  |
|                                 | Beginning programming                                                                                                    |  |
|                                 | Directly via a sensor key                                                                                                    |  |
| -                               | Hold down the sensor key to which a function should be assigned until the programming prompt is displayed                                                                                              |  |
|                                 | If the prompt is not displayed or a programmed<br>function is not executed, then you can only launch<br>key programming via the user menu (ask your ser-<br>vice personnel about the current setting). |  |
| ОК                              | Confirm to begin programming. The sensor key illumi-<br>nates continuously.                                                                                                    |  |
| or                              | Via the user menu                                                                                                    |  |
|                                 | You can also program keys via the user menu.                                                                                                    |  |
| (E)                             | Press the key shown until the "Settings" tab is active.                                                                                                    |  |
| User                            | Confirm the option shown.                                                                                                    |  |
| if nec.                         | Enter and confirm the user password.                                                                                                    |  |
| Phone                           | Select and confirm the option shown.                                                                                                    |  |
| Program keys                    | Select and confirm the option shown. You are prompted to press the key you wish to program.                                                                                                    |  |
| -                               | Press the sensor key you want to program with a func-<br>tion. The sensor key illuminates continuously.                                                                                                |  |
|                                 | Beginning programming                                                                                                    |  |
| Normal                          | Select and confirm the option shown to program the first level.                                                                                                    |  |
| or<br>Shifted<br>Do not disturb | Select and confirm the option shown to program the second level.<br>In the context menu select and confirm the required function (e. g. Do not disturb).                                               |  |

| Step by Step   |                                                                                             |                                                                                                    |  |  |
|----------------|---------------------------------------------------------------------------------------------|----------------------------------------------------------------------------------------------------|--|--|
| Label          | Select and confirm the option shown if you want to                                          |                                                                                                    |  |  |
| <b>B</b>       | , i i i i i i i i i i i i i i i i i i i                                                     | change the label on the graphic display.<br>Enter and confirm the label you want.                                                                                                    |  |  |
| Save & exit    | Select and                                                                                  | d confirm the option shown.                                                                                                    |  |  |
|                | Progra                                                                                      | mming enhanced functions                                                                                                    |  |  |
|                | Reperto                                                                                     | ry dial                                                                                                    |  |  |
| —              |                                                                                             | n the sensor key to which a function should be<br>until the programming prompt is displayed.                                                                                             |  |  |
|                | fun<br>key                                                                                  | ne prompt is not displayed or a programmed<br>ction is not executed, then you can only launch<br>programming via the user menu (ask your ser-<br>e personnel about the current setting). |  |  |
| ОК             | Confirm to<br>nates con                                                                     | begin programming. The sensor key illumi-<br>tinuously.                                                                                                    |  |  |
| Normal         | Select and confirm the option shown.                                                        |                                                                                                    |  |  |
| Repertory dial | Select and confirm the function in the context menu.                                        |                                                                                                    |  |  |
| Label          | Select and confirm the option shown if you want to change the label on the graphic display. |                                                                                                    |  |  |
| 8              | Enter and destinatio                                                                        | confirm the label you want (for example, the n station).                                                                                                    |  |  |
| Setting        | Select and confirm this option to enter a destination phone number.                         |                                                                                                    |  |  |
| 8              | Enter and confirm the stations's destination phone number.                                  |                                                                                                    |  |  |
|                | You can select and insert special characters in the dial-<br>ing sequence:                  |                                                                                                    |  |  |
|                | lcon                                                                                        | Function                                                                                                    |  |  |
|                | æ                                                                                           | Calls up the special characters menu                                                                                                    |  |  |
|                | («                                                                                          | Disconnects the call                                                                                                    |  |  |
|                | (~                                                                                          | Activates a consultation hold                                                                                                    |  |  |

| Save & exit       Icon       Function         Save & exit       Enables a normal call       Image: Constant of the content of the content           | Step by Step   |                                                                                                    |                                                           |  |  |
|----------------------------------------------------------------------------------------------------|----------------|----------------------------------------------------------------------------------------------------|-----------------------------------------------------------|--|--|
| Save & exit       Enters a pause, for example, for internation al dialing         Select and confirm the option shown.       Image: Confirm the option shown.         Image: Confirm the option shown.       Image: Confirm the option shown.         Image: Confirm the option shown.       Image: Confirm the option shown.         Image: Confirm the option shown.       Image: Confirm the option shown.         Image: Confirm the option shown.       Image: Confirm the option shown.         Image: Confirm the option shown the sensor key to which a function should be assigned until the programming prompt is displayed.         Image: Confirm the option shown the sensor key to which a function should be assigned until the programming prompt is displayed.         Image: Confirm to begin programming prompt is displayed.         Image: Confirm to begin programming. The sensor key illuminates continuously.         Normal       Select and confirm the option shown.         Feature toggle       Select and confirm the option shown.         Label       Select and confirm the function in the context menu.         Image: Image: Imag                                                                                                    |                | lcon                                                                                                 | Function                                                  |  |  |
| Save & exit       Select and confirm the option shown.         III→       The repertory dial can be up to 40 characters long         Feature toggle       Only available for Hunt group functions (→ page 177).         Hold down the sensor key to which a function should b assigned until the programming prompt is displayed.         III→       If the prompt is not displayed or a programmed function is not executed, then you can only launckey programming via the user menu (ask your service personnel about the current setting).         OK       Confirm to begin programming. The sensor key illuminates continuously.         Select and confirm the option shown.       Select and confirm the option shown.         Label       Select and confirm the function in the context menu.         Isolet and confirm the label you want (for example, "busy/free").       Select and confirm this option to enter a code.         Enter the code (see Code list table → page 185) and confirm.       Select and confirm the sole of sender stable → page 185) and confirm.                                                                                                    |                | (»                                                                                                   | Enables a normal call                                     |  |  |
| Image: The repertory dial can be up to 40 characters long         Feature toggle         Only available for Hunt group functions (→ page 177).         Hold down the sensor key to which a function should be assigned until the programming prompt is displayed.         Image: If the prompt is not displayed or a programmed function is not executed, then you can only launce key programming via the user menu (ask your service personnel about the current setting).         OK         Normal         Feature toggle         Select and confirm the option shown.         Select and confirm the function in the context menu.         Label         Select and confirm the label you want (for example, "busy/free").         Select and confirm this option to enter a code.         Enter the code (see Code list table → page 185) and confirm.                                                                                                    |                |                                                                                                    |                                                           |  |  |
| Image: Select and confirm the label you want (for example, "busy/free").         Setting         Image: Select and confirm the context menu.         Image: Select and confirm the label you want (for example, "busy/free").                                                                                                    | Save & exit    | Select a                                                                                             | nd confirm the option shown.                              |  |  |
| Only available for Hunt group functions (→ page 177).         Hold down the sensor key to which a function should be assigned until the programming prompt is displayed.         Image: Internet internet inter |                | TH                                                                                                   | he repertory dial can be up to 40 characters long         |  |  |
| Hold down the sensor key to which a function should be assigned until the programming prompt is displayed.         Image: Select and confirm the option shown.         Cok         Confirm to begin programming. The sensor key illuminates continuously.         Normal         Feature toggle         Select and confirm the option shown.         Label         Select and confirm to change the key labeling.         Enter and confirm the label you want (for example, "busy/free").         Select and confirm this option to enter a code.         Enter the code (see Code list table → page 185) and confirm.                                                                                                    |                | Feature                                                                                              | e toggle                                                  |  |  |
| assigned until the programming prompt is displayed.         Image: Setting         Setting         Setting         assigned until the programming prompt is displayed.         Image: Setting         Setting         Setting                                                                                                    |                | Only ava                                                                                             | ilable for Hunt group functions ( $ ightarrow$ page 177). |  |  |
| OK       Confirm to begin programming. The sensor key illuminates continuously.         Normal       Select and confirm the option shown.         Feature toggle       Select and confirm the function in the context menu.         Label       Select and confirm to change the key labeling.         Enter and confirm the label you want (for example, "busy/free").       Select and confirm this option to enter a code.         Enter the code (see Code list table → page 185) and confirm.       Select and confirm.                                                                                                    | -              |                                                                                                    | ,                                                         |  |  |
| Normal       Select and confirm the option shown.         Feature toggle       Select and confirm the function in the context menu.         Label       Select and confirm to change the key labeling.         Enter and confirm the label you want (for example, "busy/free").       Select and confirm this option to enter a code.         Enter the code (see Code list table → page 185) and confirm.       Select and confirm.                                                                                                    |                | function is not executed, then you can only launce<br>key programming via the user menu (ask your se |                                                           |  |  |
| Feature toggle       Select and confirm the function in the context menu.         Label       Select and confirm to change the key labeling.         Image: Image: Ima                   | ОК             |                                                                                                    |                                                           |  |  |
| Label       Select and confirm to change the key labeling.         Image: Setting       Enter and confirm the label you want (for example, "busy/free").         Setting       Select and confirm this option to enter a code.         Image: Image: Image                                                      | Normal         | Select and confirm the option shown.                                                                 |                                                           |  |  |
| Setting       Enter and confirm the label you want (for example, "busy/free").         Select and confirm this option to enter a code.         Enter the code (see Code list table → page 185) and confirm.                                                                                                    | Feature toggle | Select a                                                                                             | Select and confirm the function in the context menu.      |  |  |
| Setting       "busy/free").         Select and confirm this option to enter a code.         Enter the code (see Code list table → page 185) and confirm.                                                                                                    | Label          | Select a                                                                                             | nd confirm to change the key labeling.                    |  |  |
| Enter the code (see Code list table → page 185) and confirm.                                                                                                    |                |                                                                                                    |                                                           |  |  |
| confirm.                                                                                                    | Setting        | Select a                                                                                             | nd confirm this option to enter a code.                   |  |  |
| Save & exit Select and confirm the option shown.                                                                                                    | ••             |                                                                                                    |                                                           |  |  |
|                                                                                                    | Save & exit    | Select a                                                                                             | nd confirm the option shown.                              |  |  |
|                                                                                                    |                |                                                                                                    |                                                           |  |  |
|                                                                                                    |                |                                                                                                    |                                                           |  |  |

| Step by Step      |                                                                                                    |
|-------------------|----------------------------------------------------------------------------------------------------|
|                   | Forwarding                                                                                                    |
| -                 | Hold down the sensor key to which a function should be assigned until the programming prompt is displayed.                                                                                             |
|                   | If the prompt is not displayed or a programmed<br>function is not executed, then you can only launch<br>key programming via the user menu (ask your ser-<br>vice personnel about the current setting). |
| ОК                | Confirm to begin programming. The sensor key illumi-<br>nates continuously.                                                                                                    |
| Normal            | Select and confirm the option shown.                                                                                                    |
| Forward all calls | <ul><li>Select a forwarding type:</li><li>Forward all calls</li><li>Forward no reply</li><li>Forward busy</li></ul>                                                                                    |
|                   | Select and confirm the function in the context menu.                                                                                                    |
| Label             | Select and confirm the option shown if you want to change the label on the graphic display.                                                                                                    |
|                   | Accept or edit the label and confirm.                                                                                                    |
| Setting           | Select and confirm this option to enter the forwarding destination.                                                                                                    |
| 8                 | Enter and confirm the phone number of the forwarding destination.                                                                                                    |
| Save & exit       | Select and confirm the option shown.                                                                                                    |
|                   |                                                                                                    |

# **Using sensor keys**

The use of programmed functions depends on the phone's status. The relevant display appears once you have pressed a sensor key.

### **Example 1: Calling saved number**

Prerequisite: The idle menu is displayed on the display.

Press the sensor key for a saved number . The connection is set up.

### Example 2: Call Waiting Activating/ deactivating

You can press a key to activate or deactivate call waiting functionality, even during a call. The perquisite for this is that a second call is permitted ( $\rightarrow$  page 100). By default a second call is permitted.

Press the "Call Waiting" sensor key. The sensor key goes out. The second call function is deactivated. The call is rejected or forwarded.

#### **Example 3: Immediate ring**

This function allows you to switch the preset delay  $(\rightarrow page 142)$  on and off for all line keys. By default the delay is set, the key does not illuminate.

Press the "Immediate ring" sensor key. The sensor key illuminates. The delay ringtone is disabled. An incoming call rings immediately regardless of what delay time is configured.

| Step by Step      |                                                                                                    |
|-------------------|----------------------------------------------------------------------------------------------------|
|                   | Resetting sensor keys                                                                                                    |
|                   | You can reset sensor keys you configured to factory settings (see also $\rightarrow$ page 222).                                |
|                   | Press the key shown until the "Settings" tab is active.                                                                        |
| User              | Confirm the option shown.                                                                                                    |
| if nec.           | Enter and confirm the user password.                                                                                           |
| Reset             | Select and confirm the option shown to switch to the <b>Reset user data</b> menu.                                              |
| Function key data | Select.                                                                                                    |
| Yes               | Select and confirm the option shown in the context menu to delete the content of the sensor keys.                              |
| Options           | Select.                                                                                                    |
| Selected user     | Select and confirm "Reset selected user data" in the context menu. The contents of the sensor keys you configured are deleted. |
|                   |                                                                                                    |

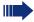

Keys which can only be configured by service personnel remain unchanged.

# **Enhanced phone functions**

# **Incoming calls**

# **Rejecting a call**

You can reject an incoming call.

In the pop-up menu:

Select and confirm the option shown. The caller hears a busy signal.

If the rejected caller's phone number is transmitted, it is saved in the call list. You can then call this party back at a later time.

# **Deflecting a call**

#### Using call deflection

**Prerequisite:** An incoming call is displayed or signaled.

In the pop-up menu:

Select and confirm the option shown. The call is immediately deflected if a destination phone number ( $\rightarrow$  page 92) is programmed.

**or** If you did not set a phone number when programming call deflection, a pop-up menu appears prompting you to enter a destination phone number for call deflection.

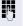

Enter and confirm the destination phone number. The call is deflected.

Deflect

| Step by Step        |                                                                                                    |
|---------------------|----------------------------------------------------------------------------------------------------|
|                     | Permitting call deflection                                                                                                    |
| ίΞ                  | You can also configure this setting via the Web interface $\rightarrow$ page 248.                                                                                                    |
| 3                   | Press the key shown until the "Settings" tab is active.                                                                                                    |
| User                | Confirm the option shown.                                                                                                    |
| if nec.             | Enter and confirm the user password.                                                                                                    |
| Configuration       | Select and confirm the option shown.                                                                                                    |
| Incoming calls      | Select and confirm the option shown.                                                                                                    |
| Deflect             | Select and confirm the option shown.                                                                                                    |
| Allow deflection    | Select and confirm the option shown.                                                                                                    |
| Yes                 | Select and confirm the option shown in the context menu.                                                                                                    |
| Default destination | Select and confirm the option shown.                                                                                                    |
| 8                   | Enter and confirm the phone number to which the sta-<br>tion should be deflected.                                                                                                    |
|                     | Entering a destination phone number is not man-<br>datory when call deflection is active. If you want<br>to deflect a call, you are prompted to enter a des-<br>tination phone number if there is none stored. |
| or                  | Deflecting to a DSS number                                                                                                    |
|                     | A call can be deflected to a direct station selection (DSS) subscriber using the DSS key, if the key is configured and the deflect function is activated by your service personnel $\rightarrow$ page 126.     |
| Deflect to DSS Yes  | Information only, as set by service personnel: Yes or No.                                                                                                    |
|                     |                                                                                                    |

| Step by Step   |                                                                                                    |
|----------------|----------------------------------------------------------------------------------------------------|
|                | Configuring call forwarding                                                                                                    |
|                | You can also enter the call forwarding settings via the Forwarding key ( $\rightarrow$ page 75).                                             |
| 1              | Press the key shown until "Settings" is active.                                                                                              |
| User           | Confirm the option shown.                                                                                                    |
| if nec. 👖      | Enter and confirm the user password.                                                                                                    |
| Configuration  | Select and confirm the option shown.                                                                                                    |
| Incoming calls | Select and confirm the option shown.                                                                                                    |
| Forwarding     | Select and confirm the option shown.                                                                                                    |
|                | For a description of the settings, see the explanation starting on $\rightarrow$ page 74.                                                    |
|                | Configuring call forwarding                                                                                                    |
| Settings       | Select and confirm the option shown.                                                                                                    |
|                | For a description of the settings, see the explanation starting on $\rightarrow$ page 74.                                                    |
|                | Setting alerts                                                                                                    |
|                | Use the Call forward alerts menu to enable and disable visual and audible alerts for call forwarding (not possible with the Forwarding key). |
| Alerts         | Select and confirm the option shown.                                                                                                    |
| Visual alerts  | Select the option shown.                                                                                                    |
| Yes            | Select and confirm the option shown in the Yes/No context menu.                                                                              |
| Audible alerts | Select the option shown.                                                                                                    |
| Yes            | Select and confirm the option shown in the Yes/No con-<br>text menu.                                                                         |

| Step by Step       |                                                                                                    |
|--------------------|----------------------------------------------------------------------------------------------------|
| or                 |                                                                                                    |
| Forwarding station | Select the option shown.                                                                                                    |
| Display last       | Select and confirm <b>Display last/Display first</b>                                                                                                    |
| Save & exit        | Select and confirm the option shown.                                                                                                    |
|                    | Placing a call on hold                                                                                                    |
|                    | You can use this function to place an ongoing call on hold, for instance, to prevent the other party overhearing a conversation with a colleague in the same room. The held party hears music on hold if <b>Music on hold</b> is active on this party's phone ( $\rightarrow$ page 97). |
|                    | Prerequisite: You are conducting a call.                                                                                                    |
| Hold               | Select and confirm the option shown in the connections's context menu.                                                                                                    |
| or                 |                                                                                                    |
| -                  | Press the "Hold" key. The key lights up. (The "Hold" sensor key must be configured $\rightarrow$ page 84.)                                                                                                    |
|                    | Retrieving a held call:                                                                                                    |
| Reconnect          | Select and confirm the option shown in the connections context menu.                                                                                                    |
| or                 |                                                                                                    |
|                    | Press the illuminated "Hold" key. (The "Hold" sensor key must be configured $\rightarrow$ page 84.)                                                                                                    |
|                    | Using line keys                                                                                                    |
|                    | On multi-line telephones you can use the line keys to place ongoing calls on hold.                                                                                                    |
|                    | Press the corresponding trunk key. The line key LED starts flickering. The call is now on hold.                                                                                                    |
|                    | Retrieving a held call:                                                                                                    |
|                    | Press the corresponding trunk key. The line key LED lights up. The call is retrieved.                                                                                                    |
|                    |                                                                                                    |

| Step by Step           |                                                                                                    |
|------------------------|----------------------------------------------------------------------------------------------------|
|                        | The LED display → page 27 or status display on<br>the "Overview" tab → page 39 indicates that the<br>call is on hold to other multi-line telephones<br>where this line is also configured. These phones<br>can then pick up the call.                                                    |
|                        | Held call wait status                                                                                                    |
|                        | After placing a call on hold, you can replace the handset<br>and then decide if the call should be retrieved or discon-<br>nected.                                                                                                    |
|                        | <b>Prerequisite:</b> You placed a call on hold and replaced the handset.                                                                                                    |
|                        | In the pop-up menu:                                                                                                    |
| Retrieve held call     | Select and confirm the option shown to resume the call in speakerphone mode.                                                                                                    |
| or                     |                                                                                                    |
| Disconnect             | Select and confirm the option shown to disconnect the call.                                                                                                    |
|                        |                                                                                                    |
|                        | Activating/deactivating the hold reminder tone                                                                                                    |
| IE.                    | Activating/deactivating the hold reminder tone<br>You can also configure this setting via the Web interface<br>$\rightarrow$ page 248.                                                                                                    |
| ie<br>(=               | You can also configure this setting via the Web interface                                                                                                    |
| _                      | You can also configure this setting via the Web interface $\rightarrow$ page 248.                                                                                                    |
| (j)                    | You can also configure this setting via the Web interface<br>→ page 248.<br>Press the key shown until the "Settings" tab is active.                                                                                                    |
| (≡)<br>User            | You can also configure this setting via the Web interface<br>→ page 248.<br>Press the key shown until the "Settings" tab is active.<br>Confirm the option shown.                                                                                                    |
| (=)<br>User<br>if nec. | You can also configure this setting via the Web interface<br>→ page 248.<br>Press the key shown until the "Settings" tab is active.<br>Confirm the option shown.<br>Enter and confirm the user password.                                                                                 |
| E User<br>if nec.      | You can also configure this setting via the Web interface<br>→ page 248.<br>Press the key shown until the "Settings" tab is active.<br>Confirm the option shown.<br>Enter and confirm the user password.<br>Select and confirm the option shown.                                         |
| E User<br>if nec.      | You can also configure this setting via the Web interface<br>→ page 248.<br>Press the key shown until the "Settings" tab is active.<br>Confirm the option shown.<br>Enter and confirm the user password.<br>Select and confirm the option shown.<br>Select and confirm the option shown. |

| Step by Step    |                                                                                                    |
|-----------------|----------------------------------------------------------------------------------------------------|
|                 | Setting the hold reminder time                                                                                                    |
|                 | Use "Hold reminder" to specify when you want to re-<br>ceive an automatic reminder about a held call. The min-<br>imum time value is 1, that is, the reminder is output af-<br>ter one minute. The maximum value is 15 minutes. |
| E               | You can also configure this setting via the Web interface $\rightarrow$ page 248.                                                                                                    |
| (=)             | Press the key shown until "Settings" is active.                                                                                                    |
| User            | Confirm the option shown.                                                                                                    |
| if nec.         | Enter and confirm the user password.                                                                                                    |
| Configuration   | Select and confirm the option shown.                                                                                                    |
| Connected calls | Select and confirm the option shown.                                                                                                    |
| Hold rem. delay | Select and confirm the option shown.                                                                                                    |
|                 | Enter a value between 3 and 15 and confirm.                                                                                                    |
| Save & exit     | Select and confirm the option shown.                                                                                                    |

| Step by Step    |                                                                                                    |
|-----------------|----------------------------------------------------------------------------------------------------|
|                 | Music on hold                                                                                               |
|                 | Music on hold is played back when you are placed on hold by another party, providing this option is active. |
| ii.             | You can also configure this setting via the Web interface $\rightarrow$ page 248.                           |
| Ē               | Press the key shown until "Settings" is active.                                                             |
| User            | Confirm the option shown.                                                                                   |
| if nec.         | Enter and confirm the user password.                                                                        |
| Configuration   | Select and confirm the option shown.                                                                        |
| Connected calls | Select and confirm the option shown.                                                                        |
| Music on hold   | Select and confirm the option shown.                                                                        |
| Yes             | Select and confirm the option shown in the context menu.                                                    |
| Save & exit     | Select and confirm the option shown.                                                                        |
|                 |                                                                                                    |
|                 |                                                                                                    |
|                 |                                                                                                    |

| Enhanced phone functions |
|--------------------------|
|                          |
| Step by Step             |
|                          |
|                          |
|                          |
|                          |
|                          |
|                          |
|                          |
|                          |
|                          |
|                          |
|                          |
|                          |
|                          |
| Accept                   |
|                          |
|                          |
|                          |
|                          |
|                          |
|                          |
|                          |
|                          |
|                          |
|                          |
|                          |
|                          |
|                          |
|                          |
|                          |
|                          |
|                          |
|                          |

**Disconnect & return** 

## **Call waiting (second call)**

You can accept a second incoming call in the course of an ongoing call. The caller hears the on-hook signal while you hear a call-waiting signal tone.

You can reject or accept the second call. Before you accept the second call, you can end the first call or place it on hold for subsequent retrieval.

You can block the second call or the signal tone ( $\rightarrow$  page 100).

#### Accepting a second call

**Prerequisite:** You are conducting a call and call waiting is allowed ( $\rightarrow$  page 100).

In the pop-up menu:

Select and confirm the option shown.

You can talk to the second party. The connection to the first party is on hold.

You can still

- toggle between an initial and second call or
- put on hold and retrieve second and first call successively → page 72 or
- initiate a conference

#### Consultation call from second call

If the second call is your active call you can initiate a consultation call from it.

From a consultation call in the second call you can

- initiate a conference
- toggle between the second call and a consultation call
- put on hold and retrieve second and consultation call successively → page 72
- transfer a call
- disconnect the calls again

During a consultation in the second call, the first call is parked and can only be unparked when the consultation or second call ends or these calls were connected.

#### Disconnect second call

Select and confirm the option shown in the second call's context menu. The call to this station is disconnected and the call to the first station is reconnected.

98

Ignore

#### Ignoring second call

**Prerequisite:** You are conducting a call and call waiting is allowed ( $\rightarrow$  page 100).

In the pop-up menu:

Select and confirm the option shown. The caller still hears the on-hook signal. You can subse-

quently Accept, Reject or Deflect the second call.

While the ignored second call continues to wait, from the active call you can:

- make a consultation call
- initiate a conference
- toggle between the consultation call and your call party
- transfer a call

A third call would be rejected with the busy signal

If you have disconnected the first call, the ignored second call rings like a normal call.

#### **Rejecting a second call**

**Prerequisite:** You are conducting a call and call waiting is allowed ( $\rightarrow$  page 100).

In the pop-up menu:

Select and confirm the option shown.

The second call is rejected. The caller hears the busy signal. The caller's phone number is added to the missed calls list.

#### Deflecting a second call

**Prerequisite:** You are conducting a call and call waiting is allowed ( $\rightarrow$  page 100).

In the pop-up menu:

Select and confirm the option shown.

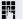

Enter and confirm the phone number.

The second call is deflected to the destination specified.

Reject

Deflect

| Step by Step       |                                                                                                    |
|--------------------|----------------------------------------------------------------------------------------------------|
|                    | Connecting parties                                                                                                    |
| Complete Xfer      | Select and confirm the option shown in the active con-<br>nections context menu. The other two parties are now<br>connected to one another. You can now hang up or dial<br>another number for instance.                                                                  |
| or                 | Connect by hanging up                                                                                                    |
|                    | <b>Prerequisite</b> : Connecting by hanging up is activated (ask your service personnel) and "Toggle associate" must be set to "Yes" ( $\rightarrow$ page 101). Before you can be connected by hanging up you must have toggled at least twice ( $\rightarrow$ page 71). |
| r 🖾 🖉              | Replace the handset or, if you are in speakerphone<br>mode, press the loudspeaker key. The other two parties<br>are now connected to one another.                                                                                                    |
|                    | Allowing call waiting                                                                                                    |
| E.                 | You can also configure this setting via the Web interface $\rightarrow$ page 248.                                                                                                    |
|                    | If the Call waiting (second call) function is deactivated, a caller hears the busy signal if you are already conducting a call.                                                                                                    |
|                    | <b>Prerequisite:</b> The option was programmed by your administrator.                                                                                                    |
|                    | Press the key shown until the "Settings" tab is active.                                                                                                    |
| User               | Confirm the option shown.                                                                                                    |
| if nec. 🖪          | Enter and confirm the user password.                                                                                                    |
| Configuration      | Select and confirm the option shown.                                                                                                    |
| Incoming calls     | Select and confirm the option shown.                                                                                                    |
| Handling           | Select and confirm the option shown.                                                                                                    |
| Allow call waiting | Select and confirm the option shown.                                                                                                    |
| Yes                | Select and confirm the option shown in the context menu.                                                                                                    |

| Step by Step       |                                                                                                    |
|--------------------|----------------------------------------------------------------------------------------------------|
| Save & exit        | Select and confirm the option shown.                                                                                                    |
|                    | When <b>Allow call waiting</b> is activated, you can toggle the configured sensor key to switch call waiting on/off $(\rightarrow \text{ page 89})$ . |
|                    | Toggling associate                                                                                                    |
|                    | Set the "Toggle associate" function to Yes if you want to connect to a second or pickup call by hanging up.                                           |
| iΞ.                | You can also configure this setting via the web interface $\rightarrow$ page 248.                                                                     |
|                    | Press the key shown until the "Settings" tab is active.                                                                                               |
| User               | Confirm the option shown.                                                                                                    |
| if nec.            | Enter and confirm the user password.                                                                                                    |
| Configuration      | Select and confirm the option shown.                                                                                                    |
| Connected calls    | Select and confirm the option shown.                                                                                                    |
| Toggling associate | Select and confirm the option shown.                                                                                                    |
| Yes                | Select and confirm the option shown in the context menu.                                                                                              |
| Save & exit        | Select and confirm the option shown.                                                                                                    |
|                    |                                                                                                    |
|                    |                                                                                                    |
|                    |                                                                                                    |
|                    |                                                                                                    |
|                    |                                                                                                    |
|                    |                                                                                                    |
|                    |                                                                                                    |
|                    |                                                                                                    |

| Step by Step      |                                                                                                    |
|-------------------|----------------------------------------------------------------------------------------------------|
|                   | Transferring a call                                                                                                    |
|                   | You can transfer your current call to another party with or without consultation.                                                                 |
|                   | Blind transfer                                                                                                    |
|                   | <b>Prerequisite:</b> You are conducting a call. The options "Allow call transfer" and "Transfer on ring" were selected ( $\rightarrow$ page 103). |
| Blind transfer    | Select and confirm the option shown in the connections's context menu.                                                                            |
| 8                 | Enter and confirm the phone number of the second par-<br>ty to whom you want to transfer the call.                                                |
|                   | The graphic display returns to idle following successful transfer.                                                                                |
|                   | Transferring with consultation                                                                                                    |
|                   | You can announce a call to a recipient before transfer-<br>ring it.                                                                               |
|                   | <b>Prerequisite:</b> You are conducting a call. The options "Allow call transfer" and "Transfer on ring" were selected ( $\rightarrow$ page 103). |
| Consultation      | Select and confirm the option shown in the connec-<br>tions's context menu. The call is placed on hold.                                           |
| B                 | Enter the phone number of the party to whom you want to transfer the call.                                                                        |
| Dial              | Confirm the option shown.                                                                                                    |
|                   | If the party answers:                                                                                                    |
|                   | Announce the call you want to transfer.                                                                                                    |
| Complete Xfer     | Select and confirm the option shown in the connec-<br>tions's context menu.                                                                       |
|                   | If the party does not answer:                                                                                                    |
|                   | You do not have to wait for the second party to answer before you can transfer the call.                                                          |
| Complete transfer | Select and confirm the option shown in the connec-<br>tions's context menu.                                                                       |
|                   |                                                                                                    |

| Step by Step        |                                                                                                    |
|---------------------|----------------------------------------------------------------------------------------------------|
| or                  | Replace the handset or, if speakerphone mode is active, press the lit () key to transfer the call. |
|                     | If the party does not answer, you will be called back by the first party.                          |
|                     | Allowing call transfer                                                                             |
| Ξ                   | You can also configure this setting via the Web interface $\rightarrow$ page 248.                  |
|                     | Press the key shown until the "Settings" tab is active.                                            |
| User                | Confirm the option shown.                                                                          |
| if nec.             | Enter and confirm the user password.                                                               |
| Configuration       | Select and confirm the option shown.                                                               |
| Connected calls     | Select and confirm the option shown.                                                               |
| Allow call transfer | Select and confirm the option shown.                                                               |
| Yes                 | Select and confirm the option shown in the context menu.                                           |
| Save & exit         | Select and confirm the option shown.                                                               |
|                     |                                                                                                    |
|                     |                                                                                                    |

| Step by Step     |                                                                                                    |
|------------------|----------------------------------------------------------------------------------------------------|
|                  | Allowing "Transfer on Ring"                                                                                              |
|                  | If this option is allowed, you can activate call transfer by replacing the handset even before the called party answers. |
| ΪΞ               | You can also configure this setting via the Web interface $\rightarrow$ page 248.                                        |
|                  | Press the key shown until the "Settings" tab is active.                                                                  |
| User             | Confirm the option shown.                                                                                                |
| if nec.          | Enter and confirm the user password.                                                                                     |
| Configuration    | Select and confirm the option shown.                                                                                     |
| Outgoing calls   | Select and confirm the option shown.                                                                                     |
| Transfer on ring | Select and confirm the option shown.                                                                                     |
| Yes              | Select and confirm the option shown in the context menu.                                                                 |
| Save & exit      | Select and confirm the option shown.                                                                                     |

| Step by Step    |                                                                                                    |
|-----------------|----------------------------------------------------------------------------------------------------|
|                 | CTI calls                                                                                                    |
|                 | Beep on auto-answer                                                                                                    |
|                 | Speakerphone mode activates automatically on your phone if you use a CTI application (such as Outlook) to dial a number when Auto Answer is active. If Auto Answer is not active, the phone rings first and you have to press the loudspeaker key or lift the handset to set up the call. This setting also defines whether or not incoming calls are automatically accepted. If the function is active, an alert beep sounds when a call is automatically accepted. Details regarding special application are provided on $\rightarrow$ page 125. |
|                 | Information on the operation of the configured CTI ap-<br>plication can be found in the corresponding user guide.                                                                                                    |
| IE.             | You can also configure this setting via the Web interface $\rightarrow$ page 248.                                                                                                    |
|                 | <b>Prerequisite:</b> The option was programmed by your administrator.                                                                                                    |
| (E)             | Press the key shown until the "Settings" tab is active.                                                                                                    |
| User            | Confirm the option shown.                                                                                                    |
| if nec.         | Enter and confirm the user password.                                                                                                    |
| Configuration   | Select and confirm the option shown.                                                                                                    |
| Incoming calls  | Select and confirm the option shown.                                                                                                    |
| CTI calls       | Select and confirm the option shown.                                                                                                    |
| AutoAnswer      | Select and confirm the option shown.                                                                                                    |
| Yes             | Select and confirm the option shown.                                                                                                    |
| AutoAnswer beep | Select and confirm the option shown.                                                                                                    |
| Yes             | Select and confirm the option shown.                                                                                                    |
| Save & exit     | Select and confirm the option shown.                                                                                                    |

| Step by Step       |                                                                                                    |
|--------------------|----------------------------------------------------------------------------------------------------|
|                    | Beep on auto-reconnect                                                                                                    |
|                    | You can reconnect a held call both via the CTI applica-<br>tion and via the phone. A beep sounds when you toggle<br>between an active call and a held call when the function<br>is active. |
| Ξ.                 | You can also configure this setting via the Web interface $\rightarrow$ page 248.                                                                                                    |
|                    | <b>Prerequisite:</b> The option was programmed by your administrator.                                                                                                    |
| 3                  | Press the key shown until the "Settings" tab is active.                                                                                                    |
| User               | Confirm the option shown.                                                                                                    |
| if nec.            | Enter and confirm the user password.                                                                                                    |
| Configuration      | Select and confirm the option shown.                                                                                                    |
| Incoming calls     | Select and confirm the option shown.                                                                                                    |
| CTI calls          | Select and confirm the option shown.                                                                                                    |
| AutoReconnect beep | Select and confirm the option shown.                                                                                                    |
| Yes                | Select and confirm the option shown.                                                                                                    |
| Save & exit        | Select and confirm the option shown.                                                                                                    |

| Step by Step  |                                                                                                    |
|---------------|----------------------------------------------------------------------------------------------------|
|               | Making calls                                                                                                    |
|               | Dialing with the DDS key                                                                                                    |
|               | You can program frequently used phone numbers on programmable keys ( $\rightarrow$ page 84). If you press a direct destination selection key for around three seconds, the associated contact or phone number appears and dialing is initiated. |
|               | <b>Prerequisite:</b> A direct destination key is programmed $\rightarrow$ page 84.                                                                                                    |
|               | Press the programmed DDS key. Dialing is initiated.                                                                                                    |
|               | Dialing from the local phonebook                                                                                                    |
| Ē             | Press the key shown.                                                                                                    |
| 👔 Niels, Bohr | Select and confirm a contact. The phone number is di-<br>aled.                                                                                                    |
| Details       | Select and confirm the option shown in the context menu.                                                                                                    |
| Business 2    | Select and confirm the preferred phone number. The phone number is dialed.                                                                                                    |
|               | For detailed information about the local phonebook, see from $\rightarrow$ page 146.                                                                                                    |
|               | Dialing from the LDAP database                                                                                                    |
|               | <b>Prerequisite:</b> You searched for and selected an entry in the LDAP database ( $\rightarrow$ page 152).                                                                                                    |
| Isaac, Newton | Select the entry you want.                                                                                                    |
| Dial          | Select and confirm the option shown in the context menu. The connection is set up.                                                                                                    |
|               | For detailed information about the LDAP database, see from $\rightarrow$ page 152.                                                                                                    |
|               |                                                                                                    |

|                           | Dialing a phone number from a list                                                                                                    |
|---------------------------|----------------------------------------------------------------------------------------------------|
| (t=)                      | Press the key until the application table for the relevant call list is active.                                                                                                    |
| Niels, Bohr18.10. 07:06am | Select and confirm the entry you want. The phone number associated with the list entry is dialed.                                                                                                    |
|                           | <ul> <li>If the party listed is already in the phonebook, the appropriate phone number icon is displayed</li> <li>→ page 146. If there are several numbers stored for the party in the phonebook, these can also be selected in the context menu.</li> </ul> |
|                           | Calling a contact from a group                                                                                                    |
| Ē                         | Press the key shown.                                                                                                    |
| Options                   | Select and confirm the option shown.                                                                                                    |
| Groups                    | Select and confirm the option shown in the context menu.                                                                                                    |
| @Home                     | Select and confirm the group you want.                                                                                                    |
| View                      | Select and confirm the option shown in the context menu.                                                                                                    |
| 👔 Niels, Bohr             | Select and confirm a group member. The phone number is dialed.                                                                                                    |
|                           | A phone number icon is displayed if the party is<br>already stored as a contact in the phonebook<br>→ page 146. If there are several numbers stored<br>for the party in the phonebook, these can also be                                                     |

selected in the context menu.

# Using autodial delay

A number is automatically dialed after a set delay starting from the entry of the number's last digit. The autodial delay can be used:

- when dialing in idle mode
- when deflecting an incoming call
- Consultation
- when transferring an answered call.

The delay can be reduced by performing one of the following activities: \_

- pressing the key. This always works.
- lifting the handset. This only works if the phone number was entered when the phone was idle or if it was entered for a consultation call when the handset was off hook.
- pressing the loudspeaker key. This only works if the phone number was entered when the phone was idle and the loudspeaker key was not lit or if the phone number was entered for a consultation call and the loudspeaker key was not lit.

If an emergency number is preset by your administrator, the autodial delay for this phone number is reduced to one second.

#### Settings for autodial delay

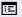

You can also configure this setting via the Web interface  $\rightarrow$  page 248.

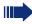

The setting does not affect automatic emergency number dialing.

If you select **Autodial delay**, you must either confirm the "Dial" option, press the loudspeaker key or wait until the autodial delay expires to set up a call when dialing with the handset on hook.

Press the key shown until the "Settings" tab is active.

Confirm the option shown.

|      | - |
|------|---|
| User |   |

if nec.

Enter and confirm the user password.

Configuration

Select and confirm the option shown.

| Step by Step      |                                                                                                    |
|-------------------|----------------------------------------------------------------------------------------------------|
| Outgoing calls    | Select and confirm the option shown.                                                                                                    |
| Autodial delay    | Select and confirm the option shown.                                                                                                    |
| 15                | Specify a value and confirm your entry.                                                                                                    |
| Save & exit       | Select and confirm the option shown.                                                                                                    |
|                   | Automatic dial delay does not work if you are us-<br>ing a dial plan and <b>Immediate dialing</b> is config-<br>ured (see → page 65). The number is automati-<br>cally dialed as soon as the string entered<br>matches an entry in the dial plan. |
|                   | Allowing "Busy When Dialling"                                                                                                    |
|                   | If you activate this function, an incoming call received<br>while you are performing dialing is rejected. The caller<br>then hears the busy signal.                                                                                               |
| Ē                 | Press the key shown until the "Settings" tab is active.                                                                                                    |
| User              | Confirm the option shown.                                                                                                    |
| if nec.           | Enter and confirm the user password.                                                                                                    |
| Configuration     | Select and confirm the option shown.                                                                                                    |
| Outgoing calls    | Select and confirm the option shown.                                                                                                    |
| Busy when dialing | Select and confirm the option shown.                                                                                                    |
| Yes               | Select and confirm the option shown in the context menu.                                                                                                    |
| Save & exit       | Select and confirm the option shown.                                                                                                    |
|                   | This setup option can also be found under "Han-<br>dling" in the "Incoming calls" menu.                                                                                                    |

# Conference

#### Local conference

This type of conference is also referred to as a threeparty conference. It involves up to three participants.

Prerequisite: You are conducting a consultation call  $\rightarrow$  page 69 or have accepted a second call  $\rightarrow$  page 98, and the conference function is active  $\rightarrow$  page 112.

#### Initiating a local conference

You can initiate a conference by calling the "Conference" function in the context menu of either the active or held call. Alternatively you can press an already configured **Conference** key.

Select and confirm the option shown in the connection's context menu. You are connected to both parties at once. The conference is displayed.

#### Conducting one-to-one calls

Select the connection you want to clear down.

Select and confirm the option shown in the context menu. You are now involved in a one-to-one call with the remaining call party.

If you already are involved in a secure connection with a party when you initiate a consultation call, the original party is placed on hold. The new consultation connection can be either secure or nonsecure. However, the first connection remains secure even if all three parties are now joined together in a conference.

The entire conference is nonsecure if the connection to at least one of the parties is not secure (see also  $\rightarrow$  page 52).

The relevant padlock icon appears on the "Conference" row.

User

Disconnect

Conference

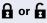

| Step by Step            |                                                                                                    |
|-------------------------|----------------------------------------------------------------------------------------------------|
|                         | Ending a local conference                                                                                                    |
|                         | Allowing call partners to continue a conference after you exit                                                                                                    |
|                         | <b>Prerequisite:</b> The function "Allow join in conference" (→ page 113) was activated.                                                                                             |
| Exit Conf               | Select and confirm the option shown in the "Conference" context menu.                                                                                                    |
| or                      |                                                                                                    |
| <b>∻</b> or <a>&gt;</a> | Replace the handset or, if you are in speakerphone<br>mode, press the loudspeaker key. Both call partners re-<br>main connected. You are disconnected from the confer-<br>ence call. |
|                         | Disconnecting a party                                                                                                    |
| End Conf                | Select and confirm the option shown in the "Confer-<br>ence" context menu. Both connections are cleared<br>down – the conference is cleared down.                                    |
|                         | Allowing a local conference                                                                                                    |
|                         | This option allows or blocks the "Local conference" func-<br>tion.                                                                                                    |
| ΪΞ                      | You can also configure this setting via the Web interface $\rightarrow$ page 248.                                                                                                    |
|                         | Press the key shown until the "Settings" tab is active.                                                                                                    |
| User                    | Confirm the option shown.                                                                                                    |
| if nec.                 | Enter and confirm the user password.                                                                                                    |
| Configuration           | Select and confirm the option shown.                                                                                                    |
| Connected calls         | Select and confirm the option shown.                                                                                                    |
| Allow conferences       | Select and confirm the option shown.                                                                                                    |
| Yes                     | Select and confirm the option shown in the context menu.                                                                                                    |
| Save & exit             | Select and confirm the option shown.                                                                                                    |

| Step by Step    |                                                                                                    |
|-----------------|----------------------------------------------------------------------------------------------------|
|                 | Allowing joining in a local conference                                                                                            |
|                 | You can use this option to decide whether or not your call partners are allowed to join calls after you exit the conference call. |
| Ξ               | You can also configure this setting via the Web interface $\rightarrow$ page 248.                                                 |
| 3               | Press the key shown until the "Settings" tab is active.                                                                           |
| User            | Confirm the option shown.                                                                                                    |
| if nec.         | Enter and confirm the user password.                                                                                              |
| Configuration   | Select and confirm the option shown.                                                                                              |
| Connected calls | Select and confirm the option shown.                                                                                              |
| Allow exit conf | Select and confirm the option shown.                                                                                              |
| Yes             | Select and confirm the option shown in the context menu.                                                                          |
| Save & exit     | Select and confirm the option shown.                                                                                              |
|                 |                                                                                                    |
|                 |                                                                                                    |
|                 |                                                                                                    |
|                 |                                                                                                    |

#### Conference

#### Consultation

#### System-supported conference

This type of conference is also referred to as a large conference. It can include up to ten parties.

Prerequisite: You are conducting a consultation call
→ page 69 or you have accepted a second call
→ page 98, and the "Centralized conference" feature was configured by your administrator.

#### **Establishing a conference**

Select and confirm the option shown in the connection's context menu. You are connected to the first two parties at once. The conference is displayed with the current participants. You can now:

- initiate a consultation call
- add a party
- put the conference on hold
- leave the conference.

#### Conducting a consultation call

Select and confirm the option shown in the "Conference" context menu. If the party answers, you can:

- toggle between the party and the conference
- connect the consultation call to another called party
- end the consultation call and return to the conference
- add the consultation call party to the conference.

If you intend to include the consultation call party in the conference, you can also use the "Hinzufügen zu Konferenz" option instead of the "Consultation" option.

If you want to use the **phonebook** or a **call list** for the consultation, select **Hold** in the context menu instead of Consult (or Hinzufügen zu Konferenz) or press the **Hold** key and then select the phonebook or a required call list ( $\rightarrow$  page 146).

Alternatively you can select the phonebook or a call list without using the **Hold** functions - the conference call is automatically placed on **Hold**.

#### Adding a party

**Prerequisite:** You are conducting a consultation call and the conference is on hold.

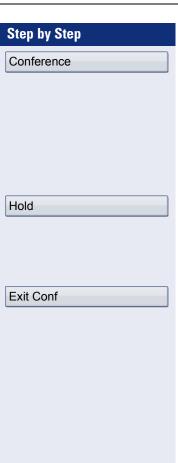

Select and confirm the option shown in the consultation call's context menu. The party is added to the conference. Only the conference and all current participants are now displayed.

You can also use an already configured **Conference** key instead of the Conference option in the context menu.

#### Putting the conference on hold

Select and confirm the option shown in the "Conference" context menu. The conference is placed on hold and you can consult with someone in your office, for instance.

#### Leaving a conference

Select and confirm the option shown in the "Conference" context menu. You are disconnected from the conference call and can dial another number, for instance. The other call partners remain connected.

# Making calls with multiple lines

You can use your OpenStage 60/80 as a multi-line phone. If you have any questions regarding how to configure your OpenStage phone as a multi-line phone, please contact your administrator.

The following is a description of the telephony scenarios for multi-line phones. To facilitate comprehension, you should familiarize yourself with the enhanced telephony application and how to use the line keys beforehand. Furthermore, you can specify individual settings for your multi-line telephone. Refer to the following sections for a detailed description of the individual components:

- Introduction to multi-line phones  $\rightarrow$  page 15
- Lines and line keys → page 26
- Multi-line telephony interface → page 39
- Individual settings → page 141

# **Incoming calls**

Depending on your individual settings, you will be notified of incoming calls  $\rightarrow$  page 200.

#### Accepting calls for the primary line

In this case, the telephone behaves in the same way as a single-line telephone. See  $\rightarrow$  page 52 and  $\rightarrow$  page 91.

#### Accepting calls for secondary lines

**Prerequisite:** The secondary line is configured on your multi-line telephone.

#### Using the handset

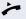

Lift the handset.

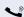

Conduct call.

The line that rings is automatically selected. If calls are ringing on more than one line, you will be connected to the line that has been ringing the longest.

| Step | bv         | Ste | en |
|------|------------|-----|----|
|      | - <u> </u> | _   |    |

Accept

Line 2

| , | $\langle \rangle$ | 1// |  |
|---|-------------------|-----|--|
|   |                   |     |  |

or

≻ or 🖾 or 🔃

or

R,

**Using the line keys** Press the flashing trunk key.

Speakerphone mode.

Confirm the option shown.

Speakerphone mode.

# **Making calls**

You must seize a line before you can make calls on a multi-line telephone.

Trunk seizure can be configured on an individual basis. Your administrator can determine if the lines on your telephone can be automatically seized and with which priority.

If you have seized a secondary line, this line is reserved for you for making calls for a specific period as defined by the administrator. No other user can seize this line during this period, even if the line is also assigned to this user's telephone.

#### Manual trunk seizure

Lift the handset or press the speakerphone mode or headset key.

Press the required trunk key.

With the handset on hook, press the key shown until the application tab **Overview** is active → page 39.

Select and confirm the required line (e.g. line 2). The tab for this line is displayed.

Enter the phone number or use redial, for example. The connection is set up.

| A                                     | utomatic trunk seizure                                                                                                    |
|---------------------------------------|----------------------------------------------------------------------------------------------------|
|                                       | rerequisite: Your administrator has configured auto-<br>atic trunk seizure.                                                                                                    |
|                                       | ft the handset or press the speakerphone mode or eadset key.                                                                                                    |
| Tr                                    | ne line defined during configuration is seized.                                                                                                    |
|                                       | nter and confirm the phone number. The connection is et up.                                                                                                    |
| D                                     | ialing the last dialed number                                                                                                    |
| th                                    | ne last phone number dialed on your telephone – on<br>ne primary line in the case of line keys – is displayed for<br>edialing in a pop-up menu.                                                                  |
| · · · · · · · · · · · · · · · · · · · | ft the handset or press the speakerphone mode or eadset key.                                                                                                    |
| □ Se                                  | eize the required line ( $ ightarrow$ page 117).                                                                                                    |
| In                                    | the pop-up menu:                                                                                                    |
| Redial {1} 123456                     | onfirm the option shown. The connection is set up.                                                                                                    |
| Fo                                    | orwarding calls on primary line                                                                                                    |
| lin                                   | the call forwarding can only be activated for the primary the. Which call forwards are possible, how they are congured and activated can be found from $\rightarrow$ page 74.                                    |
| Ca                                    | all forwarding information                                                                                                    |
|                                       | rerequisite: Your service personnel has activated "For-<br>varding shown".                                                                                                    |
| yc                                    | you have activated one of the forwarding types on<br>our phone for the primary line and a station calls, a<br>opup window with the following information opens:<br>Who is calling<br>The forwarding destination. |

# **During calls**

#### Making and receiving calls on a single line

If you only use one line on your multi-line telephone to make calls, and you receive calls on the same line, the phone operates in the same way as a single-line telephone:

- Redial  $\rightarrow$  page 67
- Consultation  $\rightarrow$  page 69
- Toggle/Connect → page 71
- Callback  $\rightarrow$  page 80
- Hold → page 94
- Call waiting (second call) → page 98
- Transferring a call  $\rightarrow$  page 102
- Conference → page 111

Functions available exclusively for the primary line:

• Call lists  $\rightarrow$  page 44

- Voicemail  $\rightarrow$  page 47
- Call forwarding  $\rightarrow$  page 74
- Do not disturb → page 159

Depending on your individual settings, you will be notified of incoming calls  $\rightarrow$  page 145.

# Making and receiving calls with multiple lines

#### Accepting a waiting call

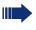

Depending on the settings for "Rollover", you will be notified of incoming calls  $\rightarrow$  page 145.

**Prerequisite:** You are conducting a call. At the same time, a call is incoming on another line.

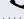

Call on line 1.

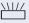

Press the line key for line 2. The call on line 1 is placed on hold.

All multi-line users that share the line on which the call is being held ( $\rightarrow$  page 27) can now pick up the held call. To prevent other users from answering the held call, you must place the call on "Consultation" hold  $\rightarrow$  page 69.

Depending on the setting made by your administrator, you may have to press the trunk key twice to accept the call on the other line. The first call is either placed on hold or released depending on the setting.

Conduct call on line 2.

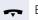

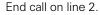

Press line key for line 1.

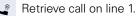

# Putting a line on hold

On a multi-line telephone you can use the line keys to place calls on hold.

Prerequisite: You are conducting a call.

Press the call-line sensor key.

• The LED line key flashes.

- The LED line displays the hold status on all multi-line phones to which the line is connected.
- On phones connected to the line, a user can press the relevant line key and accept the held call.

During a consultation call or after accepting a waiting call the hold function cannot be used.

| Step by Step                           |                                                                                                    |
|----------------------------------------|----------------------------------------------------------------------------------------------------|
|                                        | Lines with hot or warm line function                                                                                                    |
|                                        | Your service personnel can configure a hot or warm line for the primary and secondary line.                                                                                                    |
|                                        | <ul> <li>The function is activated when on</li> <li>the primary line<br/>you lift the handset on the phone and press the line<br/>or loudspeaker key</li> <li>the secondary line<br/>you press the line key.</li> </ul> |
|                                        | A number specified by you is dialed with a hot line im-<br>mediately and with a warm line after a specific time.                                                                                                    |
|                                        | <ul><li>Examples:</li><li>The phone in the lift immediately dials the reception number.</li></ul>                                                                                                    |
|                                        | • The phone at a patient's bed dials the ward number e.g. after a minute if no other number is dialed.                                                                                                    |
|                                        | Entering a number for the hot and warm line func-<br>tion                                                                                                    |
|                                        | Specify which number should be dialed when the hot or warm line function is activated.                                                                                                    |
| III. III. III. III. III. III. III. III | You can also configure this setting via the web interface $\rightarrow$ page 248.                                                                                                    |
| Ē                                      | Press the key shown until the "Settings" tab is active.                                                                                                    |
| User                                   | Confirm the option shown.                                                                                                    |
| if nec.                                | Enter and confirm the user password.                                                                                                    |
| Configuration                          | Select and confirm the option shown.                                                                                                    |
| Keyset                                 | Select and confirm the option shown.                                                                                                    |
| Lines                                  | Select and confirm the option shown.                                                                                                    |
| Line                                   | Select and confirm the required line in the context menu.                                                                                                    |
| Hot warm dest                          | Select and confirm the option shown.                                                                                                    |

Save & exit

Enter and confirm the destination.

Select and confirm the option shown.

#### **Busy override**

R

A station of a line trunk group is on a call. It's primary line is configured as a secondary line on your phone. This line now has the status "busy." You can join in the call by pressing the illuminated key of this line (see also  $\rightarrow$  page 26).

**Prerequisite:** A secondary line is configured on your multiline phone and busy override is enabled for you.

The key of secondary line illuminates – it is busy. You want to join in the call.

Press the lit key. A conference is established. You are connected to the parties on the secondary line. The key continues to illuminates and the conference is shown on the display.

If there is already a conference on the secondary line you are connected to this conference. The conference is shown on the display.

You can now:

- Put the secondary line on hold
- Leave the conference on the secondary line
- Make consultation call
- Accept a second call
- Alternate between a new call party and a conference on the secondary line.
- Include a call party from a consultation or a second call in the conference.

# **Direct station selection keys**

Apart from line keys, administrator can also configure direct station selection (DSS) keys. You can use a DSS key to call an internal station directly, pick up calls for this station or forward calls directly to it.

#### **Calling a station directly**

You cannot use DSS if the user is on another call (flashing LED).

#### Calling from the idle menu

Press the relevant DSS key.

Press the key shown until the application's **Overview** tab is active.

Select and confirm the DSS line. The key lights up and the connection is established via the primary line.

Service personnel can configure the DSS key so that the connection is also established when the DSS station has activated do-not-disturb or call forwarding.

#### **Consultation with the DSS station**

**Prerequisite**: You are conducting a call and administrator have configured the DSS key for consultation.

Press the relevant DSS key for the consultation. The key lights up and a connection is established. If the called party answers, you can toggle, transfer the first call or initiate a conference.

or (E)

> If administrator have configured transfer instead of consultation, you can only transfer the current call to the DSS station.

DSS call 1

# Call pickup

You can pick up calls for another DSS station. The LED flashes if a call incoming for this station's line.

#### Indirect pickup

**Prerequisite**: The auto-answer function must be deactivated  $\rightarrow$  page 105.

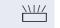

r 🖾 or 🖸

Press the DSS key. The call is routed to your primary line and rings.

Lift the handset or press the speakerphone mode or headset key. You are connected with the other party.

#### **Rejecting a call**

Prerequisite: Your administrator enabled the Reject option for DSS keys and deactivated Auto-answer → page 105.

Press the DSS key. The call is routed to your primary line and rings.

Select and confirm the option shown in the pop-up menu.

The caller hears a busy signal.

#### Direct pickup

**Prerequisite**: The **auto-answer** function must be activated  $\rightarrow$  page 105.

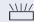

Press the DSS key. The call is routed to your primary line and you are immediately connected with the other party via speakerphone.

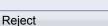

#### **Deflecting a call to a DSS station**

**Prerequisite**: The deflect function is enabled for DSS keys. For information on the current setting, see  $\rightarrow$  page 92.

If you receive a call on one of your lines, you can immediately deflect it to the DSS station.

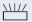

Your phone rings and a line key flashes.

Press the relevant DSS key. The call is deflected to the DSS station. If the DSS station does not answer, you can pick up the call by pressing the DSS key.

# LED display on DSS keys

| DSS Key | Explanation                                                                                                    |
|---------|----------------------------------------------------------------------------------------------------|
|         | Off: The line is in idle mode.                                                                                                    |
|         | <b>Flashes:</b> You can accept a call for the DSS station via the key. The call is routed to your primary line when the call is accepted.                                         |
|         | <b>Illuminates</b> : The line is busy. Provided<br>that second call is activated you can still<br>reach the DSS station via the key. It can<br>accept your call as a second call. |

# Making calls in an executivesecretary team

An executive-secretary team is configured by the relevant service personnel and may include up to four executive and up to two secretary telephones.

#### **Sample scenarios**

This example assumes that two executive and two secretary phones are configured. Calls for the executives are forwarded immediately to the respective secretary phone. A secretary then connects the call with or without consultation to the responsible executive using the direct station selection key.

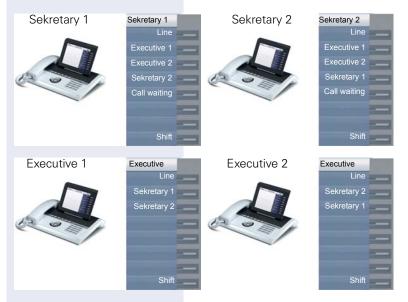

#### **Prerequisites:**

The following call forwards are configured ( $\rightarrow$  page 74):

- For All calls from Executive 1 to Sekretary 1
- For All calls from Executive 2 to Sekretary 2
- Forward on **Busy** and forward on **No reply** from Sekretary 1 to Sekretary 2
- Forward on **Busy** and forward on **No reply** from Sekretary 2 to Sekretary 1

"Allow call waiting" should be activated on the secretaries' phones ( $\rightarrow$  page 100). This function can optionally be activated and deactivated using a key if a key has been configured for it.

Line and direct station selection keys have been configured by service personnel and "Transfer on hangup" and server features have been activated.

# **Accepting a call**

Incoming calls for the executives should be forwarded immediately to the assigned secretary and answered there. The line overview ( $\rightarrow$  page 132) shows whether the executive has activated call forwarding.

#### Accepting calls at the secretary phone

An incoming call for "Executive 1" rings at the assigned "Sekretary 1".

The line key of the "Sekretary 1" phone flashes.

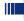

The "Sekretary 1" direct station selection key on the "Executive 1" phone also flashes.

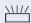

Press the line key to answer the call. The station answers. The line key flashes **rapidly**.

The "Sekretary 1" direct station selection key on the "Executive 1" phone illuminates.

#### Early call pickup by Executive 1

An incoming call for "Executive 1" rings on "Sekretary 1". The "Sekretary 1" direct station selection key on the "Executive 1" phone flashes. The "Sekretary 1" has not yet answered the call. Before the call is forwarded to "Sekretary 2", "Executive 1" picks up the call early.

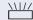

Press the "Sekretary 1" direct station selection key on the "Executive 1" key to answer the call.

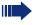

If for example a call for "Executive 2" on "Sekretary 2" is not answered, "Sekretary 1" or "Executive 1" can pick up the call early

# Step by Step Forward to Sekretary 2 An incoming call for "Executive 1" rings at the assigned "Sekretary 1". The call is **not** answered. After a specified period the call is forwarded to "Sekretary 2". The line key of the "Sekretary 2" flashes and it rings. Press the line key on the "Sekretary 2" phone to answer the call. The station answers. The "Sekretary 2" direct station selection key on the "Executive 1" phone illuminates If "Sekretary 1" is busy, the call is forwarded im-mediately to "Sekretary 2" if: a consultation call is being made or "Allow call waiting" is deactivated. Second call **Prerequisite:** "Allow call waiting" is activated. If "Sekretary 1" receives a second call, this can be accepted, ignored, forwarded or rejected. Detailed information on this can be found from $\rightarrow$ page 98. If the second call was answered, it can be forwarded using consultation or the direct station selection keys. **Connecting a call** If e. g. the "Sekretary 1" answered a call, it can forward the call using the direct station selection keys to the following telephones: ٠ Executive 1 Executive 2 Sekretary 2. The following examples show connections to "Executive 1".

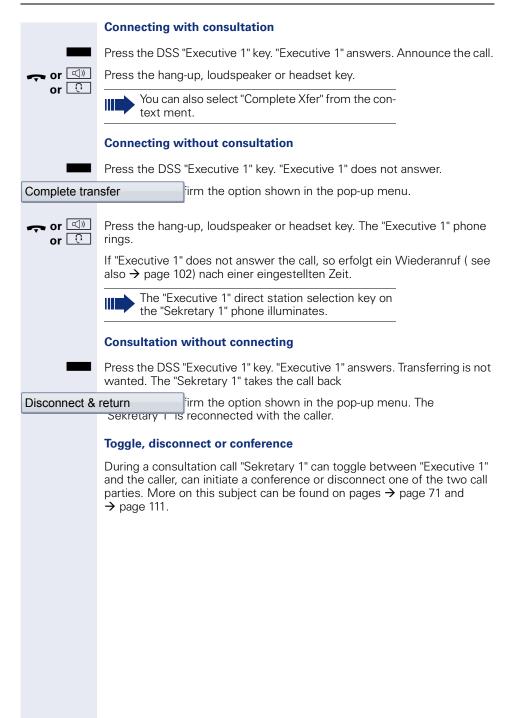

### **DSS** keys

These keys are configured in such a way that every phone can be reached by every phone in the group. The DSS keys are also used for consultation calls.

Press a team member's DSS key. The relevant phone rings and the party answers.

# **Using line overview**

To view the status of the lines, change from the "My phone" tab to the "Overview" tab on the phone screen.

| 10:23         | MON 26.01.09     | Secretary 1 |
|---------------|------------------|-------------|
| Dverview      | [My phone]       | Line        |
| 🌈 Line 🔶      | Bohr, Niels      | Executive   |
| DSS:Executive | e Line busy      | Executive   |
| DSS:Sekretar  | y 0123456632419  | Sekretary 2 |
| DSS:Executive | e Line forwarded |             |
|               |                  |             |
|               |                  |             |
|               |                  |             |
|               |                  | Shift key   |

Further information on the line status can be found on  $\rightarrow$  page 39.

The "executive-secretary" team can be expanded with line keys by the service personnel. These lines keys however have no influence on the behavior of the "executive-secretary" configuration.

# "Executive-secretary" with Executive/ Assistant Cockpit

An "Executive/secretary" team is configured by the service personnel using the "Executive/Assistant Cockpit" – referred to in this manual as E/A Cockpit. A team can for example consist of four executive and two secretary phones.

#### **Sample scenarios**

This example assumes that two executive and two secretary as well as two representatives (with variable numbers), two mobile phones (with fixed numbers) and an answering machine are configured for E/A Cockpit.

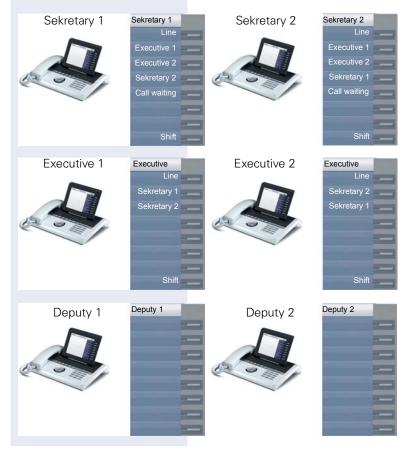

#### **Prerequisites:**

The E/A Cockpit application is installed on the phone and the connection to a E/A Cockpit server entered.

"Allow call waiting" should be activated on the secretaries' phones ( $\rightarrow$  page 100). Line and DSS keys have been set up and configured by service personnel and Transfer on hangup, uaCSTA and server features are activated.

#### **Function overview**

The following tasks can be performed using the E/A Cockpit application:

- Call forwarding management on the executive phones
  - Calls are forwarded to the secretary phone
  - Call forwarding is deactivated.
  - Calls are forwarded to a mobile phone
  - Calls are forwarded to a variable number
- Call forwarding for an executive phone can be configured directly on the executive phone or from the secretary phone.
- Call forwarding can be attached to a condition
- Secretary status management
  - Presence status
  - Call forwarding destination configuration
  - Representative activation and deactivation
- The presence and call forwarding status can be read on each secretary phone and on the respective associated executive phone.
- The presence status and required call forwarding for the secretary can be set from both the secretary and associated executive phone.
- DSS keys can be used
- Connecting calls with and without consultation
- Calling configured executive mobile numbers and connecting calls.
- Answering and connecting calls
- Second call

# **Step by Step** (≡) Start

# Launching the E/A Cockpit from the secretary

For completeness sake it is assumed that no other telephone in the team has launched the application at this point.

Press the key as often as required until the Applications tab is active.

Select the E/A Cockpit application.

Confirm the option shown. The XML application is launched and a new "E/A Cockpit" tab with the overview is opened. The last status and configured call forwarding are displayed.

| 10:23                                | M     | ON 26.01.09                | Secretary 1 |
|--------------------------------------|-------|----------------------------|-------------|
| E/A Co                               | ckpit | Applications               | Line        |
|                                      |       |                            | Executive   |
| My status                            | At    | Desk                       | Executive   |
| Sekretary 2                          | At    | Desk                       | Sekretary 2 |
| •) Executive                         | To A  | ssistant (Strict) <b>→</b> |             |
| kå Executive                         | To A  | ssistant (Soft) <b>→</b>   |             |
|                                      |       |                            |             |
|                                      |       |                            |             |
|                                      |       |                            | Shift key   |
| The displayed settings are examples. |       |                            |             |

| Step by Step                        |                                                                                                    |
|-------------------------------------|----------------------------------------------------------------------------------------------------|
|                                     | Managing call forwarding                                                                                                    |
|                                     | Every executive can configure their displayed call for-<br>warding themselves or can have the secretary config-<br>ure them The result is displayed in the E/A Cockpit tab<br>of Sekretary 1 and Sekretary 2.                                                                                                    |
|                                     | In the overview menu E/A Cockpit of Sekretary 1, call forwarding for Executive 1 should for example be mod-<br>ified.                                                                                                    |
| ►) Executive To Assistant (Strict)→ | Select and confirm the option shown.                                                                                                    |
|                                     | You are offered the Settings selection menu for Executive 1, with the following options (examples):                                                                                                    |
|                                     | <ul> <li>Immediate Ring</li> <li>To Assistant (Strict)</li> <li>To Mobile</li> <li>To <i>31201</i></li> <li>To Voicemail</li> </ul>                                                                                                    |
|                                     | Cancel call forwarding                                                                                                    |
|                                     | This option has no further settings. The selection is con-<br>firmed and then call forwarding is canceled. If a call is<br>received for Executive 1, his phone rings                                                                                                    |
| Immediate Ring→                     | Select and confirm to cancel call forwarding.                                                                                                    |
|                                     | Forward to assistant                                                                                                    |
|                                     | The "To assistant" option offers further setting options.<br>If you want to apply the current setting, you only con-<br>firm this option. For additional options:                                                                                                    |
| ►ÿ To Assistant (Strict)→           | Open the context menu                                                                                                    |
| Preferences                         | <ul> <li>Select and confirm the option shown. You see the "Preferences of" selection menu with the following options:</li> <li>Soft (if At Desk, otherwise Immediate Ring). The view in the E/A Cockpit overview menu is then: "To Assistant (Soft)"</li> <li>Regular (if At Desk, otherwise To Voicemail). The view in the E/A Cockpit overview menu is then: "To Assistant (Regular)"</li> <li>Regular mobile (if At Desk, otherwise To executive Mobile). The view in the E/A Cockpit overview menu is then: "To Assistant (Regular)"</li> </ul> |

| Step by Step  |                                                                                                    |
|---------------|----------------------------------------------------------------------------------------------------|
|               | <ul> <li>Regular to number (if At Desk, otherwise to a number). The view in the E/A Cockpit overview menu is then:</li> <li>"To Assistant (Regular to number)"</li> <li>Strict (To Assistant in any case - Desk, Box or Mobile). The view in the E/A Cockpit overview menu is then:</li> <li>"To Assistant (Strict)"</li> </ul> |
|               | If each other the other respective secretaries has the "At Desk" status (→ page 138), calls are forwarded here.                                                                                                    |
|               | Forwarding calls to a mobile phone                                                                                                    |
|               | Calls can for example be forwarded to the mobile phone from Executive 1.                                                                                                    |
| S To Mobile → | Select and confirm the option shown. Calls are forward-<br>ed to a predefined mobile phone number.                                                                                                    |
|               | Forwarding calls to a variable number                                                                                                    |
|               | Calls can be forwarded to any number.                                                                                                    |
| ⊾ To 31201 →  | Select and confirm the option shown. You can change the number firstly via the context menu.                                                                                                    |
|               | Executive 1 and Executive 2 manage the call for-<br>warding themselves using the <b>My status</b> option.<br>The change is displayed on the secretary<br>phones.                                                                                                    |

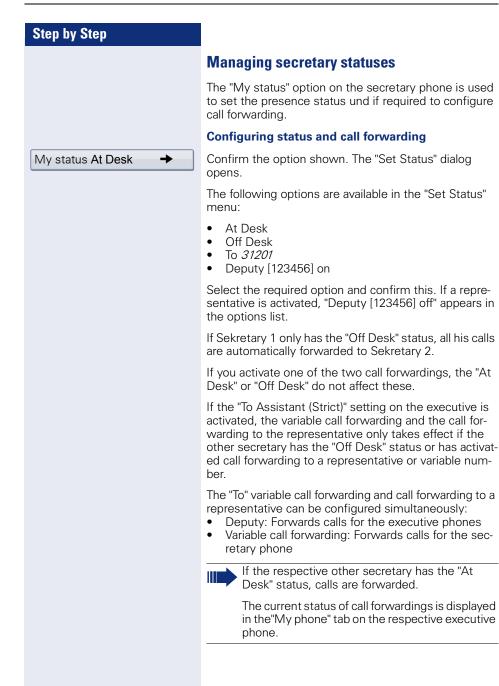

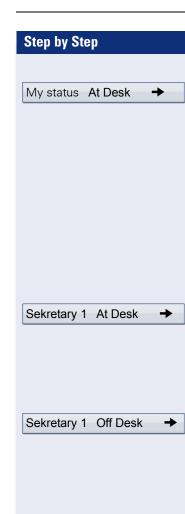

#### Changing the call forwarding destination

Open the context menu. You have the following options:

- Call mobile
- Forward Nr.
- Deputy Nr.
- Deputy on or Deputy off

The "Forward Nr." and "Deputy Nr." options are used to modify the number for variable call forwarding and for the representative.

#### Changing the status remotely from another phone

For example you can change the status of the first secretary phone from the executive phone or the second secretary phone.

Confirm the option shown. You have the following options if defined.

- At Desk
- Off Desk
- Deputy [123456] on
- To Mobile
- To Voicemail

Confirm e.g. to configure the absence of Sekretary 1. The secretary settings are displayed on all phones.

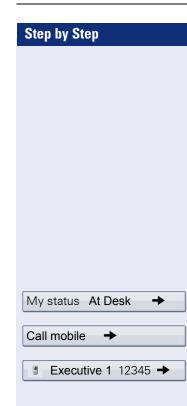

# Making calls in the E/A Cockpit team

#### Using DSS keys

These keys are configured in such a way that every phone can be reached by every phone in the group. The only exception is when both secretaries have the "Off Desk" status and variable call forwarding is configured, then calls are forwarded to the destinations of the variable call forwarding. The DSS keys are also used for consultation calls.

# Calling the executive's mobile phone or connecting to the mobile phone

If an executive is away, the secretary can reach him directly on his mobile phone. If necessary change to the E/A Cockpit tab.

Open the context menu.

Select and confirm the option shown.

E.g. Executive 1 select and confirm the option shown The mobile phone rings and Executive 1 answers.

If you have a call on hold, you can connect the other station with Executive 1 by simply hanging up.

#### Answering and connecting calls

The procedure for answering and connecting calls in the team is exactly the same as described in chapter **Making calls in an executive-secretary** team ( $\rightarrow$  page 127).

#### Second call

#### Prerequisite:

- "Allow call waiting" is activated.
- The respective other secretary has the "Off Desk" status or
- The other secretary is already on a call and active call forwarding is set to your phone.

If you receive a second call, you can accept, ignore, forward or reject it. Detailed information on this can be found from  $\rightarrow$  page 98.

If you have answered a second call, you can connect the call via consultation or using the DSS keys.

| Step by Step      |                                                                                                    |
|-------------------|----------------------------------------------------------------------------------------------------|
|                   | Settings for multi-line phones (keyset)                                                                                                    |
|                   | <ul> <li>The details for each keyset line contain supplementary information for the user. The following uneditable fields are displayed:</li> <li>Address <ul> <li>Displays the phone number for the line</li> </ul> </li> <li>Ring on/off <ul> <li>Shows whether the ringer is activated for this line</li> </ul> </li> <li>Selection sequence <ul> <li>Displays the priority of each line seizure when the handset is lifted or the loudspeaker key for this line is pressed</li> </ul> </li> </ul> |
|                   | Displaying the line in the "Overview" tab                                                                                                    |
|                   | Specify here if the selected line should be displayed in the "Overview" tab.                                                                                                    |
| II.               | You can also configure this setting via the Web interface $\rightarrow$ page 248.                                                                                                    |
| (=)               | Press the key shown until the "Settings" tab is active.                                                                                                    |
| User              | Confirm the option shown.                                                                                                    |
| if nec.           | Enter and confirm the user password.                                                                                                    |
| Configuration     | Select and confirm the option shown.                                                                                                    |
| Keyset            | Select and confirm the option shown.                                                                                                    |
| Lines             | Select and confirm the option shown.                                                                                                    |
| Primary Line 1    | Select the required line (e.g. primary line).                                                                                                    |
| Allow in overview | Select and confirm the option shown.                                                                                                    |
| Yes               | Select and confirm the option shown in the context menu.                                                                                                    |
| Save & exit       | Select and confirm the option shown.                                                                                                    |

| Step by Step   |                                                                                                    |
|----------------|----------------------------------------------------------------------------------------------------|
|                | Setting the time for a delayed ringer                                                                            |
|                | Specify the length of time before a held call should be signaled on a line.                                      |
| ίΞ             | You can also configure this setting via the Web interface $\rightarrow$ page 248.                                |
| ٢              | Press the key shown until the "Settings" tab is active.                                                          |
| User           | Confirm the option shown.                                                                                        |
| if nec. 🔥      | Enter and confirm the user password.                                                                             |
| Configuration  | Select and confirm the option shown.                                                                             |
| Keyset         | Select and confirm the option shown.                                                                             |
| Lines          | Select and confirm the option shown.                                                                             |
| Primary Line 1 | Select the required line (e.g. primary line).                                                                    |
| Ring delay     | Select and confirm the option shown.                                                                             |
| 8              | Enter and confirm a value (between 0 and 3600 sec-<br>onds).                                                     |
| Save & exit    | Select and confirm the option shown.                                                                             |
|                | You can activate and deactivate the set delay time for all line keys using a function key $\rightarrow$ page 89. |

| Step by Step   |                                                                                                    |
|----------------|----------------------------------------------------------------------------------------------------|
|                | Configuring the "Overview" tab display                                                                                                    |
|                | Specify here the sequence in which the individual lines in the "Overview" tab should appear on the display.                                                                                |
| III.           | You can also configure this setting via the Web interface $\rightarrow$ page 248.                                                                                                    |
| Ē              | Press the key shown until the "Settings" tab is active.                                                                                                    |
| User           | Confirm the option shown.                                                                                                    |
| if nec. 👖      | Enter and confirm the user password.                                                                                                    |
| Configuration  | Select and confirm the option shown.                                                                                                    |
| Keyset         | Select and confirm the option shown.                                                                                                    |
| Overview       | Select and confirm the option shown.                                                                                                    |
|                | All lines that are displayed in the overview ( $\rightarrow$ page 141) are listed.                                                                                                    |
| Primary Line 1 | Select and confirm the required line (e.g. primary line).                                                                                                    |
|                | <ul> <li>Select one of the following options from the context menu to move an individual line:</li> <li>Move up</li> <li>Move down</li> <li>Move to top</li> <li>Move to bottom</li> </ul> |
| or             |                                                                                                    |
| Use FPK order  | Select and confirm the option shown to arrange the lines in the same sequence as the line keys                                                                                             |
| Add all lines  | Select and confirm the option shown to display all line keys in the overview.                                                                                                    |
|                | The setting made for "Allow in overview" $(\rightarrow page 141)$ is ignored here.                                                                                                    |
| Save & exit    | Select and confirm the option shown.                                                                                                    |
|                |                                                                                                    |

#### Line preview

#### Activating via the line keys

**Prerequisite**: You are already on a call on one line and a further call rings on the secondary line. Service personnel have activated line preview.

Press the flashing trunk key. A popup window opens and you receive information about the caller.

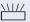

Press the flashing line key to answer the second call.

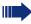

If service personnel have deactivated the line preview, a call is answered immediately on a second line when the line key is pressed, without showing caller information.

#### Activating via preview key

**Prerequisite**: You have programmed a sensor key with the "Preview"→ page 84 . Your service personnel have activated the preview function.

#### Preview for a call:

You are already conducting a call on one line. A further call rings on a secondary line.

Press the "Preview" sensor key. A popup window opens and you receive information about the caller.

Press the "Preview" sensor key again to hide the preview or wait until the popup closes itself after a specified period of time.

#### **Permanent preview**

Press the "Preview" key in idle mode. This way the preview for all lines with "preview mode" remains active until you press the "Preview" sensor key again.

## **Rollover for a line**

Your administrator can determine how rollover calls are to be signaled.

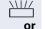

Only the relevant line key blinks.

You hear a **special advisory tone** and the corresponding line key flashes.

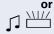

The **ringer melody set sounds briefly** (approx. 3 seconds) via the loudspeaker and the corresponding line key blinks.

The ringer melody is not played in speakerphone

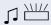

## You hear a short notification tone

mode.

The telephone rings using the configured call signal, the corresponding line key blinks, and a pop-up menu containing the available information is displayed.

| Step by Step |                                                                    |
|--------------|--------------------------------------------------------------------|
|              | Phonebooks and call lists                                          |
|              | Personal phonebook                                                 |
|              | Your personal phonebook should not contain more than 1000 entries. |
|              | Creating a new contact                                             |
| (III)        | Press the key shown.                                               |
| Options      | Select and confirm the option shown.                               |
| New contact  | Select and confirm the option shown in the context menu.           |
|              | The form for entering contact data opens.                          |
|              | You do not have to complete all fields to save a new contact.      |
| Last name    | Select and confirm the field you want.                             |
| ß            | Complete and confirm.                                              |
| Save & exit  | Select and confirm the option shown.                               |
|              | Editing a contact                                                  |
| Ē            | Press the key shown.                                               |
| Niels, Bohr  | Select the party.                                                  |
| Details      | Select and confirm the option shown in the context menu.           |
|              | The form for entering contact data opens.                          |
| Last name    | Select and confirm the field you want.                             |
| 8            | Complete and confirm.                                              |
| Save & exit  | Select and confirm the option shown.                               |

| Step by Step       |                                                                                                    |
|--------------------|----------------------------------------------------------------------------------------------------|
|                    | Selecting a preferred phone number                                                                                                    |
|                    | If multiple phone numbers were assigned to a contact,<br>you can select the preferred phone number here that<br>you want to use for calls via the phonebook.                                                            |
| Ē                  | Press the key shown.                                                                                                    |
| 📓 Niels, Bohr      | Select a phonebook entry.                                                                                                    |
| Details            | Select and confirm the option shown in the context menu.                                                                                                    |
| Default No.        | Select and confirm the option shown.                                                                                                    |
| Business 2         | Select and confirm the preferred phone number. The phone number is stored.                                                                                                    |
|                    | Deleting all phonebook entries                                                                                                    |
|                    |                                                                                                    |
| Ē                  | Press the key shown.                                                                                                    |
| Options            | Press the key shown.<br>Select and confirm the option shown.                                                                                                    |
| _                  |                                                                                                    |
| Options            | Select and confirm the option shown.<br>Select and confirm the option shown in the context                                                                                                    |
| Options            | Select and confirm the option shown.<br>Select and confirm the option shown in the context<br>menu.                                                                                                    |
| Options            | Select and confirm the option shown.<br>Select and confirm the option shown in the context<br>menu.<br>A confirmation request opens.                                                                                    |
| Options Delete all | Select and confirm the option shown.<br>Select and confirm the option shown in the context<br>menu.<br>A confirmation request opens.<br>In the pop-up menu:<br>Select and confirm the option shown. All entries are de- |
| Options Delete all | Select and confirm the option shown.<br>Select and confirm the option shown in the context<br>menu.<br>A confirmation request opens.<br>In the pop-up menu:<br>Select and confirm the option shown. All entries are de- |
| Options Delete all | Select and confirm the option shown.<br>Select and confirm the option shown in the context<br>menu.<br>A confirmation request opens.<br>In the pop-up menu:<br>Select and confirm the option shown. All entries are de- |
| Options Delete all | Select and confirm the option shown.<br>Select and confirm the option shown in the context<br>menu.<br>A confirmation request opens.<br>In the pop-up menu:<br>Select and confirm the option shown. All entries are de- |
| Options Delete all | Select and confirm the option shown.<br>Select and confirm the option shown in the context<br>menu.<br>A confirmation request opens.<br>In the pop-up menu:<br>Select and confirm the option shown. All entries are de- |
| Options Delete all | Select and confirm the option shown.<br>Select and confirm the option shown in the context<br>menu.<br>A confirmation request opens.<br>In the pop-up menu:<br>Select and confirm the option shown. All entries are de- |

| Step by Step |                                                               |
|--------------|---------------------------------------------------------------|
|              | Managing contact groups                                       |
|              | Creating a new group                                          |
|              | Press the key shown.                                          |
| Options      | Select and confirm the option shown.                          |
| Groups       | Select and confirm the option shown in the context menu.      |
| Options      | Select and confirm the option shown.                          |
| New group    | Select and confirm the option shown in the context menu.      |
|              | An overview appears for new groups.                           |
| Group name   | Select and confirm the option shown.                          |
| 閼            | Enter and confirm a new group name.                           |
| Save & exit  | Select and confirm the option shown. The new group is stored. |
|              | Editing a group name                                          |
| Ē            | Press the key shown.                                          |
| Options      | Select and confirm the option shown.                          |
| Groups       | Select and confirm the option shown in the context menu.      |
| @Home        | Select and confirm a group.                                   |
| Edit         | Select and confirm the option shown in the context menu.      |
| Group name   | Select and confirm the field you want.                        |
| <b>I</b> ,   | Edit and confirm an entry.                                    |
| Save & exit  | Select and confirm the option shown. The changes are applied. |

| Step by Step |                                                          |
|--------------|----------------------------------------------------------|
|              | Adding a contact to a group                              |
| Ē            | Press the key shown.                                     |
| Niels, Bohr  | Select a phonebook entry.                                |
| Details      | Select and confirm the option shown in the context menu. |
| Groups       | Select and confirm the option shown.                     |
| @Home        | Select and confirm a group.                              |
| Save & exit  | Select and confirm the option shown.                     |
|              | Deleting a group                                         |
| Ē            | Press the key shown.                                     |
| Options      | Select and confirm the option shown.                     |
| Groups       | Select and confirm the option shown in the context menu. |
| @Home        | Select and confirm a group.                              |
| Delete       | Select and confirm the option shown in the context menu. |
|              | A confirmation request opens.                            |
| Delete       | Select and confirm the option shown.                     |
|              | Saving a picture for a contact                           |
| Ē            | Press the key shown.                                     |
| Options      | Select and confirm the option shown.                     |
| Groups       | Select and confirm the option shown in the context menu. |
| @Home        | Select and confirm a group.                              |

| Step by Step |                                                                                                    |
|--------------|----------------------------------------------------------------------------------------------------|
| View         | Select and confirm the option shown in the context menu.                                                                                                    |
| Niels, Bohr  | Select group member.                                                                                                    |
| Details      | Select and confirm the option shown in the context menu.                                                                                                    |
|              | The form for entering contact data opens.                                                                                                    |
| Picture      | Select and confirm the option shown.                                                                                                    |
| Picture 1    | Select and confirm the picture. Pictures must be avail-<br>able; you can load them using OpenStage Manager, for<br>example.                                                                             |
| Save & exit  | Select and confirm the option shown. The selected pic-<br>ture is assigned to the contact. It appears on the graphic<br>display with the usual contact information the next time<br>a call is received. |
|              | Quick search in the phonebook                                                                                                    |
|              | You can use the quick search to search the phonebook for the initial letters of a specific last name.                                                                                                   |
|              | Press the key shown.                                                                                                    |
| 8            | Enter the initial letters.<br>The quick search input mask opens automatically. Your<br>search is narrowed down by every additional letter en-<br>tered in the input mask.                               |
| Niels, Bohr  | Select a contact as soon as the name you are looking for appears.                                                                                                    |
| Details      | Select and confirm the option shown in the context menu.                                                                                                    |
| Business 2   | Select and confirm the preferred phone number. The phone number is dialed.                                                                                                    |
|              |                                                                                                    |

# **Step by Step Changing the display format for contacts** Press the key shown. Options Select and confirm the option shown. Display Select and confirm the option shown in the context menu. Lastname, Firstname Select and confirm the display format. ∽ Press the key to return to the phonebook. The display format selected is stored.

| Step by Step |                                                                                                    |
|--------------|----------------------------------------------------------------------------------------------------|
|              | LDAP database                                                                                                    |
|              | You can search an LDAP database (corporate phone-<br>book) for contact entries if you can reach this database<br>over your network and your access was correctly con-<br>figured by your administrator.                              |
|              | You can perform searches using the name (simple<br>search) or different information on an entry (advanced<br>search), for example, job title or department name.                                                                     |
|              | Finding an LDAP entry                                                                                                    |
| Ē            | Press the key until the "Corporate" ("LDAP") tab is active.                                                                                                    |
| Find         | Select and confirm the option shown in the <b>Options</b> context menu.                                                                                                    |
| Last name    | Select and confirm the required search field (for example, "Last name").                                                                                                    |
|              | Enter a search text.                                                                                                    |
|              | Once you have completed all required search fields, confirm the search request by selecting and confirming "OK" on the display keypad ( $\rightarrow$ page 31).                                                                      |
|              | When entering data in the search fields, note that                                                                                                    |
|              | <ul> <li>the entry of wildcards is not permitted.</li> <li>an * is automatically inserted at the start of the search string for phone numbers.</li> <li>an * is inserted at the end of the search string in other fields.</li> </ul> |
| Find         | You can perform searches using the name (simple search) or different information on an entry (advanced search), for example, job title or department name.                                                                           |
|              | <ul> <li>You can now:</li> <li>call the LDAP contact (→ page 107).</li> <li>view the LDAP entry (see below).</li> </ul>                                                                                                    |
|              |                                                                                                    |
|              |                                                                                                    |
|              |                                                                                                    |

#### Viewing an LDAP entry

**Prerequisite:** You found and selected an LDAP entry (see above).

Select and confirm the option shown in the context menu for the entry.

#### New search

To conduct a new search, you must first clear all the search fields.

Select and confirm the option shown in the **Delete** context menu. All search fields have been cleared.

### Defining a qualifier before a search

Prior to a search, you can select which qualifiers should also appear in the output list in the **Options** context menu.

Select and confirm the option shown. You may choose between the following criteria:

- No qualifier
- Job function
- Address 1
- Email
- Business 1
- Mobile
- Business 2
- Private
- Company
- Address 2

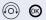

Select and confirm the desired qualifier.

Exit the list.

Delete

Details

Qualifier

| Step by Step |
|--------------|
|              |
|              |
|              |
|              |
|              |
| К            |
|              |
|              |
|              |
|              |
|              |

## **Quick search**

μ.

- Press the key as often as required until the "Corporate" (LDAP) tab is active.
  - Enter the initial letter of the surname you need, e.g. "K".

A single-line search window appears at the lower edge of the display.

Do not enter any further characters. After a predefined period of time or after pressing the result were all available names with the corresponding initial letter are displayed. You can restrict the output by entering the second and other letters. The two is used to switch between letters and numbers. The two is used to delete individual characters.

When entering extended characters you can control the search individually. For the selection of extended characters firstly press the  $\mathbf{\mathbf{x}}^{\underline{\alpha}}$  key.

Rule list:

| Extended character | Description                                                                                                    |
|--------------------|----------------------------------------------------------------------------------------------------|
| #                  | Searches for the exact string be-<br>fore the extended character.                                                                                                    |
| ,                  | You can enter first and last name<br>separately using a comma. A<br>search is carried out for the last<br>name (possibly using a wildcard)<br>and the first first name with the<br>first character after the comma. |
| *                  | Wildcard. This searches for the character entered and all possible subsequent characters.                                                                                                    |

# Step by StepCopying entries to the local phonebook.You can copy contacts from the company-wide phone<br/>into your personal phonebook.Press the key as often as required until the "Corportate"<br/>(LDAP) tab is active.Hans MeierSelect the required entry from the list, e.g. Hans Meier<br/>.SaveSelect and confirm the option shown in the context<br/>menu. The entry is copied with all details into the per-<br/>sonal phonebook. The "Contact created" message ap-<br/>pears.

| Step by Step              |                                                                                    |
|---------------------------|------------------------------------------------------------------------------------|
|                           | Call lists                                                                         |
|                           | For a detailed description of the different call lists, see $\rightarrow$ page 44. |
|                           | Viewing details                                                                    |
|                           | Prerequisite: You selected an entry.                                               |
| Details                   | Select and confirm the option shown in the context menu.                           |
|                           | For display and information shown $ ightarrow$ page 45.                            |
|                           | Deleting entries                                                                   |
|                           | Deleting an individual entry                                                       |
| (t=)                      | Press the key until the call list you want is active.                              |
| Niels, Bohr18.10. 07:06am | Select the entry you want.                                                         |
| Delete                    | Select and confirm the option shown in the context                                 |
|                           | menu.<br>The entry is deleted.                                                     |
|                           | menu.                                                                              |
| (12)                      | menu.<br>The entry is deleted.                                                     |
| (=)<br>Options            | menu.<br>The entry is deleted.<br>Deleting all entries in a list                   |

# Copying entries from the call lists into the personal phonebook

Press the key until the call list you want is active.

🛚 Niels, Bohr18.10. 07:06am

Copy as contact

Select and confirm the option shown in the context menu.

Select the entry you want.  $\rightarrow$  page 41Niels, Bohr18.10.

You have the following options for "Create contact":

Saving and changing

07:06am

- Saving without changing
- Exiting (without saving)

## Saving and changing

Select and confirm the option shown.

The mask to edit a contact in the personal phonebook opens  $\rightarrow$  page 146. Fill out the relevant fields accordingly and save the new contact.

## Saving without changing

Select and confirm the option shown.

An entry is created and the message "Contact created" is displayed. If you open the phonebook, you will be prompted to update the directory. For this type of entries a group "Copied contacts" is created so that you can find them more easily.

Saving and changing

Saving without changing

| Step by Step | Privacy/security                                                                                                    |
|--------------|----------------------------------------------------------------------------------------------------|
|              | Deactivating the ring tone                                                                                                    |
|              | You can deactivate your ring tone if you do not want to be disturbed by your phone ringing.                                                                                                    |
|              | Deactivating the ring tone using the keypad                                                                                                    |
|              | Hold down the key until the "Ringer off" icon appears on the status bar on the display ( $\rightarrow$ page 30).                                                                                      |
|              | The ring tone is deactivated.                                                                                                    |
|              | To switch the function back on, hold down the key until<br>the "Ringer off" icon disappears from the status bar on<br>the display.                                                                    |
|              | You can also switch the function on and off using the op-<br>tion in the idle menu.                                                                                                    |
| Ringer off   | Select and confirm the option shown.                                                                                                    |
| or           |                                                                                                    |
| UI UI        |                                                                                                    |
|              | Deactivating the ring tone via sensor key                                                                                                    |
|              | Deactivating the ring tone via sensor key<br>Prerequisite: The "Ringer off" sensor key must be<br>configured→ page 84.                                                                                |
|              | Prerequisite: The "Ringer off" sensor key must be                                                                                                    |
|              | <b>Prerequisite:</b> The "Ringer off" sensor key must be configured $\rightarrow$ page 84.                                                                                                    |
|              | <ul> <li>Prerequisite: The "Ringer off" sensor key must be configured → page 84.</li> <li>Press the "Ringer off" sensor key.</li> <li>Press the lit sensor key once more to deactivate the</li> </ul> |
|              | <ul> <li>Prerequisite: The "Ringer off" sensor key must be configured → page 84.</li> <li>Press the "Ringer off" sensor key.</li> <li>Press the lit sensor key once more to deactivate the</li> </ul> |
|              | <ul> <li>Prerequisite: The "Ringer off" sensor key must be configured → page 84.</li> <li>Press the "Ringer off" sensor key.</li> <li>Press the lit sensor key once more to deactivate the</li> </ul> |
|              | <ul> <li>Prerequisite: The "Ringer off" sensor key must be configured → page 84.</li> <li>Press the "Ringer off" sensor key.</li> <li>Press the lit sensor key once more to deactivate the</li> </ul> |
|              | <ul> <li>Prerequisite: The "Ringer off" sensor key must be configured → page 84.</li> <li>Press the "Ringer off" sensor key.</li> <li>Press the lit sensor key once more to deactivate the</li> </ul> |
|              | <ul> <li>Prerequisite: The "Ringer off" sensor key must be configured → page 84.</li> <li>Press the "Ringer off" sensor key.</li> <li>Press the lit sensor key once more to deactivate the</li> </ul> |
|              | <ul> <li>Prerequisite: The "Ringer off" sensor key must be configured → page 84.</li> <li>Press the "Ringer off" sensor key.</li> <li>Press the lit sensor key once more to deactivate the</li> </ul> |

| Step by Step            |                                                                                                    |
|-------------------------|----------------------------------------------------------------------------------------------------|
|                         | Do not disturb                                                                                                    |
|                         | If "Do not disturb" is activated, your telephone will not ring. The caller hears the busy signal.                                                                                            |
|                         | On multi-line telephones (→ page 15) you can<br>only activate the "Do not disturb" function for<br>your primary line.                                                                        |
|                         | <ul> <li>Prerequisite: A programmable sensor key must be assigned the function "DND" (Do Not Disturb)</li> <li>(→ page 84). "Do not disturb" must be allowed</li> <li>→ page 160.</li> </ul> |
|                         | Enabling "Do not disturb" via a key                                                                                                    |
| -                       | Press the "Do not disturb" programmable sensor key.                                                                                                    |
|                         | To deactivate the "Do not disturb" function, press the lit programmable sensor key again.                                                                                                    |
| or                      |                                                                                                    |
|                         | Enabling "Do not disturb" via the idle menu                                                                                                    |
| Do not disturb off      | Select and confirm the option shown in the idle menu.<br>The "Do not disturb" icon appears in the header.                                                                                    |
| or<br>Do not disturb on | Select and confirm the option shown in the idle menu.<br>The "Do not disturb" icon disappears.                                                                                               |
|                         |                                                                                                    |
|                         |                                                                                                    |
|                         |                                                                                                    |

| Step by Step   |                                                                                   |
|----------------|-----------------------------------------------------------------------------------|
|                | Allowing "Do not disturb"                                                         |
| E              | You can also configure this setting via the Web interface $\rightarrow$ page 248. |
|                | Press the key shown until the "Settings" tab is active.                           |
| User           | Confirm the option shown.                                                         |
| if nec.        | Enter and confirm the user password.                                              |
| Configuration  | Select and confirm the option shown.                                              |
| Incoming calls | Select and confirm the option shown.                                              |
| Handling       | Select and confirm the option shown.                                              |
| Allow DND      | Select and confirm the option shown.                                              |
| Yes            | Select and confirm the option shown in the context menu.                          |
| Save & exit    | Select and confirm the option shown.                                              |

| Step by Step     |                                                                                                    |
|------------------|----------------------------------------------------------------------------------------------------|
|                  | Security                                                                                                    |
|                  | User password                                                                                                    |
|                  | Your user password protects your individual configura-<br>tions, including your language settings. You can also use<br>the user password to lock your telephone $\rightarrow$ page 163. |
|                  | The preset password "000000" corresponds to a blank password. In other words, the phone cannot be locked and the user menu is <b>not</b> password protected (see also → page 162).      |
| E.               | The user password can also be modified via the Web interface ( $\rightarrow$ page 248).                                                                                                 |
| (E)              | Press the key shown until the "Settings" tab is active.                                                                                                    |
| User             | Confirm the option shown.                                                                                                    |
| if nec.          | Enter and confirm the user password.                                                                                                    |
| Security         | Select and confirm the option shown.                                                                                                    |
| User password    | Select and confirm the option shown.                                                                                                    |
| if nec. 🛳        | Press the key to delete the existing password.                                                                                                    |
| 8                | Enter a new password (at least six characters, text entry, see $\rightarrow$ page 31).                                                                                                  |
| Confirm password | Select and confirm the option shown.                                                                                                    |
| 8                | Enter and confirm the new password once more.                                                                                                    |
| Save & exit      | Select and confirm the option shown.                                                                                                    |
|                  |                                                                                                    |
|                  |                                                                                                    |
|                  |                                                                                                    |
|                  |                                                                                                    |

| Step by Step     |                                                                                                    |
|------------------|----------------------------------------------------------------------------------------------------|
|                  | Deactivating the user password                                                                                                    |
|                  | You can deactivate the phone's password prompt if a password has already been configured.                                                                                                    |
|                  | The deactivation of the password prompt does<br>not affect the Web interface → page 248,<br>OpenStage Manager or CTI applications that use<br>a password prompt. The password "000000"<br>must be entered here. |
|                  | If you deactivate the user password, you are <b>not</b> able to lock the phone → page 163 and the user menu is <b>not</b> password-protected.                                                                   |
| Ē                | Press the key shown until the "Settings" tab is active.                                                                                                    |
| User             | Confirm the option shown.                                                                                                    |
| if nec.          | Enter and confirm the user password.                                                                                                    |
| Security         | Select and confirm the option shown.                                                                                                    |
| User password    | Select and confirm the option shown.                                                                                                    |
| if nec. ᠫ        | Press the key to delete the existing password.                                                                                                    |
| U.               | Enter six zeros ("000000") to deactivate the password.                                                                                                    |
| Confirm password | Select and confirm the option shown.                                                                                                    |
| Save & exit      | Enter six zeros ("000000") once again and confirm.<br>Select and confirm the option shown.                                                                                                    |
|                  |                                                                                                    |

## Locking the phone

You can lock your phone to protect it against unauthorized access. In this way, no one can make calls or change your user settings unless they know your user password.

Predefined numbers from the dial plan can still be dialed when the phone is locked. For more information, contact your administrator.

If an emergency number is entered by administrator, "Emergency call" appears on the display when you use the line on a locked phone.

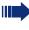

You can only lock the phone if you set a user password (→ page 161). The password for this should not match the default "000000".

## Activating the phone lock

Hold down the key shown until "Phone lock Confirm lock" appears.

In the pop-up menu:

Select and confirm the option shown. The phone lock activates immediately.

| - |     |
|---|-----|
| n | r – |
| - |     |

(=)

Press the key shown until the "Settings" tab is active.

Confirm the option shown.

if nec. 🙀 Enter and confirm the user password.

Security

Lock phone

Confirm lock

Yes

User

Save & exit

Select and confirm the option shown.

Select and confirm the option shown.

Select and confirm the option shown in the context menu. The phone is locked.

Select and confirm the option shown. The phone is locked.

|              | Unleaking the phone                                                                                                    |
|--------------|----------------------------------------------------------------------------------------------------|
|              | Unlocking the phone                                                                                                    |
| Unlock phone | Confirm the option shown.                                                                                                    |
| or           | If the display is empty,                                                                                                    |
| #            | Hold down the key shown until "Enter Password" appears.                                                                                                    |
|              | Enter and confirm the User password. The phone is un-<br>locked if the password is correct.                                                                                  |
|              | Emergency numbers and predefined numbers<br>from the dial plan can be dialed from a locked<br>phone.                                                                         |
|              | If the telephone is locked repdial keys cannot be<br>used. This also applies when emergency num-<br>bers or predefined numbers from the dial rep dial<br>are stored on them. |

# **Mobility function**

**Prerequisite:** Your phone is configured to support mobility by administrator. A DLS server is available in the LAN and its address is entered in the phone.

## **Mobility scenarios**

When you log on to your phone, or any other mobilityenabled phone, the following scenarios are possible:

## Logging on and off at the same phone

- Log on as a mobility user  $\rightarrow$  page 166.
- Log off as a mobility user → page 167.

## Logging on and off at different phones

In these cases, administrator may have made the following settings:

- Log on at a remote phone with forced logon, when the user is still logged on at that phone → page 168.
- Delayed logon at a remote phone with forced logon, when the user is still logged on at that phone and the phone is busy → page 169.

| phone                          |
|--------------------------------|
|                                |
|                                |
|                                |
|                                |
|                                |
|                                |
| lle display                    |
|                                |
| e number.                      |
|                                |
|                                |
| ıy:                            |
| am key<br>ears in the<br>nber. |
|                                |
|                                |
|                                |
|                                |
|                                |
|                                |
|                                |

| Step by Step                |                                                                                             |
|-----------------------------|---------------------------------------------------------------------------------------------|
|                             | Logging off from the phone                                                                  |
|                             | Prerequisite: You are logged on as a mobility user.                                         |
|                             | Logoff via key                                                                              |
|                             | If a program key is configured for Mobility.                                                |
|                             | Press the "Mobility" program key.                                                           |
| or                          | Logon via the context menu                                                                  |
|                             |                                                                                             |
| Mobile logoff               | Select and confirm the option shown in the idle display context menu $\rightarrow$ page 34. |
| Mobile logoff Mobile logoff | · · · · · · · · · · · · · · · · · · ·                                                       |

After you have logged off, the mobility icon  $\mathbb{Z}^2$  is hidden.

168

| Step by Step   |                                                                                                    |
|----------------|----------------------------------------------------------------------------------------------------|
|                | Logging on at differe                                                                                                    |
|                | An attempted login is rejected<br>logged on to another phone a<br>logoff" is disabled for the mob                                                         |
|                | Logging on with forced I phone                                                                                                    |
|                | If the user is already logged o<br>the remote phone is busy, the                                                                                          |
|                | If, however, your service perso<br>logoff during call" without sett<br>does not consider whether or<br>busy.                                              |
|                | Logon via a key                                                                                                    |
|                | If a program key is configured                                                                                                    |
|                | Press the "Mobility" program k                                                                                                    |
| or             | Logon via the context menu                                                                                                    |
| Mobile logon   | Select and confirm the option context menu $\rightarrow$ page 34.                                                                                         |
| Mobility ID    | You are prompted to enter you                                                                                                    |
| 8              | Enter and confirm mobility ID -                                                                                                    |
| Enter password | You are prompted to enter the                                                                                                    |
| II.            | Enter and confirm the user pa                                                                                                    |
|                | <ul> <li>The following mobility message</li> <li>Validating</li> <li>Logging off elsewhere</li> <li>Registering</li> <li>Downloading user data</li> </ul> |
|                | The logoff is simultaneously d<br>phone. Once logon is complet<br>key LED lights up and the mo<br>graphic display Z                                       |
|                |                                                                                                    |

# nt telephones

d if the user is already and "Logon with forced bility user.

# logoff at a remote

on at another phone and e logon is rejected.

onnel enabled "Forced ting a time, the system r not the remote phone is

d for Mobility.

key.

## u

h shown in the idle display

our mobility ID.

- usually a phone number.

e password.

assword.

ages appear in the display:

displayed on the remote ete, the "Mobility" program obility icon appears in the

| Step by Step   |                                                                                                    |
|----------------|----------------------------------------------------------------------------------------------------|
|                | Logging on with forced, delayed logoff at a remote phone                                                                                                    |
|                | If the remote phone is busy and your service personnel<br>enabled "Forced logoff during call" with a set timeout,<br>forced logoff does not occur until this timeout expires.         |
|                | Logon via a key                                                                                                    |
|                | If a program key is configured for Mobility.                                                                                                    |
|                | Press the "Mobility" program key.                                                                                                    |
| or             | Logon via the context menu                                                                                                    |
| Mobile logon   | Select and confirm the option shown in the idle display context menu $\rightarrow$ page 34.                                                                                           |
| Mobility ID    | You are prompted to enter your mobility ID.                                                                                                    |
| 8              | Enter and confirm mobility ID – usually a phone number.                                                                                                    |
| Enter password | You are prompted to enter the password.                                                                                                    |
| 13             | Enter and confirm the user password.                                                                                                    |
|                | <ul><li>The following mobility messages appear in the display:</li><li>Validating</li><li>Logging off elsewhere</li></ul>                                                             |
|                | At the same time, the graphic display on the<br>busy remote phone shows "Forced logoff<br>pending". After the set timeout the active call is<br>ended and remote logoff is performed. |
|                | <ul><li>Registering</li><li>Downloading user data</li></ul>                                                                                                    |
|                | Once logon is complete, the "Mobility" program key LED lights up and the mobility icon appears in the graphic display $\mathbb{Z}^2$ .                                                |
|                |                                                                                                    |
|                |                                                                                                    |
|                |                                                                                                    |
|                |                                                                                                    |

# **OpenScape Voice functions**

The OpenScape Voice supports a number of functions that you can activate and deactivate from your phone.

The OpenScape Voice functions are only available if the "Server features" function was activated on the phone by the administrator.

On multi-line telephones, the full scope of OpenScape Voice functions is only available for the primary line.

## Feature toggle key

You can pick a programmable sensor key and program it as a feature toggle key for activating the "make line busy" and "stop hunt" functions.

You can then use the programmable sensor key to activate or deactivate the relevant OpenScape Voice function on the server for this phone.

You can only program first-level programmable sensor keys because those linked to LEDs are used to display function status as either **on** (LED on) or **off** (LED off). The LED indicates the status of the function on the server and can therefore change without any of the programmable sensor keys being pressed.

#### Example:

Switching between "Line busy" and "Line free" (see also  $\rightarrow$  page 177).

**Prerequisite**: Your service personnel configured a programmable sensor key with the function "Busy" ("make line busy" for the hunt group)  $\rightarrow$  page 87.

Press the programmable sensor key – the key lights up.

Press the illuminated programmable sensor key once again to release the line - the keys stops illuminating.

# Making anonymous calls

Your administrator decides whether or not your caller ID (name and phone number) is displayed on a called party's station. **Anonymous** calling is when your data is not transmitted. The settings configured can be deactivated, however, for specific calls.

- If your caller ID is transmitted: your caller ID is displayed.
  - If your caller ID is suppressed: "unknown" is displayed.

## Deactivating

If your administrator permanently activated **anonymous calling** for your phone, you can deactivate this setting as follows:

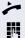

Lift the handset.

Enter the code (see the table of codes  $\rightarrow$  page 185) to transmit the caller information.

You hear a confirmation tone.

## Activating

If your administrator activated caller ID transmission for your phone, you can deactivate this setting as follows:

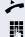

Lift the handset.

Enter the code (see the table of codes  $\rightarrow$  page 185) to suppress the caller ID.

5

You hear a confirmation tone.

Caller ID transfer is suppressed. "unknown/Anonymous" appears on the called party's display instead of the caller ID.

# Temporarily activate anonymous calling for the next call

If your administrator activated caller ID transmission for your phone, you can deactivate this setting for the next call as follows:

Lift the handset.

Enter the code (see the table of codes  $\rightarrow$  page 185).

Wait until you hear the confirmation tone.

Dial the phone number of the party you want to contact.

Caller ID transmission is reactivated after this call.

# Temporarily deactivate anonymous calling for the next call

If your administrator suppressed caller ID transmission for your phone, you can enable this setting for the next call as follows:

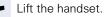

Enter the code (see the table of codes  $\rightarrow$  page 185).

Wait until you hear the confirmation tone.

Dial the phone number of the party you want to contact. When you end this call, caller ID transmission is suppressed once again for the next call.

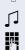

8

μ.

**R**.

# **Creating a list for selective calls**

## For call acceptance

You can create a list of the phone numbers from which you are willing to accept calls (also known as a selection list). Your service personnel know how long this list may be in the OpenScape Voice used on site in your facility.

A connection is set up if a caller's phone number matches a number in the selection list. If there is a match:

- the caller receives a message that the party refuses to accept any calls with this number,
- or the call is forwarded to an external phone number.

Contact your administrator for information on how your OpenScape Voice is configured on site.

Lift the handset.

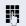

Enter the code (see the table of codes  $\rightarrow$  page 185).

Various announcements deliver the following information:

- the name of the feature (selective call acceptance)
- the current status (active or inactive)
- the current scope of the selection list.

These announcements are followed by verbal user prompts that let you:

- add entries to the selection list
- delete entries in the selection list
- check the selection list
- activate or deactivate the function.

## For call rejection

As for selective call acceptance, you can create a selection list with the phone numbers of parties from whom you are not willing to accept calls. Your administrator know how long this list may be in the OpenScape Voice used on site in your facility.

A call is not connected if the caller's phone number matches a number in the selection list; the caller is notified that the called party rejects calls from this number. If the caller's number is not in the selection list, the call is to you as usual.

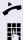

Lift the handset.

Enter the code (see the table of codes  $\rightarrow$  page 185).

Various announcements deliver the following information:

- the name of the feature (selective call rejection)
- the current status (active or inactive)
- the current scope of the selection list.

These announcements are followed by verbal user prompts that let you:

- add entries to the selection list
- delete entries in the selection list
- check the selection list
- activate or deactivate the function.

## **Anonymous calls**

## Rejecting

You can reject all calls from parties that activated a data protection feature (for example, caller ID suppression) to prevent their phone number from being transmitted. In this case, you are not informed that a call was rejected.

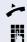

Lift the handset.

Enter the code (see the table of codes  $\rightarrow$  page 185).

## Accepting

You can also accept calls from parties that activated a data protection feature (for example, caller ID suppression) to prevent their phone number from being transmitted.

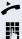

Lift the handset.

Enter the code (see the table of codes  $\rightarrow$  page 185).

# Using abbreviated dialing

Abbreviated dialing gives you access to a central list of frequently dialed phone numbers.

You can dial a specific phone number by simply entering a digit string. As these are three-digit numbers, you can store up to 1000 phone numbers. This list is stored centrally and managed by your administrator.

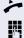

Lift the handset.

Enter the code (see the table of codes  $\rightarrow$  page 185) followed by a number between 0 and 999 for the phone number you want to dial.

The number is automatically dialed.

# **Call tracing**

You can request automatic tracing of the last received internal call. This is particularly suitable for identifying malicious, irritating or troublesome calls.

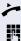

Lift the handset.

Enter the code (see the table of codes  $\rightarrow$  page 185). The call number is being determined. Ask your administrator for the result.

# Hunt group functions

To ensure optimum handling of specific calls, your telephone can be assigned to a pickup group  $\rightarrow$  page 60 and/or a hunt group.

Your administrator can incorporate multiple telephones in a hunt group. If your telephone is assigned to a hunt group, OpenScape Voice forwards calls for the members of your group in accordance with specific rules defined by your administrator. Hunt groups are a simple solution for distributing calls to a group of telephones.

If you want another member of the group to pick up an incoming call, you can set your telephone to signal the busy status for your line to the other members of the hunt group. Hunt group calls will then no longer be forwarded to your telephone.

This feature is configured using the feature toggle key  $(\rightarrow page 170)$ .

## Making a line busy

This prevents this line being used for calls in a hunt group.

## Activating

Lift the handset.

Enter the code (see the table of codes  $\rightarrow$  page 185).

Wait until you hear the confirmation tone.

## Deactivating

Make the line free once more for the hunt group.

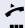

**P**4

Lift the handset.

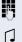

- Enter the code (see the table of codes  $\rightarrow$  page 185).
- Wait until you hear the confirmation tone.

## Marking the last line in the hunt group chain

Sets the "stop hunt" line in the hunt group chain. The system will stop looking for a free line in the hunt group chain after it reaches this line.

## Activating

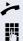

Lift the handset.

Enter the code (see the table of codes  $\rightarrow$  page 185).

Wait until you hear the confirmation tone.

### Deactivating

Unmark the line as the end of the hunt group chain.

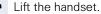

Enter the code (see the table of codes  $\rightarrow$  page 185).

Wait until you hear the confirmation tone.

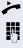

# Reachability

You can make either serial calls or simultaneous calls on several sites. The features for this are

- serial call
- parallel call

**Prerequisite:** The service personnel has configured the respective feature for your main number in OpenScape Voice.

## Serial call

## Managing number lists/activating serial call

Before the serial call number can be activated, a serial call list much be created. This can be prepared either by service personnel or you can create it yourself later. Up to six numbers can be entered in the list for sites on which incoming calls including your main number should be signaled sequentially. Each number can consist of up to 30 digits.

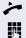

Lift the handset.

Enter the code for the edit mode (see code table  $\rightarrow$  page 185).

The edit mode opens and you hear an announcement with the following information:

- Feature name
- Current status (active/inactive)
- Number of numbers currently on the serial call list

You are prompted to do one of the following:

- Activate/deactivate the feature (only if numbers are already entered in the list)
- Call up the numbers currently entered in the list.
- Add or delete numbers
- Repeat the options in edit mode

If the serial call list is still empty, you are prompted to enter numbers in the list. As soon as you have entered a valid number, the serial call can be activated.

If the serial call is activated, incoming calls are first routed to your phone. If you do not answer within the timeframe defined by the service personnel, the next destination phone rings for the configured period of time.

The caller is informed that the call is being routed to another station. The connection is established with the first phone that accepts the call.

If the call is not answered by any phone, it is forwarded to the configured forwarding destination (on no reply) or to a "rejection announcement".

## **Parallel call**

### Managing number lists/activating parallel call

Before the parallel call feature can be activated, a parallel call list must be created. This can be prepared either by service personnel or you can create it yourself later. Up to six numbers can be entered in the list for sites on which incoming calls including your main number should be signaled sequentially. Each number can consist of up to 30 digits.

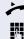

Lift the handset.

Enter the code for the edit mode (see code table  $\rightarrow$  page 185).

The edit mode opens and you hear an announement with the follwoing information:

- Feature name
- Current status (active/inactive)
- Number of numbers currently on the parallel call list

You are prompted to do one of the following:

- Activate/deactivate the feature (only if numbers are already entered in the list)
- Call up the numbers currently entered in the list.
- Add or delete numbers
- Repeat the options in edit mode

If the parallel call list is still empty, you are prompted to enter numbers in the list. As soon as you have entered a valid number, the parallel call can be activated.

If the parallel call is activated, incoming calls are routed to your phone and all other destination phones in the parallel call list. The connection is established with the first phone that accepts the call.

If the call is not answered by any phone, it is forwarded to the configured forwarding destination (on no reply) or to a "rejection annountment".

#### Activating/deactivating parallel call via code

You can activate/deactivate the parallel call without having to change to edit mode.

**Prerequisite:** You have already entered numbers in the parallel call list.

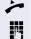

Lift the handset.

Enter the code to activate or deactivate the parallel call (see code table  $\rightarrow$  page 185).

#### **Parking a call**

If you have answered a call for a colleague and cannot forward it to him, you can park the call.

#### Park a call

You are conducting the call. Let the other party know, e.g. that you hare trying to connect him.

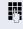

Enter the code for parking followed by a line number (see code table  $\rightarrow$  page 185).

You receive a confirmation tone. The caller hears a waiting melody.

Replace the handset

Tell your coleague that a call for him is parked and give him the line number.

#### Unparking

To unpark the call, your colleague must proceed as follows:

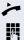

Lift the handset.

Enter the unparking code (see code table  $\rightarrow$  page 185). He is prompted to enter a line number.

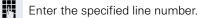

Your colleague is now connected with the waiting caller.

### **Silent Monitoring**

If this function has been configured by service personnel and enabled for the destination phone, you can join an active call of an internal station and listen in unnoticed (muted) or with the knowledge of the target station (active).

#### **Active silent monitoring**

Station A and B are on a call. You want to listen to the call but so that Station B does not notice but so that you can still talk to Station A.

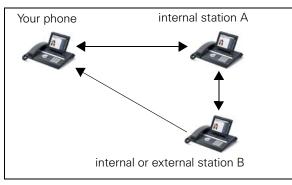

- You can hear and talk to station A.
- You can hear station B but cannot talk to him because he cannot hear you.
- Station A and B can hear and speak to each other.

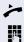

ン

Lift the handset.

Enter the code for active silent monitoring and the destination number (see code table  $\rightarrow$  page 185). You are connected to the call and can listen. If necessary notify station A.

End the silent monitoring unnoticed by replacing the handset.

#### **Muted silent monitoring**

Station A and B are on a call. You want to monitor a call but so that neither station notices.

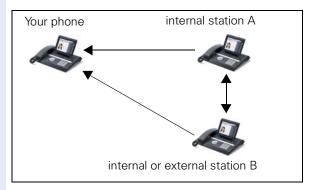

- You can hear station A but cannot talk to him because he cannot hear you
- You can hear station B but cannot talk to him because he cannot hear you.
- Station A and B can hear and speak to each other

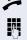

Lift the handset.

Enter the code for active silent monitoring and the destination number (see code table  $\rightarrow$  page 185). You are connected to the call and can listen.

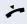

End the silent monitoring unnoticed by replacing the handset.

# Table of codes for OpenScape Voicefunctions

Ask your administrator to enter the latest codes in the following table. Print this page as an overview.

| Function                               | Code | Description |
|----------------------------------------|------|-------------|
| Making anonymous calls off             |      | → page 171  |
| Making anonymous calls on              |      | → page 171  |
| Making anonymous calls temporarily on  |      | → page 172  |
| Making anonymous calls temporarily off |      | → page 172  |
| List for selective call acceptance     |      | → page 173  |
| List for selective call rejection      |      | → page 174  |
| Rejecting anonymous calls              |      | → page 175  |
| Accepting anonymous calls              |      | → page 175  |
| Using abbreviated dialing              |      | → page 176  |
| Call tracing                           |      | → page 176  |
| Making a line busy on                  |      | → page 177  |
| Making a line busy off                 |      | → page 177  |
| End of hunt group chain on             |      | → page 178  |
| End of hunt group chain off            |      | → page 178  |
| Edit mode for serial call              |      | → page 179  |
| Edit mode for parallel call            |      | → page 180  |
| Activating a parallel call             |      | → page 181  |
| Deactivating a parallel call           |      | → page 181  |
| Parking a call                         |      | → page 182  |
| Unparking a call                       |      | → page 182  |
| Active silent monitoring               |      | → page 183  |
| Muted silent monitoring                |      | → page 184  |

## Individual phone configuration

### **Display**

# Adjusting the display to a comfortable reading angle

You can swivel the display unit. Adjust the display unit so that you can clearly read the screen.

#### **Appearance**

Select your preferred appearance for the menu display here.

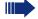

For sample display themes, see  $\rightarrow$  page 30.

- E You can also configure this setting via the Web interface → page 248.
- Press the key shown until the "Settings" tab is active.

Confirm the option shown.

Enter and confirm the user password.

Select and confirm the option shown.

Select and confirm the option shown.

Select the option shown.

Select and confirm the required color in the context menu<sup>1</sup>.

Select and confirm the option shown.

1 The phone displays the current setting.

|         | if nec. |
|---------|---------|
| Phone   |         |
| Display |         |

Display theme

User

Crystal sea

Save & exit

| Step by Step        |                                                                                                    |
|---------------------|----------------------------------------------------------------------------------------------------|
|                     | Lamp brightness for TouchSlider                                                                               |
|                     | Adjust the brightness of the TouchSlider $\rightarrow$ page 21 by choosing one of the six settings available. |
| iΞ                  | You can also configure this setting via the Web interface $\rightarrow$ page 248.                             |
| Ē                   | Press the key shown until the "Settings" tab is active.                                                       |
| User                | Select and confirm the option shown.                                                                          |
| if nec.             | Enter and confirm the user password.                                                                          |
| Phone               | Select and confirm the option shown.                                                                          |
| Display             | Select and confirm the option shown.                                                                          |
| Slider brightness   | Select the option shown.                                                                                      |
|                     | Confirm the option shown.                                                                                     |
| (i)<br>or           | Set the contrast (freely adjustable).                                                                         |
| $\bigcirc \bigcirc$ | Set the contrast in stages.                                                                                   |
| <b>(</b> (k)        | Confirm the option shown.                                                                                     |
| Save & exit         | Select and confirm the option shown.                                                                          |
|                     |                                                                                                    |
|                     |                                                                                                    |
|                     |                                                                                                    |

| Step by Step       |                                                                                                    |
|--------------------|----------------------------------------------------------------------------------------------------|
|                    | Set the sensitivity of the TouchGuide                                                                          |
|                    | Adjust the sensitivity of the TouchGuide $\rightarrow$ page 23 by choosing one of the four settings available. |
| ΪΞ                 | You can also configure this setting via the Web interface $\rightarrow$ page 248.                              |
|                    | Press the key shown until the "Settings" tab is active.                                                        |
| User               | Select and confirm the option shown.                                                                           |
| if nec.            | Enter and confirm the user password.                                                                           |
| Phone              | Select and confirm the option shown.                                                                           |
| Display            | Select and confirm the option shown.                                                                           |
| TouchGuide setting | Select the option shown.                                                                                       |
|                    | Confirm the option shown.                                                                                      |
| (O)<br>or          | By sliding                                                                                                    |
|                    | Pressing, you can choose one of four levels for the sen-<br>sitivity.                                          |
| 8                  | Confirm the option shown.                                                                                      |
| Save & exit        | Select and confirm the option shown.                                                                           |

| Step by Step                       |                                                                                                    |
|------------------------------------|----------------------------------------------------------------------------------------------------|
|                                    | Contrast for the                                                                                                    |
|                                    | OpenStage Key Module                                                                                                |
|                                    | If you have connected an OpenStage Key Module, you can adjust the key label contrast to suit your ambient lighting. |
| μ.                                 | You can also configure this setting via the Web interface $\rightarrow$ page 248.                                   |
| ( <del>=</del> )                   | Press the key shown until the "Settings" tab is active.                                                             |
| User                               | Select and confirm the option shown.                                                                                |
| Phone                              | Select and confirm the option shown.                                                                                |
| Display                            | Select and confirm the option shown.                                                                                |
| Key mod. contrast                  | Select the option shown.                                                                                            |
|                                    | Confirm the option shown.                                                                                           |
| (i)<br>or                          | Set the contrast (freely adjustable).                                                                               |
| $\mathbf{\hat{o}}\mathbf{\hat{o}}$ | Set the contrast in stages.                                                                                         |
| <u>()</u>                          | Confirm the option shown.                                                                                           |
| Save & exit                        | Select and confirm the option shown.                                                                                |
|                                    |                                                                                                    |
|                                    |                                                                                                    |
|                                    |                                                                                                    |
|                                    |                                                                                                    |
|                                    |                                                                                                    |
|                                    |                                                                                                    |

| Step by Step |                                                                                                    |
|--------------|----------------------------------------------------------------------------------------------------|
|              | Screensaver                                                                                                    |
|              | Activate a screensaver for the telephone idle state.                                                                                                    |
|              | Your administrator can set a time of between<br>two and eight hours defining how long the phone<br>should be idle before display backlighting deacti-<br>vates completely. |
| ΪΞ           | You can also configure this setting via the Web interface $\rightarrow$ page 248.                                                                                          |
|              | Activating the screensaver                                                                                                    |
|              | <b>Prerequisite:</b> Your administrator have loaded pictures to the OpenStage.                                                                                             |
|              | Press the key shown until the "Settings" tab is active.                                                                                                    |
| User         | Confirm the option shown.                                                                                                    |
| if nec.      | Enter and confirm the user password.                                                                                                    |
| Phone        | Select and confirm the option shown.                                                                                                    |
| Screensaver  | Select and confirm the option shown.                                                                                                    |
| Enabled      | Select the option shown.                                                                                                    |
| Yes          | Select and confirm the option shown in the context menu <sup>1</sup> .                                                                                                    |
| Save & exit  | Select and confirm the option shown.                                                                                                    |
|              |                                                                                                    |
|              |                                                                                                    |
|              |                                                                                                    |
|              |                                                                                                    |

1 The phone displays the current setting.

| Step by Step            |                                                                                       |
|-------------------------|---------------------------------------------------------------------------------------|
|                         | Automatic screensaver activation                                                      |
|                         | Set how long OpenStage should be idle before the screensaver automatically activates. |
| iΞ.                     | You can also configure this setting via the Web interface $\rightarrow$ page 248.     |
| ( <u>=</u> )            | Press the key shown until the "Settings" tab is active.                               |
| User                    | Confirm the option shown.                                                             |
| if nec.                 | Enter and confirm the user password.                                                  |
| Phone                   | Select and confirm the option shown.                                                  |
| Screensaver             | Select and confirm the option shown.                                                  |
| Inactivity delay (mins) | Select                                                                                |
| 30                      | Confirm <sup>1</sup> .                                                                |
| <b>1</b>                | If necessary, delete the current entry.                                               |
|                         | Enter the required value in minutes $\rightarrow$ page 31.                            |
| ®                       | Confirm the option shown.                                                             |
| Save & exit             | Select and confirm the option shown.                                                  |
|                         |                                                                                       |
|                         |                                                                                       |
|                         |                                                                                       |
|                         |                                                                                       |

| Step by Step |                                                                                                    |
|--------------|----------------------------------------------------------------------------------------------------|
|              | Setting the fade time for the screensaver                                                                                                    |
|              | <ul> <li>Set the intervals at which the screensaver images change here.</li> <li>The following fade times are possible:</li> <li>5 seconds</li> <li>10 seconds</li> <li>20 seconds</li> <li>30 seconds</li> <li>60 seconds</li> </ul> |
| (E)          | Press the key shown until the "Settings" tab is active.                                                                                                    |
| User         | Confirm the option shown.                                                                                                    |
| if nec. 🌎    | Enter and confirm the user password.                                                                                                    |
| Phone        | Select and confirm the option shown.                                                                                                    |
| Screensaver  | Select and confirm the option shown.                                                                                                    |
| Transition   | Select and confirm the option shown.                                                                                                    |
| 10           | Select and confirm the waiting time in the context menu <sup>1</sup> .                                                                                                    |
| Save & exit  | Select and confirm the option shown.                                                                                                    |
|              |                                                                                                    |

| Stop by Stop  |                                                                                   |
|---------------|-----------------------------------------------------------------------------------|
| Step by Step  | Date and time                                                                     |
|               |                                                                                   |
|               | You can choose the date and time display here.                                    |
| <u>Ξ</u>      | You can also configure this setting via the Web interface $\rightarrow$ page 248. |
|               | Setting the time                                                                  |
| 1             | Press the key shown until the "Settings" tab is active.                           |
| User          | Confirm the option shown.                                                         |
| if nec. 💾     | Enter and confirm the user password.                                              |
| Date and time | Confirm the option shown.                                                         |
| Time          | Select and confirm the option shown.                                              |
| 8             | Enter and confirm the time.                                                       |
| Save & exit   | Select and confirm the option shown.                                              |
|               | Setting the date                                                                  |
|               | Press the key shown until the "Settings" tab is active.                           |
| User          | Confirm the option shown.                                                         |
| if nec. 🦉     | Enter and confirm the user password.                                              |
| Date and time | Confirm the option shown.                                                         |
| Date          | Select and confirm the option shown.                                              |
| 8             | Enter and confirm the date.                                                       |
| Save & exit   | Select and confirm the option shown.                                              |
|               |                                                                                   |

| Step by Step |                                                                                   |
|--------------|-----------------------------------------------------------------------------------|
|              | Time display format                                                               |
| Ξ            | You can also configure this setting via the Web interface $\rightarrow$ page 248. |
| 3            | Press the key shown until the "Settings" tab is active.                           |
| User         | Confirm the option shown.                                                         |
| if nec. 🦉    | Enter and confirm the user password.                                              |
| Locality     | Select and confirm the option shown.                                              |
| Time format  | Select and confirm the option shown.                                              |
| 24 Stunden   | Select and confirm the time format (12- or 24-hour display) in the context menu.  |
| Save & exit  | Select and confirm the option shown.                                              |
|              | Date display format                                                               |
| <b>1</b>     | You can also configure this setting via the Web interface $\rightarrow$ page 248. |
| (=)          | Press the key shown until the "Settings" tab is active.                           |
| User         | Confirm the option shown.                                                         |
| if nec.      | Enter and confirm the user password.                                              |
| Locality     | Select and confirm the option shown.                                              |
| Date format  | Select and confirm the option shown.                                              |
| dd/mm/yyyy   | Select and confirm the format you want.                                           |
| Save & exit  | Select and confirm the option shown.                                              |
|              |                                                                                   |

| Step by Step      |                                                                                   |
|-------------------|-----------------------------------------------------------------------------------|
|                   | Setting daylight saving time                                                      |
| i E               | You can also configure this setting via the Web interface $\rightarrow$ page 248. |
|                   | <b>Prerequisite</b> : <b>Auto DST</b> is deactivated $\rightarrow$ page 196.      |
| (=)               | Press the key shown until the "Settings" tab is active.                           |
| User              | Confirm the option shown.                                                         |
| if nec.           | Enter and confirm the user password.                                              |
| Date and time     | Select and confirm the option shown.                                              |
| Daylight saving   | Select and confirm the option shown.                                              |
| Yes               | Select and confirm the option shown in the context menu.                          |
| Save & exit       | Select and confirm the option shown.                                              |
|                   | Setting the difference between daylight saving and standard time                  |
|                   | <b>Prerequisite</b> : <b>Auto DST</b> is deactivated $\rightarrow$ page 196.      |
|                   | Enter the difference to be used for daylight saving time.                         |
| (E)               | Press the key shown until the "Settings" tab is active.                           |
| User              | Confirm the option shown.                                                         |
| if nec.           | Enter and confirm the user password.                                              |
| Date and time     | Select and confirm the option shown.                                              |
| Difference (mins) | Select and confirm the option shown.                                              |
| 8                 | Enter and confirm the difference between daylight and standard time in minutes.   |
| Save & exit       | Select and confirm the option shown.                                              |
|                   |                                                                                   |

| Step by Step  |                                                                                                    |
|---------------|----------------------------------------------------------------------------------------------------|
|               | Automatic daylight saving time                                                                                  |
|               | The <b>Auto DST</b> setting is provided for information purposes and can only be changed by your administrator. |
| iΞ            | You can also access this information via the Web interface $\rightarrow$ page 248.                              |
| (=)           | Press the key shown until the "Settings" tab is active.                                                         |
| User          | Confirm the option shown.                                                                                       |
| if nec.       | Enter and confirm the user password.                                                                            |
| Date and time | Select and confirm the option shown.                                                                            |
| Auto DST      | You can manually set the daylight saving time if a $\rm No$ entered here $\rightarrow$ page 195.                |

User

Audio

Volumes

Handset

#### Audio

Optimize the audio settings on your OpenStage for your environment and according to your personal requirements.

#### Volumes

Set the volume here, for instance, for the loudspeaker, handset or headset.

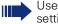

Use the TouchSlider to adjust the current volume settings  $\rightarrow$  page 21.

You can preset different volumes for the following microphones and signals in eight levels:

- Loudspeaker
- Ringer
- Handset
- Headset
- Handsfree
- Rollover

(≡) Press the key shown until the "Settings" tab is active.

Confirm the option shown.

if nec. 💾 Enter and confirm the user password.

Select and confirm the option shown.

Select and confirm the option shown.

Select and confirm the volume you want to adjust (for example, "Handset").

Confirm the option shown.

Set the volume (freely adjustable).

or ( 🔿

Set the volume in stages.

While setting the volume, you will hear corresponding audio feedback

| Step by Step   |                                                                                                    |
|----------------|----------------------------------------------------------------------------------------------------|
| ©K             | Confirm the option shown.                                                                                                    |
| Save & exit    | Select and confirm the option shown.                                                                                                    |
|                | Settings                                                                                                    |
|                | Room character                                                                                                    |
|                | To ensure that the other party can hear you properly in<br>speakerphone mode, you can adjust the phone to the<br>room acoustics by choosing one of the following room<br>character conditions:<br>Normal<br>Echoing<br>Muffled |
| E              | You can also configure this setting via the Web interface $\rightarrow$ page 248.                                                                                                    |
|                | Press the key shown until the "Settings" tab is active.                                                                                                    |
| User           | Confirm the option shown.                                                                                                    |
| if nec.        | Enter and confirm the user password.                                                                                                    |
| Audio          | Select and confirm the option shown.                                                                                                    |
| Settings       | Select and confirm the option shown.                                                                                                    |
| Room character | Select the option shown.                                                                                                    |
| Normal         | Select and confirm the room character <sup>1</sup> in the context menu (e g normal).                                                                                                    |
| Save & exit    | Select and confirm the option shown.                                                                                                    |
|                | <ul> <li>The following values are available in the list:</li> <li>1.0 sec. On, 4.0 sec. Off</li> <li>1.0 sec. On, 2.0 sec. Off</li> <li>0.7 sec. On, 07 sec. Off</li> </ul>                                                    |
| Save & exit    | Select and confirm the option shown.                                                                                                    |
|                |                                                                                                    |

1 The phone displays the current setting.

| Step by Step |                                                                                                    |
|--------------|----------------------------------------------------------------------------------------------------|
|              | Ringtone                                                                                                    |
|              | Select your preferred ringtone from the available audio files. If no individual audio files are available the "pattern" ringtone is preset. To upload your own files in ".mp3" or ".wav" format, please contact your service personnel. |
| μ            | You can also configure this setting via the Web interface $\rightarrow$ page 248.                                                                                                    |
| 3            | Press the key shown until the "Settings" tab is active.                                                                                                    |
| User         | Confirm the option shown.                                                                                                    |
| if nec.      | Enter and confirm the user password.                                                                                                    |
| Audio        | Select and confirm the option shown.                                                                                                    |
| Settings     | Select and confirm the option shown.                                                                                                    |
| Ringer file  | Select the option shown.                                                                                                    |
| ABC.mp3      | Select and confirm the required ringtone file <sup>1</sup> or "pat-<br>tern." You will immediately hear the associated ringer<br>melody. Confirm the selected ringtone file.                                                            |
| Save & exit  | Confirm the selected ringtone to use it or try a different ringtone.                                                                                                    |
|              |                                                                                                    |

| Step by Step         |                                                                                                    |
|----------------------|----------------------------------------------------------------------------------------------------|
|                      | Pattern melody                                                                                                    |
| μ                    | You can also configure this setting via the web interface $\rightarrow$ page 248.                                                                                                    |
|                      | <b>Prerequisite</b> : You have chosen the "pattern" ringtone, see $\rightarrow$ page 199.                                                                                                    |
| (a)                  | Press the key shown until the "Settings" tab is active.                                                                                                    |
| User                 | Confirm the option shown.                                                                                                    |
| if nec. 🖪            | Enter and confirm the user password.                                                                                                    |
| Audio                | Select and confirm the option shown.                                                                                                    |
| Settings             | Select and confirm the option shown.                                                                                                    |
| Ringer melody        | Select the option shown.                                                                                                    |
| 4                    | Select the required pattern melody <sup>1</sup> between 1 and 8 (e. g. <b>4</b> ) in the context menu. You will immediately hear the corresponding Ringer melody. Confirm the selected Ringer melody. |
| Save & exit          | Select and confirm the option shown.                                                                                                    |
|                      | Pattern sequence                                                                                                    |
| IE.                  | You can also configure this setting via the Web interface $\rightarrow$ page 248.                                                                                                    |
|                      | <b>Prerequisite</b> : You have chosen the "pattern" ringtone, see $\rightarrow$ page 199.                                                                                                    |
|                      | Press the key shown until the "Settings" tab is active.                                                                                                    |
| User                 | Confirm the option shown.                                                                                                    |
| if nec. 💾            | Enter and confirm the user password.                                                                                                    |
| Audio                | Select and confirm the option shown.                                                                                                    |
| Settings             | Select and confirm the option shown.                                                                                                    |
| Ringer tone sequence | Select                                                                                                    |
|                      | 1 The phone displays the current setting.                                                                                                    |

| Step by Step   |                                                                                                    |
|----------------|----------------------------------------------------------------------------------------------------|
| 2              | Select the required Ringer tone sequence between 1<br>and 3 (e. g. <b>2</b> ) in the context menu. You will immediately<br>hear the set Ringer melody with the selected Ringer<br>tone sequence. Confirm the selected setting. |
|                | Opening listening mode                                                                                                    |
|                | Select the mode here that you prefer for open listening $\rightarrow$ page 57.                                                                                                    |
| μ              | You can also configure this setting via the Web interface $\rightarrow$ page 248.                                                                                                    |
|                | Press the key shown until the "Settings" tab is active.                                                                                                    |
| User           | Confirm the option shown.                                                                                                    |
| if nec.        | Enter and confirm the user password.                                                                                                    |
| Audio          | Select and confirm the option shown.                                                                                                    |
| Settings       | Select and confirm the option shown.                                                                                                    |
| Open listening | Select the option shown.                                                                                                    |
| Standard mode  | Select and confirm the setting you want <sup>1</sup> in the context menu ("standard mode" or "US mode").                                                                                                    |
| Save & exit    | Select and confirm the option shown.                                                                                                    |
|                | Setting headset port use                                                                                                    |
|                | Here you set whether you are using a wired or cordless DECT headset.                                                                                                    |
| ΪΞ             | You can also configure this setting via the Web interface $\rightarrow$ page 248.                                                                                                    |
|                | Press the key shown until the "Settings" tab is active.                                                                                                    |
| User           | Confirm the option shown.                                                                                                    |
| if nec. 🎳      | Enter and confirm the user password.                                                                                                    |
| Audio          | Select and confirm the option shown.                                                                                                    |
|                | 1 The phone displays the current setting.                                                                                                    |

| Step by Step  |                                                                                                    |
|---------------|----------------------------------------------------------------------------------------------------|
| Settings      | Select and confirm the option shown.                                                                                                    |
| Headset port  | Select the option shown.                                                                                                    |
| Wired headset | <ul> <li>From the following setting<sup>1</sup>select and confirm the option shown in the context menu.</li> <li>Wired headset</li> <li>Wireless headset</li> <li>Conference phone</li> </ul> |
| Save & exit   | Select and confirm the option shown.                                                                                                    |
|               | Activating/deactivating the ringer                                                                                                    |
|               | You can see whether the function is activated or deactivated from the corresponding icon in the status bar on the display $\rightarrow$ page 30.                                              |
| <b>*</b>      | Hold down the key shown.                                                                                                    |
|               | Adjusting the volume during a call                                                                                                    |
| <b>~</b> ®    | You are conducting a call.                                                                                                    |
|               | Set the volume using the TouchSlider $\rightarrow$ page 21.                                                                                                    |
|               |                                                                                                    |
|               |                                                                                                    |
|               |                                                                                                    |
|               |                                                                                                    |
|               |                                                                                                    |

| Step by Step      |                                                                                                    |
|-------------------|----------------------------------------------------------------------------------------------------|
|                   | Nonsecure voice communication tone and message                                                                                                    |
|                   | Use this option to activate an alert tone that you hear<br>when a secure voice connection with the party you are<br>currently talking to ceases to be secure. The message<br>"Nonsecure connection" also appears. |
|                   | <b>Prerequisite:</b> Secure connection setup is the preference set by your administrator.                                                                                                    |
| iΞ                | You can also configure this setting via the Web interface $\rightarrow$ page 248.                                                                                                    |
| )<br>User         | Press the key shown until the "Settings" tab is active.<br>Confirm the option shown.                                                                                                    |
| if nec. 🔥         | Enter and confirm the user password.                                                                                                    |
| Configuration     | Select and confirm the option shown.                                                                                                    |
| Connected calls   | Select and confirm the option shown.                                                                                                    |
| Secure call alert | Select and confirm the option shown.                                                                                                    |
| Yes               | Select and confirm the option shown in the context menu.                                                                                                    |
| Save & exit       | Select and confirm the option shown.                                                                                                    |
|                   |                                                                                                    |
|                   |                                                                                                    |
|                   |                                                                                                    |
|                   |                                                                                                    |
|                   |                                                                                                    |
|                   |                                                                                                    |

| Step by Step                  |                                                                                                    |
|-------------------------------|----------------------------------------------------------------------------------------------------|
|                               | Key click                                                                                                    |
|                               | You can select here whether a tone should be heard<br>when a key is pressed. You can also decide whether<br>this should apply for all keys or only those on the<br>keypad. In addition, you can adjust the tone volume or<br>disable the tone.                                                           |
|                               | You can also configure this setting via the Web interface $\rightarrow$ page 248.                                                                                                    |
|                               | Press the key shown until the "Settings" tab is active.                                                                                                    |
| User                          | Select and confirm the option shown.                                                                                                    |
| if nec.                       | Enter and confirm the user password.                                                                                                    |
| Phone                         | Select and confirm the option shown.                                                                                                    |
| Key click                     | Select and confirm the option shown.                                                                                                    |
|                               | Adjusting the volume for the Key click                                                                                                    |
|                               |                                                                                                    |
| Volume                        | Select and confirm the option shown.                                                                                                    |
| Volume<br>Medium              | <ul> <li>Select and confirm the option shown.</li> <li>For instance, select and confirm a medium volume level. You can also select one of the following three options: <ul> <li>Low</li> <li>High</li> <li>Off (for no click)</li> </ul> </li> </ul>                                                     |
|                               | For instance, select and confirm a medium volume<br>level. You can also select one of the following three<br>options:<br>• Low<br>• High                                                                                                    |
|                               | <ul> <li>For instance, select and confirm a medium volume level. You can also select one of the following three options:</li> <li>Low</li> <li>High</li> <li>Off (for no click)</li> </ul>                                                                                                    |
| Medium<br>Keys<br>Keypad only | <ul> <li>For instance, select and confirm a medium volume level. You can also select one of the following three options:</li> <li>Low</li> <li>High</li> <li>Off (for no click)</li> </ul> Key selection                                                                                                 |
| Medium       Keys             | <ul> <li>For instance, select and confirm a medium volume level. You can also select one of the following three options:</li> <li>Low</li> <li>High</li> <li>Off (for no click)</li> </ul> Key selection Select and confirm the option shown. Select and confirm if the setting is only to apply for the |

| Step by Step |                                                                                   |
|--------------|-----------------------------------------------------------------------------------|
|              | Setting the language and country                                                  |
|              | Display language                                                                  |
| μ.           | You can also configure this setting via the Web interface $\rightarrow$ page 248. |
| 1            | Press the key shown until the "Settings" tab is active.                           |
| User         | Confirm the option shown.                                                         |
| if nec.      | Enter and confirm the user password.                                              |
| Locality     | Select and confirm the option shown.                                              |
| Language     | Select the option shown.                                                          |
| Deutsch      | Select and confirm the language <sup>1</sup> in the context menu.                 |
| Save & exit  | Select and confirm the option shown.                                              |
|              |                                                                                   |
|              |                                                                                   |
|              |                                                                                   |
|              |                                                                                   |

#### You may choose from the following languages:

- 1. Bahasa Indonesia
- 2. Bahasa Malaysia
- 3. Brasileiro
- 4. Català
- 5. Ceština
- 6. Dansk
- 7. Deutsch
- 8. Eesti keel
- 9. English
- 10. English(US)
- 11. Español
- 12. Français
- 13. Hrvatski
- 14. Italiano
- 15. Latviešu Valoda
- 16. Lietuviø Kalba
- 17. Magyar
- 18. Nederlands
- 19. Norsk
- 20. Polski
- 21. Português
- 22. Românã
- 23. Slovenèina
- 24. Slovenski Jezik
- 25. Srpski Jezik
- 26. Suomi
- 27. Svenska
- 28. Türkçe
- 29. Ελληνικά
- 30. Български
- 31. Македонски Јазик
- 32. Русский
- 33. Српски Језик
- 34. 中文

| Step by Step |                                                                                                    |
|--------------|----------------------------------------------------------------------------------------------------|
|              | Country-specific setting                                                                                                    |
| _            | Adapt your phone settings to suit the country-specific conditions (for example, transmission parameters).                                                                                                    |
| Ξ            | You can also configure this setting via the Web interface $\rightarrow$ page 248.                                                                                                    |
| Ê            | Press the key shown until the "Settings" tab is active.                                                                                                    |
| User         | Confirm the option shown.                                                                                                    |
| if nec.      | Enter and confirm the user password.                                                                                                    |
| Locality     | Select and confirm the option shown.                                                                                                    |
| Country      | Select the option shown.                                                                                                    |
| Germany      | Select and confirm the country <sup>1</sup> in the context menu.                                                                                                    |
| Save & exit  | Select and confirm the option shown.                                                                                                    |
|              | You may choose from the following countries:                                                                                                    |
|              | 1.ArgentinaAR20. LuxembourgLU2.AustraliaAT21. MexicoMX3.AustriaAU22. NetherlandsNL4.BelgiumBE23. New ZealandNZ5.BrazilBR24. NorwayNO6.CanadaCA25. PolandPL7.ChinaCN26. PortugalPT8.ChileCL27. Russian FederationRU9.CroatiaHR28. SingaporeSG10.Czech RepublicCZ29. SlovakiaSK11.DenmarkDK30. South AfricaZA12.FinlandFI31. SpainES13.FranceFR32. SwedenSE14.GermanyDE33. SwitzerlandCH15.HungaryHU34. ThailandTH16.IndiaIN35. TurkeyTR17.IrelandIE36. United KingdomGB18.ItalyIT37. United StatesUS19.JapanJP38. VietnamVN |

| Step by Step   |                                                                                                    |
|----------------|----------------------------------------------------------------------------------------------------|
|                | Context menu                                                                                                    |
|                | After a connection is set up, a context menu appears<br>with dependent functions. You can activate/deactivate<br>the automatic display and can also set how long the<br>context menu should be displayed. |
|                | You can also configure this setting via the Web interface $\rightarrow$ page 248.                                                                                                    |
| 3              | Press the key shown until the "Settings" tab is active.                                                                                                    |
| User           | Confirm the option shown.                                                                                                    |
| if nec.        | Enter and confirm the user password.                                                                                                    |
| Configuration  | Select and confirm the option shown.                                                                                                    |
| Context menu   | Select and confirm the option shown.                                                                                                    |
|                | Activating/deactivating automatic menu display                                                                                                    |
| Automatic menu | Select and confirm the option shown.                                                                                                    |
| Yes            | In the context menu select and confirm to activate au-<br>tomatic menu display.                                                                                                    |
| Save & exit    | Select and confirm the option shown.                                                                                                    |
|                | Setting the display time                                                                                                    |
| Display time   | Select and confirm the option shown.                                                                                                    |
| 20             | In the context menu select and confirm a value from the following options:                                                                                                    |
|                | 5<br>10<br>20<br>30<br>60<br>120<br>Unlimited display                                                                                                    |
| Save & exit    | Select and confirm the option shown.                                                                                                    |

| Step by Step  |                                                                                                |
|---------------|------------------------------------------------------------------------------------------------|
|               | Bluetooth                                                                                      |
|               | Activating and deactivating Bluetooth                                                          |
| iΞ.           | You can also configure this setting via the Web interface $\rightarrow$ page 248.              |
|               | Press the key shown until the "Settings" tab is active.                                        |
| User          | Confirm the option shown.                                                                      |
| if nec.       | Enter and confirm the user password.                                                           |
| Configuration | Select and confirm the option shown.                                                           |
| Bluetooth     | Select and confirm the option shown.                                                           |
| Configuration | Select and confirm the option shown.<br>The Bluetooth settings dialog is selected.             |
| Active        | Select and confirm the option shown.                                                           |
| Yes           | Select and confirm the option shown.                                                           |
| Save & exit   | Select and confirm the option shown. The Bluetooth function is activated and is now available. |
|               |                                                                                                |
|               |                                                                                                |
|               |                                                                                                |
|               |                                                                                                |
|               |                                                                                                |
|               |                                                                                                |
|               |                                                                                                |
|               |                                                                                                |

| Step by Step  |                                                                                                    |
|---------------|----------------------------------------------------------------------------------------------------|
|               | Open Bluetooth discoverability                                                                                                    |
|               | You can use this function to set whether or not your<br>OpenStage should be transparent to other Bluetooth<br>devices when operating in Bluetooth mode. |
| II.           | You can also configure this setting via the Web interface $\rightarrow$ page 248.                                                                       |
| 3             | Press the key shown until the "Settings" tab is active.                                                                                                 |
| User          | Confirm the option shown.                                                                                                    |
| if nec.       | Enter and confirm the user password.                                                                                                    |
| Configuration | Select and confirm the option shown.                                                                                                    |
| Bluetooth     | Select and confirm the option shown.                                                                                                    |
| Configuration | Select and confirm the option shown. The Bluetooth settings dialog is selected.                                                                         |
| Discoverable  | Select and confirm the option shown.                                                                                                    |
| Yes           | Select and confirm the option shown.                                                                                                    |
| Save & exit   | Select and confirm the option shown. The Bluetooth function is not transparent to other devices that are not yet connected to your OpenStage.           |

For security reasons, it is recommended that you only activate the "Discoverable" function for Bluetooth when new Bluetooth devices are to be connected. A connection is established for devices that are already connected even if the "Discoverable" function is deactivated.

| Step by Step  |                                                                                                    |
|---------------|----------------------------------------------------------------------------------------------------|
|               | Bluetooth name for your OpenStage                                                                   |
|               | Here you can determine which name your OpenStage should use to register at other Bluetooth devices. |
| II.           | You can also configure this setting via the Web interface $\rightarrow$ page 248.                   |
|               | By factory default, the Bluetooth name is:<br>OpenStage [MAC address of your telephone].            |
| ( <b>=</b> )  | Press the key shown until the "Settings" tab is active.                                             |
| User          | Confirm the option shown.                                                                           |
| if nec.       | Enter and confirm the user password.                                                                |
| Configuration | Select and confirm the option shown.                                                                |
| Bluetooth     | Select and confirm the option shown.                                                                |
| Configuration | Select and confirm the option shown. The Bluetooth settings dialog is selected.                     |
| Phone name    | Select and confirm the option shown.                                                                |
| 8             | Specify and confirm the required name.                                                              |
| Save & exit   | Select and confirm the option shown.                                                                |
|               |                                                                                                    |
|               |                                                                                                    |
|               |                                                                                                    |
|               |                                                                                                    |
|               |                                                                                                    |
|               |                                                                                                    |
|               |                                                                                                    |

| Step by Step  |                                                                                                    |
|---------------|----------------------------------------------------------------------------------------------------|
|               | Configuring pairing settings                                                                                                    |
|               | Pairing is used for checking the access authorization of<br>a Bluetooth device in a Bluetooth network. During the<br>pairing process, a 128-bit connection key is created.<br>This is used for subsequent identification. You can spec-<br>ify whether pairing should be <b>Automatic</b> , occur after a<br><b>Prompt</b> or <b>not</b> at all. |
| Ξ             | You can also configure this setting via the Web interface $\rightarrow$ page 248.                                                                                                    |
|               | Pairing is only performed the first time contact is<br>established between a Bluetooth device and<br>your OpenStage. If the Bluetooth device is suc-<br>cessfully paired, no further access authorization<br>checks are necessary. Instead, each subsequent<br>check uses the previously created connection<br>key.                              |
| 3             | Press the key shown until the application's "Settings" tab is active.                                                                                                    |
| User          | Select and confirm the option shown.                                                                                                    |
| if nec.       | Enter and confirm the user password.                                                                                                    |
| Configuration | Select and confirm the option shown.                                                                                                    |
| Bluetooth     | Select and confirm the option shown.                                                                                                    |
| Configuration | Select and confirm the option shown. The Bluetooth settings dialog is selected.                                                                                                    |
| Pairing       | Select and confirm the option shown.                                                                                                    |
| No            | Select and confirm the option shown.                                                                                                    |
| Automatic     | Select and confirm the option shown.                                                                                                    |
| Prompt        | Select and confirm the option shown.                                                                                                    |
| Save & exit   | Select and confirm the option shown.                                                                                                    |

| Step by Step     |                                                                                                    |
|------------------|----------------------------------------------------------------------------------------------------|
|                  | Entering the pairing PIN                                                                                                    |
|                  | The personal identification number (PIN) contains at least<br>four alphanumeric characters. This PIN is used for se-<br>curely pairing Bluetooth devices with your OpenStage. |
| III.             | You can also configure this setting via the Web interface $\rightarrow$ page 248.                                                                                             |
| ( <del>=</del> ) | Press the key shown until the application's "Settings" tab is active.                                                                                                    |
| User             | Select and confirm the option shown.                                                                                                    |
| if nec.          | Enter and confirm the user password.                                                                                                    |
| Configuration    | Select and confirm the option shown.                                                                                                    |
| Bluetooth        | Select and confirm the option shown.                                                                                                    |
| Configuration    | Select and confirm the option shown. The Bluetooth settings dialog is selected.                                                                                               |
| Pairing PIN      | Select and confirm the option shown.                                                                                                    |
| 8                | Enter and confirm the PIN.                                                                                                    |
| Save & exit      | Select and confirm the option shown. The pairing func-<br>tion is now activated.                                                                                              |
|                  |                                                                                                    |
|                  |                                                                                                    |
|                  |                                                                                                    |
|                  |                                                                                                    |
|                  |                                                                                                    |

| Step by Step       |                                                                                                    |
|--------------------|----------------------------------------------------------------------------------------------------|
|                    | Managing Bluetooth devices                                                                                                    |
|                    | <ul> <li>The following functions are available in the Bluetooth pairing manager:</li> <li>Add a Bluetooth device</li> <li>Delete Bluetooth device list</li> <li>Connect or disconnect paired Bluetooth devices</li> <li>Remove single Bluetooth devices from the list</li> <li>Rename Bluetooth devices in the list</li> </ul> |
| II.                | You can also configure this setting via the Web interface $\rightarrow$ page 248.                                                                                                    |
|                    | Adding a Bluetooth device                                                                                                    |
| ( <b>=</b> )       | Press the key shown until the application's "Settings" tab is active.                                                                                                    |
| User               | Select and confirm the option shown.                                                                                                    |
| if nec.            | Enter and confirm the user password.                                                                                                    |
| Configuration      | Select and confirm the option shown.                                                                                                    |
| Bluetooth          | Select and confirm the option shown.                                                                                                    |
| Paired devices     | Select and confirm the option shown. The <b>Bluetooth pairing manager</b> dialog is selected.                                                                                                    |
| Options            | Select.                                                                                                    |
| Add device         | Select and confirm the option shown in the context menu. The system searches for devices.                                                                                                    |
| Bluetooth Device 1 | If at least one new device is detected, select and con-<br>firm the relevant Bluetooth device.                                                                                                    |
| 8                  | Enter and confirm the specified PIN $\rightarrow$ page 213. The message "Pairing in progress" is displayed.                                                                                                    |
|                    | If the pairing request is confirmed on the corresponding<br>Bluetooth device and the password entered, the pairing<br>is performed and the device is added to the list.                                                                                                    |
|                    | Your OpenStage is now "paired" with the Bluetooth device, but not yet connected $\rightarrow$ page 216.                                                                                                    |

| Step by Step     |                                                                                               |
|------------------|-----------------------------------------------------------------------------------------------|
|                  | Deleting all Bluetooth devices from the list                                                  |
|                  | You can delete the whole list if, for example, the devices are no longer in the area.         |
| ( <del>=</del> ) | Press the key shown until the application's "Settings" tab is active.                         |
| User             | Select and confirm the option shown.                                                          |
| if nec. 💍        | Enter and confirm the user password.                                                          |
| Configuration    | Select and confirm the option shown.                                                          |
| Bluetooth        | Select and confirm the option shown.                                                          |
| Paired devices   | Select and confirm the option shown. The <b>Bluetooth pairing manager</b> dialog is selected. |
| Options          | Select.                                                                                       |
| Delete all       | Select and confirm the option shown in the context menu.                                      |
|                  | "Delete all devices from pairing list?"                                                       |
| Delete           | Confirm, if you wish to delete all devices.                                                   |
|                  |                                                                                               |

| Step by Step       |                                                                                                    |
|--------------------|----------------------------------------------------------------------------------------------------|
|                    | Connecting/disconnecting a Bluetooth device                                                                                                    |
|                    | Prerequisite: At least one Bluetooth device is listed.                                                                                                   |
| Ē                  | Press the key shown until the application's "Settings" tab is active.                                                                                    |
| User               | Select and confirm the option shown.                                                                                                    |
| if nec. 🔥          | Enter and confirm the user password.                                                                                                    |
| Configuration      | Select and confirm the option shown.                                                                                                    |
| Bluetooth          | Select and confirm the option shown.                                                                                                    |
| Paired devices     | Select and confirm the option shown. The <b>Bluetooth pairing manager</b> dialog is selected.                                                            |
| Bluetooth Device 1 | Select the relevant Bluetooth device.                                                                                                    |
| Connect            | Select and confirm the option shown in the context<br>menu. The connection is established immediately, if the<br>relevant Bluetooth device is reachable. |
| or<br>Disconnect   | Select and confirm the option shown in the context menu.                                                                                                 |

| Step by Step       |                                                                                                    |
|--------------------|----------------------------------------------------------------------------------------------------|
|                    | Deleting a Bluetooth device from the list                                                                                            |
|                    | You can delete a single Bluetooth device from the list if, for example, it will be away from the area for an indefi-<br>nite period. |
| ( <del>=</del> )   | Press the key shown until the application's "Settings" tab is active.                                                                |
| User               | Select and confirm the option shown.                                                                                                 |
| if nec. 👸          | Enter and confirm the user password.                                                                                                 |
| Configuration      | Select and confirm the option shown.                                                                                                 |
| Bluetooth          | Select and confirm the option shown.                                                                                                 |
| Paired devices     | Select and confirm the option shown. The <b>Bluetooth pairing manager</b> dialog is selected.                                        |
| Bluetooth Device 1 | Select the relevant Bluetooth device.                                                                                                |
| Delete             | Select and confirm the option shown in the context menu.                                                                             |
| Delete             | Confirm, if you wish to delete the device.                                                                                           |

| Step by Step       |                                                                                                    |
|--------------------|----------------------------------------------------------------------------------------------------|
|                    | Renaming a Bluetooth device in the list                                                                                                    |
|                    | A Bluetooth device is entered in the list with the name<br>set in the device. This is often the device type. You can<br>change this logon name. |
| Ē                  | Press the key shown until the application's "Settings" tab is active.                                                                           |
| User               | Select and confirm the option shown.                                                                                                    |
| if nec. 🦉          | Enter and confirm the user password.                                                                                                    |
| Configuration      | Select and confirm the option shown.                                                                                                    |
| Bluetooth          | Select and confirm the option shown.                                                                                                    |
| Paired devices     | Select and confirm the option shown. The Bluetooth pairing manager dialog is selected.                                                          |
| Bluetooth Device 1 | Select the relevant Bluetooth device.                                                                                                    |
| Rename             | Select and confirm the option shown in the context menu.                                                                                        |
| 5                  | Enter and confirm the new name.                                                                                                    |

| Step by Step         |                                                                                                    |
|----------------------|----------------------------------------------------------------------------------------------------|
|                      | Blacklist for Bluetooth devices                                                                                                    |
|                      | The blacklist contains the Bluetooth devices, whose connection setup attempt should be rejected by Open-Stage. The connection will only be allowed if the setup attempt comes from OpenStage.                           |
|                      | Adding a Bluetooth device                                                                                                    |
|                      | Press the key shown until the application's "Settings" tab is active.                                                                                                    |
| User                 | Select and confirm the option shown.                                                                                                    |
| if nec.              | Enter and confirm the user password.                                                                                                    |
| Configuration        | Select and confirm the option shown.                                                                                                    |
| Bluetooth            | Select and confirm the option shown.                                                                                                    |
| Blacklist            | Select and confirm the option shown. The Bluetooth blacklist editor dialog is selected.                                                                                                    |
| Options              | Select.                                                                                                    |
| Add device           | Select and confirm the option shown in the context<br>menu. The system searches for devices. The detectable<br>Bluetooth devices in your area are listed. Select a de-<br>vice, for which you wish to block connection. |
| Bluetooth Device XYZ | Select and confirm the relevant device to add it to the list.                                                                                                    |
|                      |                                                                                                    |
|                      |                                                                                                    |
|                      |                                                                                                    |
|                      |                                                                                                    |
|                      |                                                                                                    |
|                      |                                                                                                    |

| Step by Step         |                                                                                         |
|----------------------|-----------------------------------------------------------------------------------------|
|                      | Removing a Bluetooth device from the blacklist                                          |
| ٢                    | Press the key shown until the application's "Settings" tab is active.                   |
| User                 | Select and confirm the option shown.                                                    |
| if nec. 🔥            | Enter and confirm the user password.                                                    |
| Configuration        | Select and confirm the option shown.                                                    |
| Bluetooth            | Select and confirm the option shown.                                                    |
| Blacklist            | Select and confirm the option shown. The Bluetooth blacklist editor dialog is selected. |
| Bluetooth Device XYZ | Select the relevant Bluetooth device.                                                   |
| Delete               | Select and confirm the option shown in the context menu.                                |
| Delete               | Confirm, if you wish to remove this device from the list.                               |

| Step by Step        |                                          |                                                                                                    |
|---------------------|------------------------------------------|----------------------------------------------------------------------------------------------------|
|                     | Network info                             | rmation                                                                                                    |
|                     | menu provides you<br>dress or name of th | erview in the user area of the service<br>with information about the IP ad-<br>ne phone and the HTML address of<br>It also provides real-time data about<br>y of the phone. |
|                     | Press the key show                       | n until the "Settings" tab is active.                                                                                                    |
| User                | Confirm the option                       | shown.                                                                                                    |
| if nec.             | Enter and confirm t                      | the user password.                                                                                                    |
| Network information | Select and confirm overview opens:       | the option shown. The following                                                                                                    |
|                     | Settings                                 | Applications                                                                                                    |
|                     | Network information                      |                                                                                                    |
|                     | Options                                  | Exit                                                                                                    |
|                     | IP address                               | 192.168.1.15                                                                                                    |
|                     | WBM URL                                  | http://192.168.1                                                                                                    |
|                     | DNS domain                               | Phone 1                                                                                                    |
|                     | LAN RX                                   |                                                                                                    |
|                     | LAN TX                                   |                                                                                                    |
|                     | PC RX                                    |                                                                                                    |
|                     | PC TX                                    |                                                                                                    |
|                     | LAN autonegotiat-                        |                                                                                                    |
|                     | LAN information                          | 100 Mbps full du-                                                                                                    |
|                     | PC autonegotiat-                         | Yes -                                                                                                    |
|                     | assigned to the pho                      | is the IP address or name which was one in the network.                                                                                                    |
|                     | address is specified                     | address of the Web interface. This<br>d in the address line of the Internet<br>d to call the Web interface of the<br>ser.                                                   |
|                     |                                          | administrator can also assign the                                                                                                    |

**DNS domain**: The administrator can also assign the phone to the IP address of a DNS domain (for example, http://my-openStage.phone/).

## **Resetting user data**

The following user-specific settings changed via the phone menu or the Web interface can be reset to factory settings.

- Display settings
- Language setting
- Screensaver

Personal images for the screensaver are delete and deleted default images are restored (administration e.g. using the OpenStage Manager).

- Audio settings
  - Volumes
  - Settings

Personal ringtone files are deleted and deleted default ringtone files are restored (administration e.g. using the OpenStage Manager).

- Configuration
  - Context menu
- Bluetooth
  - Configuration and Listen
- Phonebook
  - All entries are deleted.
- Call lists
  - All entries are deleted.
- Sensor keys
  - All personalized programming is deleted (see also  $\rightarrow$  page 90).

**Important:** All data is reset **without** a warning tone. If necessary back up your date on a USB memory stick ( $\rightarrow$  page 232).

All user data ...

| Llear |         | )<br>() |
|-------|---------|---------|
| User  |         |         |
|       | if nec. | Ü       |
| Reset |         |         |
|       |         |         |

## **Initiating the reset**

Press the key shown until the "Settings" tab is active.

Confirm the option shown.

Enter and confirm the user password.

Select and confirm the option shown.

Select and confirm "Reset selected user data" in the context menu. The user data is reset to factory settings.

# Bluetooth

Bluetooth is an open standard for high-performance technology and allows wireless communication between PCs, PDAs, and mobile telephones.

In contrast to infrared connections, Bluetooth does not require a visual contact for communication purposes and can be used over distances of up to 10 meters.

To exchange data between Bluetooth-enabled devices, the devices need to undergo a once-off discovery procedure.

## **Discoverability**

When first enabling a connection to a Bluetooth device, this function must be switched on  $\rightarrow$  page 210.

The OpenStage is discoverable for other Bluetooth devices by default.

To prevent unauthorized access, we recommend deactivating discoverability once you have enabled the connection to a new Bluetooth device.

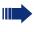

A connection is established for devices that are already connected even if the "Discoverable" function is deactivated.

# Pairing

Pairing is the process used by two Bluetooth-enabled devices to "see" one another and to "recognize" that they can exchange data. It is therefore used for checking the access authorization of a Bluetooth device in a Bluetooth network. To do this, a 128 bit link key is created for subsequent identification.

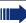

Pairing is only performed the first time contact is established between a Bluetooth device and your OpenStage. If the Bluetooth device is successfully paired, no further access authorization checks are necessary. Instead, each subsequent check uses the previously created connection key.

# **Transferring contacts**

The Bluetooth function on your OpenStage allows you to transfer contacts in **vCard format** (file extension: .vcf) from other Bluetooth devices to your OpenStage and save them in the phonebook. You can also send phonebook entries as vCards to other Bluetooth-enabled devices.

#### 

Due to the diverse range of PCs, mobile telephones and PDA devices currently available, we are unable to provide universal instructions on how to transfer vCard files in this manual.

The instructions for data transfer via Bluetooth provided in the relevant manufacturer documentation should be observed.

## **Receiving a vCard**

**Prerequisite:** The Bluetooth function on your OpenStage is activated → page 209. A vCard file is stored on your Bluetooth device (PC, PDA, mobile telephone, etc.).

Launch the data transfer wizard for Bluetooth and follow the instructions.

Once the vCard is transferred, a message confirming the successful transfer is displayed on your OpenStage. You may be prompted to accept the vCard.

Example:

| i  | Newton, Isaac vCard recieved. |
|----|-------------------------------|
| Ok |                               |

| Select and | confirm | the | option | shown. |
|------------|---------|-----|--------|--------|
|------------|---------|-----|--------|--------|

#### Transferring a contact to the phonebook

Press the key shown.

Select and confirm the option shown.

Refresh directory

OK

| Step by Step   |                                                                                                    |
|----------------|----------------------------------------------------------------------------------------------------|
|                | Sending a vCard                                                                                                    |
|                | <ul> <li>Prerequisite: The Bluetooth connection is configured between your OpenStage and one other device</li> <li>→ page 209. A vCard file is saved on the OpenStage.</li> </ul> |
|                | Search the phonebook for the entry you wish to send.                                                                                                    |
| Ē              | Press the key shown.                                                                                                    |
| Niels, Bohr    | Select a phonebook entry.                                                                                                    |
| Send           | Select and confirm the option shown in the context menu. The "Send vCard via Bluetooth" dialog is displayed.                                                                      |
|                | Sending to a paired device                                                                                                    |
| Paired devices | Select.                                                                                                    |
| XYZ →          | Select and confirm the option shown in the context menu for device. The vCard for the entry is sent.                                                                              |
|                | Perform the necessary steps on the destination device to save the vCard data.                                                                                                    |
| or             |                                                                                                    |
|                | Sending to an unpaired device                                                                                                    |
| Options        | Select.                                                                                                    |
| Search         | Select and confirm the option shown in the context menu. A search is started and detected devices listed.                                                                         |
| XYZ →          | Select and confirm the relevant device in the list.                                                                                                    |
|                | The vCard is sent.                                                                                                    |
|                | Perform the necessary steps on the destination device to save the vCard data.                                                                                                    |
|                | Detected devices are then deleted from the list                                                                                                    |

Detected devices are then deleted from the list.

| Step by Step   |                                                                                                    |
|----------------|----------------------------------------------------------------------------------------------------|
|                | Using a Bluetooth headset                                                                                                    |
|                | You can connect a Bluetooth headset to your<br>OpenStage 60/80 which is approved for use with the<br>OpenStage 60/80. Ask for service personnel about ap-<br>proved headset types.                                       |
|                | <ul> <li>It is not recommended to activate the open listen</li> <li>→ page 58ing feature in connection with a Bluetooth headset because this can lead to reduced quality depending on headset an environment.</li> </ul> |
|                | Connecting the Bluetooth headset                                                                                                    |
|                | <b>Prerequisite:</b> The Bluetooth function on your OpenStage is activated $\rightarrow$ page 209.                                                                                                    |
| 3              | Press the key shown until the application's "Settings" tab is active.                                                                                                    |
| User           | Select and confirm the option shown.                                                                                                    |
| if nec.        | Enter and confirm the user password.                                                                                                    |
| Configuration  | Select and confirm the option shown.                                                                                                    |
| Bluetooth      | Select and confirm the option shown.                                                                                                    |
| Paired devices | Select and confirm the option shown. The <b>Bluetooth pairing manager</b> dialog is selected.                                                                                                    |
| Options        | Select the option shown.                                                                                                    |
|                | Finding and connecting the Bluetooth headset                                                                                                    |
|                | Now switch your Bluetooth headset to pairing mode (see the user manual supplied with the device).                                                                                                    |
| Add device     | Select and confirm the option shown in the context menu. The system searches for devices.                                                                                                    |
| Jabra BT500    | Select and confirm the Bluetooth headset found (Jabra BT500, for instance).                                                                                                    |
| 8              | Enter and confirm the PIN (generally "0000" or "1234" for<br>Bluetooth headsets – for more information refer to the<br>headset description).                                                                             |

| Step by Step          |                                                                                                    |
|-----------------------|----------------------------------------------------------------------------------------------------|
|                       | The message "Pairing in progress" is displayed. Follow-<br>ing successful pairing, the device is added to the list of<br>paired devices.                                          |
|                       | Connecting a Bluetooth headset to OpenStage                                                                                                    |
|                       | The Bluetooth headset must now be connected to the OpenStage 60/80.                                                                                                    |
| Jabra BT500           | Select the Bluetooth headset in the list.                                                                                                    |
| Connect               | Select and confirm the option shown in the context<br>menu. The connection is immediately established and<br>the headset is ready for operation.                                  |
|                       | Testing a Bluetooth headset                                                                                                    |
|                       |                                                                                                    |
| Q                     | Press the key shown. You should now hear the on-hook signal in the headset.                                                                                                    |
|                       |                                                                                                    |
|                       | signal in the headset.                                                                                                    |
|                       | signal in the headset.<br>Enter the station number.                                                                                                    |
| or                    | signal in the headset.<br>Enter the station number.<br>In the pop-up menu:<br>Select and confirm the option shown. The connection is                                              |
| Repeat dialing 123456 | signal in the headset.<br>Enter the station number.<br>In the pop-up menu:<br>Select and confirm the option shown. The connection is<br>set up as soon as your input in complete. |
| Repeat dialing 123456 | signal in the headset.<br>Enter the station number.<br>In the pop-up menu:<br>Select and confirm the option shown. The connection is<br>set up as soon as your input in complete. |
| Repeat dialing 123456 | signal in the headset.<br>Enter the station number.<br>In the pop-up menu:<br>Select and confirm the option shown. The connection is<br>set up as soon as your input in complete. |

#### **Step by Step** Using a Bluetooth Conference Phone You can connect a Bluetooth conference phone to your OpenStage 60/80 which is approved for use with the OpenStage 60/80. Ask your service personnel about approved conference phone types. **Connecting a "Konftel 60W" Bluetooth** conference phone Below is an example of connecting and operating a "Konftel 60W" conference phone. Prerequisite: The Bluetooth function on your Open-Stage is activated → page 209. The "Konftel 60W" conference phone is ready for use but turned off (see user quide "Konftel 60W"). (=) Press the key shown until the application's "Settings" tab is active. User Select and confirm the option shown. if nec. Enter and confirm the user password. Configuration Select and confirm the option shown. Select and confirm the option shown. Bluetooth Paired devices Select and confirm the option shown. The **Bluetooth** pairing manager dialog is selected. Options Select the option shown. Finding and pairing the Bluetooth conference phone Konftel 60W Hold down the **trim** key on the "Konftel 60W" for two trim seconds until the blue display lights flash (Warning: the device must be switched off first) Add device Select and confirm the option shown in the context menu. The system searches for devices. Select and confirm the Bluetooth device Konftel 60W Konftel 60W found.

Enter and confirm the PIN ("0000" for Konftel 60W).

| Step by Step            |                                                                                                    |
|-------------------------|----------------------------------------------------------------------------------------------------|
|                         | The message "Pairing in progress" is displayed. Follow-<br>ing successful pairing, the device is added to the list of<br>paired devices. You hear a short confirmation tone from<br>the Konftel 60W before the device switches itself off<br>again. |
|                         | Connecting Konftel 60W with OpenStage                                                                                                    |
|                         | The Konftel 60W must now be connected to the OpenStage 60/80.                                                                                                    |
| Konftel 60W             | Select the Konftel 60W on the list                                                                                                    |
| Set as conference phone | Select and confirm the option shown in the context menu.                                                                                                    |
| Konftel 60W             | Select the Konftel 60W on the list again.                                                                                                    |
| Connect                 | Select and confirm the option shown in the context<br>menu. The connection is immediately established and<br>the Konftel 60W is ready for use.                                                                                                    |
|                         | Testing the "Konftel 60W" Bluetooth                                                                                                    |
|                         | conference phone                                                                                                    |
|                         | Answering a call                                                                                                    |
|                         | <b>Prerequisite:</b> The "Konftel 60W" conference phone is ready for use but <b>turned off</b> (see user guide "Konftel 60W"). The OpenStage is in idle mode.                                                                                       |
|                         | Both the phone and the "Konftel 60W" ring. The caller is displayed. To answer the call, you can now:                                                                                                    |
|                         | Press the key shown.                                                                                                    |
| or                      |                                                                                                    |
| Accept                  | Select and confirm the option shown.                                                                                                    |
| or                      | Press the On/Off key on the "Konftel 60W".                                                                                                    |
|                         | You are connected with the other party. The<br>"Konftel 60W" is activated. You can now for example ini-<br>tiate a consultation call or accept a second call to set up<br>a conference.                                                             |

#### **Calling a station**

Press the key shown.

**Prerequisite:** The "Konftel 60W" conference phone is ready for use but **turned off** (see user guide "Konftel 60W"). The OpenStage is in idle mode.

L))

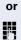

Enter the station number. The "Konftel 60W" switches itself on automatically. Once the stations answers, you can set up a conference via a consultation or second call.

# **Backup/restore**

Backups are usually made to a USB mass storage device and contain user-specific data.

A backup includes the following components:

- All user settings for configuration
- Call forwarding instructions with default destinations
- Phonebook entries with relevant data
- Ringtones
- Photos
- Screensavers
- Call list entries

The USB mass storage device is only used to back up and restore the user area in the phone memory. You do not have to remove the USB medium after a backup. You can create multiple backups on the medium and restore them as required. You can also restore the backups saved on another phone as a means of transporting your settings and data, for instance, if your phone has to be replaced.

A restore operation only works if the relevant settings are enabled on the phone and the current software release supports these settings.

Every backup is given a separate name and is password-protected. Setting the password encrypts the content of the backup. Data can only be restored after entering the password set. The backup file is not automatically deleted after a restore operation.

A USB pen drive must be connected to the USB port provided so that the options described below are available to you. Otherwise you are only offered the "Close" option.

| Step by Step               |                                                                                                    |  |  |
|----------------------------|----------------------------------------------------------------------------------------------------|--|--|
|                            | Saving user data                                                                                                    |  |  |
|                            | Press the key shown until the "Settings" tab is active.                                                                   |  |  |
| User                       | Confirm the option shown.                                                                                                 |  |  |
| if nec.                    | Enter and confirm the user password.                                                                                      |  |  |
| Phone                      | Select and confirm the option shown.                                                                                      |  |  |
| Backup/Restore             | Select and confirm the option shown.                                                                                      |  |  |
|                            | Creating a new backup                                                                                                    |  |  |
| Options                    | Select and confirm the option shown.                                                                                      |  |  |
| New{1}                     | Select and confirm the option shown in the context menu.                                                                  |  |  |
|                            | Replacing an existing backup                                                                                              |  |  |
| 17.08.07 14:42 August 3770 | Select and confirm the backup available.                                                                                  |  |  |
| Replace                    | Select and confirm the option shown in the context menu.                                                                  |  |  |
| Backup password            | Select and confirm the option shown.                                                                                      |  |  |
| U                          | Enter and confirm the backup password.                                                                                    |  |  |
| Confirm password           | Select and confirm the option shown.                                                                                      |  |  |
| 6                          | Re-enter and confirm the password.                                                                                        |  |  |
|                            | Naming a new backup                                                                                                    |  |  |
| Backup name                | Select and confirm the option shown.                                                                                      |  |  |
| U.                         | Enter and confirm a name for the backup.                                                                                  |  |  |
| Start backup               | Select and confirm the option shown. The user data is saved. The message <b>Backup created successfully</b> is displayed. |  |  |

| Step by Step               |                                                                                                    |  |  |
|----------------------------|----------------------------------------------------------------------------------------------------|--|--|
|                            | Restoring user data                                                                                                    |  |  |
| <b>(</b>                   | Press the key shown until the "Settings" tab is active.                                                                                                    |  |  |
| User                       | Confirm the option shown.                                                                                                    |  |  |
| if nec.                    | Enter and confirm the user password.                                                                                                    |  |  |
| Phone                      | Select and confirm the option shown.                                                                                                    |  |  |
| Backup/Restore             | Select and confirm the option shown.                                                                                                    |  |  |
| 17.08.07 14:42 August 3770 | Select and confirm the backup you want.                                                                                                    |  |  |
| Restore                    | Select and confirm the option shown.                                                                                                    |  |  |
| Backup password            | Select and confirm the option shown.                                                                                                    |  |  |
| II.                        | Enter and confirm the backup password.                                                                                                    |  |  |
|                            | <ul> <li>You can set Ignore or Restore in the context menu for<br/>the following options. The default setting is Ignore:</li> <li>Phone book</li> <li>Call logs</li> <li>Menu data</li> <li>Screensaver images</li> <li>All clip images</li> <li>All ringer tones</li> <li>All midlet data</li> </ul> |  |  |
|                            | If you want to activate the phonebook's Restore, for instance, then:                                                                                                    |  |  |
| Phone book                 | Select the option shown.                                                                                                    |  |  |
| Restore                    | Select and confirm the option shown in the context menu.                                                                                                    |  |  |
|                            | The restore operation can begin once you have activated all the options you want:                                                                                                    |  |  |
| Restore selected           | Select and confirm the option shown. The following message appears when the procedure is finished: <b>Restore successfully completed</b> .                                                                                                    |  |  |

| Step by Step               |                                                                                                    |
|----------------------------|----------------------------------------------------------------------------------------------------|
|                            | Deleting a user backup on a storage medium                                                                                                |
|                            | You can delete invalid or older backups on your USB me-<br>dium.                                                                          |
| (=)                        | Press the key shown until the "Settings" tab is active.                                                                                   |
| User                       | Confirm the option shown.                                                                                                    |
| if nec.                    | Enter and confirm the user password.                                                                                                    |
| Phone                      | Select and confirm the option shown.                                                                                                    |
| Backup/Restore             | Select and confirm the option shown.                                                                                                    |
| 17.08.07 14:42 August 3770 | Select and confirm the backup you want.                                                                                                   |
| Delete                     | Select and confirm the option shown. A security prompt is displayed:                                                                      |
|                            | Delete backup 17.08.08 14:42 August 3770?                                                                                                 |
| Delete                     | Confirm the option shown to delete the backup. Backup deletion is the responsibility of the user and is therefore not password-protected. |
|                            |                                                                                                    |

| Step by Step               |                                                                 |  |  |  |  |
|----------------------------|-----------------------------------------------------------------|--|--|--|--|
|                            | Displaying and checking backups on USB media                    |  |  |  |  |
|                            | Check which backups are stored on the medium.                   |  |  |  |  |
| (=)                        | Press the key shown until the "Settings" tab is active.         |  |  |  |  |
| User                       | Confirm the option shown.                                       |  |  |  |  |
| if nec. 🖔                  | Enter and confirm the user password.                            |  |  |  |  |
| Phone                      | Select and confirm the option shown.                            |  |  |  |  |
| Backup/Restore             | Select and confirm the option shown.                            |  |  |  |  |
| 17.08.07 14:42 August 3770 | Select the backup you want and confirm it to check the settings |  |  |  |  |

# **Call recording**

A central voice recorder is installed in the network for recording calls to which your telephone connects in order to record the current voice traffic. The recorder records the entire voice flow of two or more participants.

You should configure a recording button in order to simplify handling of manual call recording  $\rightarrow$  page 84. It is assumed in the description below that a corresponding key has been configured.

### **Call recording modes**

The service personnel can configure the following operating modes for call recording:

- Manual
- AutoStart
- All Calls
- Disabled

The following settings are possible to audibly signal the recording:

- Repeated
- Single Shot
- Off

Check with your service personnel as to which settings were made for your phone.

#### Mode: ALL CALLS:

The telephone starts and stops the recorder automatically in order to ensure that all calls are being recorded.

#### Mode: MANUAL

You decide when the recorder is started and stopped or paused. If the recorder is switched on, all further calls will be recorded. If you pause the recorder then nothing will be recorded. If there are no calls, then the recorder likewise pauses.

#### Mode: AUTOSTART

The telephone starts the recorder automatically. You can stop or pause the recorder yourself however and restart it. If a call has already been recorded, new

incoming and outgoing calls will also be recorded. If you pause the recorder during a call, special calls such as consultation calls, call pickups and second calls will not be recorded as long as the recorder is paused. If the telephone reverts to idle status, the AutoStart process is set up again for the next call.

## **Explanations of recording**

#### **Recordable calls**

A recordable call is any call that has a call connection status on the telephone. This can be any incoming or outgoing call. It is immaterial here whether a call is set up directly via the telephone or via an application.

- Outgoing
- Incoming
- Consultation
- Pickup
- Reconnect
- Second call
- Connected call
- Conference<sup>1</sup>
- Automatic call acceptance
- Secured or unsecured line

### Non-recordable calls

- Outgoing calls that have not yet reached full connection status, such as a ringing call.
- Calls on hold

#### **Enhanced functions:**

- 1. A conference<sup>1</sup> can be set up or cleared down during recording.
- 2. A consultation can be performed during recording.
- 3. Call transfer is also available during recording.
- 4. A second call can be accepted during recording.

#### The following features are not supported:

- 1. Playing back recordings over the telephone.
- 2. Deleting recordings over the telephone.
- 3. Functions for editing recordings over the telephone.

### **Recording tips**

You will receive the following advisories while a call is being recorded:

- The recording symbol on the display (permanent)
- Beep (repeated at intervals for you and your call partner)
- Beep (single at the start of recording for you and your call partner)

The audible advisory can also be switched off. Please check with the relevant service personnel.

### Multiline

In terms of call recording, no distinction is made between multiline and singleline. If recording has started, recording is performed, otherwise not. The recording status of a line persists as long as calls are connected to this line.

For example, if line A is being recorded (initiated manually) and you switch to line B or line A is placed on manual hold and you switch to line B, the recording is ended and a partial recording saved.

If you disable recording for the call on line B (mode = manual or auto start) and switch back to line A, the recording for line A is not started again.

The modes mentioned (All Calls, AutoStart or Manual) refer to the telephone and are therefore the same for all lines.

<sup>1</sup> Server-based conference only

## **Recording calls**

#### Using the call recording feature

The recording function can be used in a similar way to a recorder, for example for recording music. The recorder can be:

- switched on (standby O)
- switched off or stopped (■)
- started (►)
- paused (II)

The symbols used here by way of example can be found on practically any hardware and software recorder.

#### Automatic call recording

This is the simplest mode. If you have accepted a call or called a subscriber and the subscriber answers, the call is recorded automatically. Refer to  $\rightarrow$  page 238 to check which calls this can be.

As soon as the recording starts, you will see the recording symbol  $Q_0$  and hear a beep (see also  $\rightarrow$  page 239).

You cannot pause the recording manually in this mode.

| Step by Step  |                                                                                                    |
|---------------|----------------------------------------------------------------------------------------------------|
|               | Manual call recording                                                                                                    |
|               | Activating or deactivating call recording when the telephone is in idle mode.                                                                                                    |
|               | <b>Prerequisite</b> : Manual mode is selected. The recording button is configured and indicates the status.                                                                                              |
| Recording on  | Select the option shown in the telephone's context menu to enable the option.                                                                                                    |
| Recording off | or disable the option.                                                                                                    |
| or            |                                                                                                    |
| -             | Press the recording button to enable the option - the LED key lights up.                                                                                                    |
|               | or press the key shown to disable the option - the LED extinguishes.                                                                                                    |
|               | The recording button also indicates the status change if you activated or deactivated call recording via the context menu.                                                                               |
|               | Call recording with AutoStart                                                                                                    |
|               | Standby mode is activated in principle in idle mode. The recording button LED lights up. You cannot switch off the recorder. As soon as a call is set up, call recording starts automatically.           |
| *             | Lift the handset.                                                                                                    |
| or<br>)       | Press the key shown.                                                                                                    |
| ~             | The station answers. You hear a beep, the recording symbol $O_O$ is shown on the display and the recording button LED remains lighting. The call is now being recorded (see also $\rightarrow$ page 239) |
|               | You can pause the recording at any time and continue it again.                                                                                                    |
| or (1)        | If you end the call, the AutoStart process is set up again for the next call.                                                                                                    |
|               |                                                                                                    |

| Step by Step                                                                                                    |                                                                                                    |  |  |
|----------------------------------------------------------------------------------------------------|----------------------------------------------------------------------------------------------------|--|--|
|                                                                                                    | Controlling call recording                                                                                                    |  |  |
|                                                                                                    | Starting call recording manually during a call                                                                                                    |  |  |
|                                                                                                    | <b>Prerequisite</b> : Manual mode or AutoStart is selected.<br>You are conducting a call. Recording has not started.<br>The recording button LED is not lighting.                                                                                      |  |  |
|                                                                                                    | You are conducting a call (see also $\rightarrow$ page 238).                                                                                                    |  |  |
| —                                                                                                    | Press the recording button to start the recording - the LED key lights up.                                                                                                    |  |  |
|                                                                                                    | You hear a beep and the recording symbol Q.O is shown on the display. The call is now being recorded (see also $\rightarrow$ page 239)                                                                                                    |  |  |
|                                                                                                    | Pausing call recording manually during a call                                                                                                    |  |  |
|                                                                                                    | <b>Prerequisite</b> : Manual mode or AutoStart is selected.<br>You are conducting a call. Recording has started. The<br>recording button LED lights up.                                                                                                |  |  |
| <b>~</b>                                                                                                    | You are conducting a call (see also $\rightarrow$ page 238).                                                                                                    |  |  |
|                                                                                                    | Press the recording button to pause the recording - the LED extinguishes and the recording symbol Q_O on the display disappears.                                                                                                    |  |  |
|                                                                                                    | You can start the recording again at any time, for example to continue recording the current call.                                                                                                    |  |  |
|                                                                                                    | Ending call recording automatically                                                                                                    |  |  |
|                                                                                                    | <b>Prerequisite</b> : You are conducting a call. Recording has started. The recording button LED lights up.                                                                                                    |  |  |
| in the second second se | The recording is ended automatically as soon as the call<br>is terminated or if the call status changes so that the call<br>is no longer being recorded - for example if a line is<br>placed on manual hold and another line is seized<br>(Multiline). |  |  |
|                                                                                                    | The LED extinguishes and the recording symbol QO on the display disappears.                                                                                                    |  |  |
|                                                                                                    | Consultation during call recording                                                                                                    |  |  |
|                                                                                                    | <b>Prerequisite</b> : You are conducting a call. Recording has started. The recording button LED is lighting.                                                                                                    |  |  |

#### **Step by Step** You initiate a consultation – your main call is placed on hold as a result while the consultation is being performed. **R**4 The recording is paused while you initiate the consultation. The recording symbol QQ on the display disappears. If the consultation partner answers, the consultation call is recorded. You hear a beep and the recording symbol OO is shown on the display again. You can now terminate the consultation call or for example switch back to the first call party (alternate) while the consultation call is placed on hold. Second call during call recording **Prerequisite:** You are conducting a call. Recording has started. The recording button LED is lighting. You are conducting a call. You hear a beep and the recording symbol OO is shown on the display. The call is now being recorded. A second call party camps on $\rightarrow$ page 98. In the pop-up menu: Accept Select and confirm the option shown. You are connected with the second party. You hear a beep and the recording symbol an is shown in the line for the second call - this call is now being recorded. The

first party is placed on hold.

| Step by Step |                                                                                                    |  |
|--------------|----------------------------------------------------------------------------------------------------|--|
|              | Il recording while alternating                                                                                                    |  |
|              | <b>Prerequisite</b> : You have an active or held consultation or second call. Recording has started. The recording button LED is lighting.                        |  |
| ~            | You are connected with the second party. You hear a beep and the recording symbol Q_O is shown in the line for the second call.                                   |  |
| Alternate    | Select and confirm the option shown in the context menu for this connection.                                                                                      |  |
| ~            | You are switched to the main call. You hear a beep and the recording symbol QD is shown in the line for the main call – this call is now being recorded.          |  |
|              | You can pause and restart the recording at any time in manual and auto start modes.                                                                               |  |
|              | Your call is paused and reconnected during the recording.                                                                                                    |  |
|              | <b>Prerequisite</b> : You are conducting a call that is being recorded.                                                                                           |  |
| L1           | Your call partner has placed the call on hold. You hear the music on hold. The recording is paused and the recording symbol Q_O has disappeared from the display. |  |
| ~            | Your call partner resumes the call. You hear a beep and the recording symbol Q_O is shown on the display.                                                         |  |
|              |                                                                                                    |  |
|              |                                                                                                    |  |
|              |                                                                                                    |  |
|              |                                                                                                    |  |
|              |                                                                                                    |  |
|              |                                                                                                    |  |

#### Conference

#### Conference

## Setting up a conference during recording

Prerequisite: You are conducting a consultation call
→ page 69 or you have accepted a second call
→ page 98 and the "System conference" feature was configured by the service personnel. Recording has started. The main call is placed on hold. The recording button LED is lighting.

Select and confirm the option shown in the connection's context menu. You are connected to both parties at once. The conference is displayed with the current participants.

You hear a beep and the recording symbol 20 is shown in the line for the conference call.

# Adding conference participants during the recording

**Prerequisite**: You have set up a conference. The "System conference" feature was configured by the service personnel. The conference call is now being recorded.

You have performed a consultation or accepted a second call (→ page 69 or → page 98). The conference call is placed on hold.

You hear a beep and the recording symbol  $\bigcirc$  is shown in the line for the consultation or second call. The call is now being recorded.

Select and confirm the option shown in the context menu for the consultation or second call in order to include the new participant in the conference. The conference is displayed with all current participants.

You hear a beep and the recording symbol  $\bigcirc$  is shown again in the line for the conference call.

# Your call is included in a conference during the recording.

**Prerequisite**: You are conducting a call that is being recorded. You are to be included in a conference by your call partner. You are placed on hold while the conference is being set up.

You hear the music on hold while your call partner is setting up the conference. The recording is paused and the recording symbol and has disappeared from the display.

Your call partner answers again and you are connected to the conference. You hear a beep and the recording symbol Q\_O is shown in the "Conference" line. The conference call is now being recorded.

# Putting a line on hold manually during the recording

There are two options for placing a line manually on hold:

- You place the active line on hold during the call recording and then resume the call on this line.
- You seize a different line during call recording. The first line is placed on manual hold.

**Prerequisite**: The telephone has more than one line configured. The active line is being recorded. The recording button LED is lighting.

#### Holding and retrieving the call on the line

- You are conducting a call, for example on line A. You hear a beep and the recording symbol  $\circ$  is shown on the display. The call is now being recorded.
  - Press line key A. The line key LED starts flickering. The call is placed on hold. The recording is paused while the call is on hold. The recording symbol 00 on the display disappears.

| 11 | I | 17 |  |
|----|---|----|--|
|    |   |    |  |

#### Retrieving a held call:

Press line key A. The line key LED lights up. The call is retrieved. You hear a beep and the recording symbol Q\_O is shown on the display again. Call recording is continued.

# Holding a call on the line and conducting a call on a different line

Press line key B – the LED lights up. You hear a beep and the recording symbol  $O_O$  is shown on the display for line B – this call on line B is being recorded. Line A is placed on hold, call recording of line A has been terminated.

Press line key A to resume the call. You hear a beep and the recording symbol OO is shown on the display for line A – a new recording of line A commences.

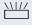

# Web interface (WBM)

You can configure a number of settings for your phone via the Web interface. Communication is via a secure HTTPS connection.

# **Calling up the Web interface**

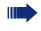

For more information on the IP address, the Web interface address, and how to connect the telephone to the network, refer to the section entitled "Network information"  $\rightarrow$  page 221.

To call up the interface, open a Web browser and enter the following:

#### http://[IP address of the phone]:[port] or

#### https://[IP address of the phone]

[IP address of the phone] is the IP address of your phone.

#### https://[Name of the phone]

[Name of the phone] which was assigned by service personnel.[Port] is the port address of the phone's HTTP server and must be **8085**.

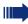

You might receive a certificate notification from the browser. Follow the instructions to download the certificate.

You will be prompted to configure a user password the first time you call up the Web interface  $\rightarrow$  page 161. You must log on with this password in future every time you want to open the User Pages.

## **Administrator Pages**

This area lets you configure settings for administering your phone and the network environment. Access to the Administrator Pages is protected by the admin password. For more information, contact your administrator or refer to the administration manual.

#### **User pages**

The Web interface homepage opens once you have entered and confirmed the phone's IP address:

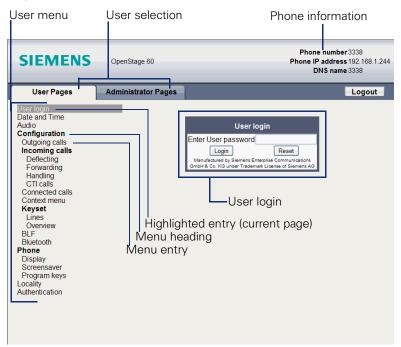

- 1. Click a menu heading to display the individual menu entries. Click the menu heading again to close the menu.
- 2. Click a menu entry to open the corresponding form.
- 3. Make the desired changes.
- 4. Click the corresponding button to save or discard your changes.

#### **Button functions**

- "Login": Log on to the phone after you have entered the user password
- "Submit": Apply changes
- "Reset": Reset original values
- "Refresh": Update values (for example, under "Bluetooth" "Last connected device")
- "Logout": Log off the phone

#### User menu

All settings that you can make via the Web interface's user menu can also be made via the phone's user menu  $\rightarrow$  page 48.

#### User Pages

User login

User login → page 161

Date and time

- Local time  $\textcircled{\begin{array}{c} \bullet \end{array}}$  page 193
- Local date (day, month, year) → page 193
- Allow daylight saving a  $\rightarrow$  page 195
- Difference (minutes) a  $\rightarrow$  page 195
- Auto time change a  $\rightarrow$  page 196

#### Audio

- − Ringer melody ⇒ page 200
- Ringer tone sequence  $\textcircled{a} \rightarrow$  page 200
- Ring file → page 199)
- Room character → page 198
- Open listening  $\textcircled{\baselineture}{\baselineture}$   $\rightarrow$  page 201
- Headset port → page 201

#### **User Configuration**

- Outgoing calls
  - Autodial delay (seconds) → page 109
  - Allow callback: busy → page 82
  - Allow callback: no reply  $\textcircled{m} \rightarrow$  page 82
  - Allow busy when dialling  $\textcircled{m} \rightarrow$  page 110
  - Allow transfer on ring  $\rightarrow$  page 104

#### - Incoming calls

- Deflecting
  - Allow deflection a  $\rightarrow$  page 92
  - Default deflect destination  $\textcircled{} \Rightarrow$  page 92
  - Deflect to DSS a  $\rightarrow$  page 92
- Forwarding
- Settings
  - Forwarding Favourites: Destination 1 to Destination 5

     → page 75
  - Forward all calls allowed a  $\rightarrow$  page 77

  - Forward on busy allowed  $\textcircled{} \rightarrow$  page 77

  - Forward on no reply allowed  $\textcircled{} \rightarrow$  page 77

  - No reply delay (seconds)<sup>1</sup> 2  $\rightarrow$  page 76

 Alerts - Visual alerts  $\textcircled{} \rightarrow$  page 93 – Audible alerts → page 93 - Forwarding party  $\textcircled{a} \rightarrow \texttt{page 93}$  Handling - Allow call waiting  $\textcircled{m} \rightarrow$  page 100 - Allow DND  $\textcircled{} \Rightarrow$  page 160 - Allow busy when dialling  $\textcircled{} \Rightarrow$  page 110 - CTI calls - Allow auto-answer  $\textcircled{} \Rightarrow$  page 105 - Allow beep on auto-answer  $\textcircled{} \Rightarrow$  page 105 - Allow beep on auto-reconnect  $\textcircled{} \Rightarrow$  page 106 Connected calls - Allow call transfer  $\textcircled{} \Rightarrow$  page 103 - Allow call joining  $\textcircled{a} \rightarrow$  page 73 - Allow exit conference  $\textcircled{} \rightarrow$  page 113 - Allow hold reminder 1  $\rightarrow$  page 95 - Hold reminder delay (minutes)  $\textcircled{m} \rightarrow$  page 96 - Allow music on hold  $\textcircled{} \Rightarrow$  page 97 - Allow conferences  $\rightarrow$  page 112 - Secure call alert  $\textcircled{m} \rightarrow \texttt{page 203}$ - Toggling associate  $\textcircled{m} \rightarrow$  page 101 Context menu - Auto Show menu a  $\rightarrow$  page 208 - Auto hide time (sec.)  $\bigcirc \rightarrow$  page 208 - Kevset - Lines - Ring delay (seconds)  $\bigcirc \rightarrow$  page 142 - Allow in overview  $\textcircled{} \Rightarrow$  page 141 - Address<sup>1</sup> - Primary line<sup>[1]</sup> - Ring on/off<sup>[1]</sup> Selection order<sup>[1]</sup> - Hot/warm line<sup>[1]</sup> – Hot/warm destination  $\textcircled{m} \rightarrow$  page 122 - Overview - Use FPK order  $\textcircled{m} \rightarrow$  page 143 - Add all lines  $\textcircled{1} \rightarrow \texttt{page}$  143 - Reordering directions: Move down, Move to bottom, Move to top, Move up  $\textcircled{m} \rightarrow$  page 143 – BIF - Busy Lamp Field: not for OpenScape Voice

- Bluetooth
  - Bluetooth device address<sup>[1]</sup>
  - Phone name  $\textcircled{} \rightarrow$  page 211
  - Status<sup>[1]</sup>
  - Active  $\textcircled{\baselinetwidth}$   $\rightarrow$  page 209
  - Discoverable a  $\rightarrow$  page 210
  - Pairing mode → page 212
  - PIN for pairing  $\textcircled{} \rightarrow$  page 213
  - Last connected device
    - Device address<sup>[1]</sup>
    - Device name<sup>[1]</sup>
    - Device class<sup>[1]</sup>

#### Phone

- Display settings
  - Levels
    - Slider brightness → page 187

    - TouchGuide → page 188
  - Misc.
    - Display theme a  $\rightarrow$  page 186
- Screensaver
  - Screensaver enabled  $\equiv$   $\rightarrow$  page 190
  - Inactivity delay  $\textcircled{\exists} \rightarrow$  page 191
  - Screensaver transition delay  $\textcircled{m} \rightarrow$  page 192
- Program keys
  - Normal
    - Edit → page 85
  - Shifted
- Key Module 1 (if available such as Program keys)
- Key Module 2 (if available such as Program keys)
- Tastenklick
  - Lautstärke
    - Off
    - Low
    - Mittel
    - High
  - Tasten
    - Nur Tastenfeld
    - Alle Tasten

#### Locality

- Country → page 207
- Language → page 205
- Date format → page 194
- Time format  $\textcircled{} \Rightarrow$  page 194

#### Authentication

- Old password
- New password → page 161
  Confirm password

# **Fixing problems**

# **Caring for your telephone**

- Never allow the telephone to come into contact with coloring, oily or aggressive agents.
- Always use a damp or antistatic cloth to clean the telephone. Never use a dry cloth.
- If the telephone is very dirty, clean it with a diluted neutral cleaner containing surfactants, such as a dish detergent. Afterwards remove all traces of the cleaner with a damp cloth (using water only).
- Never use cleaning fluids containing alcohol or plastic-damaging detergents to clean the telephone. The use of scouring agents is also forbidden.

# Troubleshooting

#### Pressed key does not respond:

If the telephone is locked repdial keys cannot be used. This also applies when emergency numbers or predefined numbers from the dial planed are stored on them.

Check whether your telephone is locked ("Phone locked: Enter Password" appears on the screen). If the phone is locked, unlock it.

#### The phone does not ring on call:

Check whether the ringtone is deactivated (see icon in the status bar on the display  $\rightarrow$  page 30). If it is deactivated, activate the ringtone

#### You cannot dial a number:

Check whether your telephone is locked ("Phone locked: Enter Password" appears on the screen). If the phone is locked, unlock it.

#### To correct any other problems:

First contact the relevant service personnel. Problems that cannot be corrected should be referred to Customer Service.

# **Contact partner in the case of problems**

Contact your administrator if a fault persists for more than five minutes, for example.

# Local user menu

# Opening the user menu on the phone

Press the  $(\Xi)$  key to open the user menu.

On the **Settings** tab, select the **User** menu option. You are prompted to enter the User password  $\rightarrow$  page 161. Confirm this with **OK**. The options of the user menu are available.

# **User menu display**

The majority of settings that can be made via the user menu on the phone, can also be made via the web interface  $\rightarrow$  page 248.

Changes are usually confirmed using the **Save & exit** option or discarded using the **Exit (no save)** option. You can exit the current menu level with the left key of the TouchGuide ( $\rightarrow$  page 23). You will be asked whether you want to **Save** or **Do not save**.

#### 🗄 User

| <b>Date and time?</b><br>– Options<br>– Exit (no save)                                                                                    | Save & exit                 |                                                                                                    |
|----------------------------------------------------------------------------------------------------|-----------------------------|----------------------------------------------------------------------------------------------------|
| <ul> <li>Time</li> <li>Date</li> <li>Daylight saving</li> <li>Yes</li> <li>No</li> </ul>                                                  | hh:mm<br>DD.MM.YYYY<br>Yes  | <ul> <li>→ page 193</li> <li>→ page 193</li> <li>→ page 195</li> </ul>                                                                                 |
| <ul><li>Difference (mins)</li><li>Auto DST</li></ul>                                                                                      | mm<br>Yes/No <sup>[1]</sup> | <ul> <li>→ page 195</li> <li>→ page 196</li> </ul>                                                                                                    |
| <ul> <li>Audio?</li> <li>Volumes?</li> <li>Options</li> <li>Exit (no save)</li> </ul>                                                     | Save & exit                 |                                                                                                    |
| <ul> <li>Loudspeaker</li> <li>Ringer</li> <li>Handset</li> <li>Headset</li> <li>Handsfree</li> <li>Rollover</li> <li>Settings?</li> </ul> |                             | <ul> <li>→ page 197</li> <li>→ page 197</li> <li>→ page 197</li> <li>→ page 197</li> <li>→ page 197</li> <li>→ page 197</li> <li>→ page 197</li> </ul> |
| – Options<br>– Exit (no save)<br>– Ringtone                                                                                               | Save & exit<br>pattern      | → page 199                                                                                                    |
| [1] Information road only                                                                                                    |                             |                                                                                                    |

[1]. Information - read only

| <ul> <li>Pattern</li> <li>Ringer1.mp3</li> <li>Ringer2.mp3</li> <li>Ringer3.mp3</li> <li>Ringer4.mp3</li> <li>Ringer5.mp3</li> <li>Ringer6.mp3</li> <li>Ringer melody</li> <li>1</li> <li>2</li> <li>3</li> <li>4</li> <li>5</li> <li>6</li> <li>7</li> </ul> | 2                | <b>→</b> page 200 |
|----------------------------------------------------------------------------------------------------|------------------|-------------------|
| <ul> <li>– 8</li> <li>– Ringer tone sequence</li> <li>– 1</li> </ul>                                                                                                    | 1                | → page 200        |
| <ul> <li>2</li> <li>3</li> <li>Room character</li> <li>Normal</li> <li>Echoing</li> <li>Muffled</li> </ul>                                                                                                    | Normal           | → page 198        |
| <ul> <li>Open listening</li> <li>Standard mode</li> </ul>                                                                                                    | Standard mode    | → page 201        |
| <ul> <li>US mode</li> <li>Headset socket</li> <li>Wired headset</li> <li>Cordless headset</li> <li>Conference unit</li> </ul>                                                                                                    | Cordless headset | → page 201        |
| Configuration?<br>– Outgoing calls?                                                                                                    |                  |                   |
| <ul> <li>Options</li> </ul>                                                                                                    | Save & exit      |                   |
| <ul> <li>Exit (no save)</li> <li>Autodial delay</li> <li>1</li> <li>2</li> <li>3</li> </ul>                                                                                                    | 6                | → page 109        |
| - 4<br>- 5<br>- 6<br>- 7<br>- 8<br>- 9                                                                                                    |                  |                   |
| – Callback: busy<br>– Yes                                                                                                    | Yes              | → page 82         |

+

| <ul> <li>No</li> <li>Callback: no reply</li> <li>Yes</li> </ul>                   | Yes                     | → page 82  |
|-----------------------------------------------------------------------------------|-------------------------|------------|
| <ul> <li>No</li> <li>Busy when dialing</li> <li>Yes</li> <li>No</li> </ul>        | Yes                     | → page 110 |
| <ul> <li>– NO</li> <li>– Transfer on ring</li> <li>– Yes</li> <li>– No</li> </ul> | Yes                     | → page 104 |
| <ul> <li>Immediate dialing</li> <li>Yes</li> <li>No</li> </ul>                    | Yes                     | → page 65  |
| – Incoming calls?                                                                 |                         |            |
| <ul> <li>Deflecting</li> </ul>                                                    |                         |            |
| – Options                                                                         | Save & exit             |            |
| – Exit (no save)                                                                  |                         |            |
| <ul> <li>Allow deflection</li> <li>Yes</li> <li>No</li> </ul>                     | Yes                     | → page 92  |
| <ul> <li>Default destination</li> </ul>                                           | nnnnn                   | → page 92  |
| <ul> <li>Deflect to DSS</li> </ul>                                                | Yes/No <sup>[1]</sup>   | → page 92  |
| <ul> <li>Forwarding</li> </ul>                                                    | 103/110                 | 7 page 52  |
| - Settings                                                                        |                         |            |
| – Options                                                                         | Save & exit             |            |
| – Exit (no save)                                                                  |                         |            |
| – All calls                                                                       | Off                     | → page 77  |
| – On                                                                              |                         | - 13       |
| – Off                                                                             |                         |            |
| <ul> <li>Destination Destination</li> </ul>                                       | tion 1 to Destination 5 |            |
| <ul> <li>Edit favorites</li> </ul>                                                |                         |            |
| <ul> <li>Options</li> </ul>                                                       | Save & exit             |            |
| <ul> <li>Exit (no save)</li> </ul>                                                |                         |            |
| <ul> <li>Destination 1</li> </ul>                                                 |                         |            |
| <ul> <li>Destination 2</li> </ul>                                                 |                         |            |
| – Destination 3                                                                   |                         |            |
| – Destination 4                                                                   |                         |            |
| – Destination 5                                                                   | 0.11                    | 、          |
| – Busy                                                                            | Off                     | → page 77  |
| – On<br>– Off                                                                     |                         |            |
| – Oli<br>– Destination Destina                                                    | tion 1 to Doctination 5 |            |
| – Edit favorites?                                                                 |                         |            |
| - Options                                                                         | Save & exit             |            |
| – Exit (no save)                                                                  |                         |            |
| – Destination 1                                                                   |                         |            |
|                                                                                   |                         |            |

[1]. Information - read only

| <ul> <li>Destination 2</li> <li>Destination 3</li> <li>Destination 4</li> <li>Destination 5</li> <li>No reply</li> <li>On</li> </ul>                                                            | Off                                  | → page 77  |
|----------------------------------------------------------------------------------------------------|--------------------------------------|------------|
| – Off                                                                                                    |                                      |            |
| <ul> <li>Destination Destinat</li> </ul>                                                                                                    | ion 1 to Destination 5               |            |
| <ul> <li>Edit favorites?</li> <li>Options</li> <li>Exit (no save)</li> <li>Destination 1</li> <li>Destination 2</li> <li>Destination 3</li> <li>Destination 4</li> <li>Destination 5</li> </ul> | Save & exit                          |            |
| - Duration                                                                                                    | 16                                   |            |
| <ul><li>Alerts</li><li>Options</li></ul>                                                                                                    | Save & exit                          |            |
| <ul> <li>Exit (no save)</li> <li>Visual alerts</li> <li>Yes</li> </ul>                                                                                                    | No                                   | → page 93  |
| – No<br>– Audible alerts<br>– Yes                                                                                                    | No                                   | → page 93  |
| <ul> <li>No</li> <li>Forwarding party</li> <li>Display first</li> <li>Display last</li> <li>Handling</li> </ul>                                                                                 | Display last                         | → page 93  |
| <ul> <li>– Nationing</li> <li>– Options</li> <li>– Exit (no save)</li> </ul>                                                                                                    | Save & exit                          |            |
| <ul> <li>Allow call waiting</li> <li>Yes</li> <li>No</li> </ul>                                                                                                    | Yes                                  | → page 100 |
| – Allow DND<br>– Yes<br>– No                                                                                                    | Yes                                  | → page 160 |
| <ul> <li>Busy when dialing</li> <li>Yes</li> <li>No</li> </ul>                                                                                                    | Yes                                  | → page 110 |
| <ul> <li>CTI Calls?</li> <li>Options</li> <li>AutoAnswer</li> <li>Yes</li> <li>No</li> </ul>                                                                                                    | Save & exit<br>Exit (no save)<br>Yes | → page 105 |

#### Local user menu

| <ul> <li>AutoAnswer beep</li> <li>Yes</li> </ul>                            | Yes         | → page 105          |
|-----------------------------------------------------------------------------|-------------|---------------------|
| <ul> <li>No</li> <li>AutoReconnect beep</li> <li>Yes</li> <li>No</li> </ul> | Yes         | → page 106          |
| – Connected calls?                                                          |             |                     |
| – Options                                                                   | Save & exit |                     |
| <ul> <li>Exit (no save)</li> </ul>                                          |             |                     |
| <ul> <li>Allow call transfer</li> </ul>                                     | Yes         | → page 103          |
| – Yes                                                                       |             | 1 0                 |
| – No                                                                        |             |                     |
| <ul> <li>Allow call joining</li> </ul>                                      | Yes         | → page 73           |
| – Yes                                                                       |             | 1 0                 |
| – No                                                                        |             |                     |
| <ul> <li>Allow exit conf</li> </ul>                                         | Yes         | → page 113          |
| – Yes                                                                       |             |                     |
| – No                                                                        |             |                     |
| <ul> <li>Allow hold rem.</li> </ul>                                         | Yes         | → page 95           |
| – Yes                                                                       |             |                     |
| – No                                                                        |             |                     |
| <ul> <li>Hold rem. delay</li> </ul>                                         | 8           | ightarrow page 96   |
| – 3                                                                         |             |                     |
| - 4                                                                         |             |                     |
| - 5                                                                         |             |                     |
| - 6                                                                         |             |                     |
| - 7                                                                         |             |                     |
| - 8                                                                         |             |                     |
| - 9                                                                         |             |                     |
| - 10                                                                        |             |                     |
| - 11                                                                        |             |                     |
| - 12                                                                        |             |                     |
| - 13<br>- 14                                                                |             |                     |
| – 14<br>– 15                                                                |             |                     |
| – 15<br>– Music on hold                                                     | Yes         | <b>&gt;</b> page 07 |
| – Wusic on hold<br>– Yes                                                    | 165         | → page 97           |
| – No                                                                        |             |                     |
| <ul> <li>Allow conferences</li> </ul>                                       | Yes         | → page 112          |
| – Yes                                                                       | 165         | > page 112          |
| – No                                                                        |             |                     |
| <ul> <li>Secure call alert</li> </ul>                                       | Yes         | → page 203          |
| – Yes                                                                       | 100         | , page 200          |
| – No                                                                        |             |                     |
| <ul> <li>Toggle associate</li> </ul>                                        | Yes         | → page 101          |
| – Yes                                                                       |             | 1 2290 101          |
| – No                                                                        |             |                     |
|                                                                             |             |                     |

- Context menu - Automatic menu... Yes → page 208 - Yes – No - Display time 20 → page 208 - 5 - 10 - 20 - 30 - 60 - 120 Unlimited display – 🗄 Keyset - Lines? - Line (one of **eight** possible) Save & exit Options Exit (no save) - Ring delay 0 → page 142 - Allow in overview Yes → page 141 - Yes – No – Hot warm action<sup>[1]</sup> No action Hot warm dest → page 122 nnnn - Address<sup>[1]</sup> nnnn - Ring on/off<sup>[1]</sup> On - Selection order<sup>[1]</sup> 1 - Overview? → page 141 Line (up to eight lines) Move down Move to bottom - Use FPK order Add all lines Save Do not save - BLF? - Busy lamp field not for OpenScape Voice – H Bluetooth - Configuration Save & exit - Options - Exit (no save) 00.01.E3.2D.76.D9 - Telephone ID Active Yes → page 209 - Yes – No Discoverable Yes  $\rightarrow$  page 210 - Yes

[1]. Information - read only

| – No<br>– Telephone name<br>– Pairing<br>– No                                                                                                    | OpenStage 80<br>Prompt | → page 211 → page 212                              |
|----------------------------------------------------------------------------------------------------|------------------------|----------------------------------------------------|
| <ul> <li>Prompt</li> <li>Automatic</li> <li>Pairing PIN</li> <li>Paired devices</li> <li>Options</li> <li>Exit</li> </ul>                                                                              | * * * *                | <ul> <li>→ page 213</li> <li>→ page 214</li> </ul> |
| <ul> <li>Add device</li> <li>Delete all</li> <li>Nokia HS-54W</li> <li>Disconnect/Connect</li> <li>Set as conference un</li> <li>Delete</li> <li>Rename</li> <li>Blacklist</li> <li>Options</li> </ul> | it                     | → page 219                                         |
| <ul><li>Exit</li><li>Add device</li><li>Delete all</li></ul>                                                                                                    |                        |                                                    |
|                                                                                                    |                        |                                                    |
| – Backup/Restore                                                                                                    |                        |                                                    |
| – Options                                                                                                    |                        |                                                    |
| – Close                                                                                                    |                        | <b>)</b>                                           |
| – New                                                                                                    | Chart has been         | → page 233                                         |
| <ul> <li>Options</li> <li>Start backup</li> <li>Cancelling Backup.</li> <li>Backup password</li> </ul>                                                                                                 | Start backup<br>       |                                                    |
| <ul> <li>Confirm password</li> </ul>                                                                                                    | Onen Chang 00          |                                                    |
| – Backup name                                                                                                    | OpenStage 80           | N nora 200                                         |
| <ul> <li>25.11.09 09:45 OpenStage</li> <li>Restore</li> </ul>                                                                                                    | 900                    | → page 236 → page 234                              |
| <ul> <li>– Restore</li> <li>– Options</li> <li>– Restore selected</li> <li>– Restore all</li> <li>– Cancel restore</li> </ul>                                                                          | Restore selected       | 7 page 234                                         |
| <ul> <li>Backup password</li> </ul>                                                                                                    |                        |                                                    |
| – Backup ID                                                                                                    |                        |                                                    |
| – Phone book                                                                                                    | Ignore                 |                                                    |
| – Ignore                                                                                                    |                        |                                                    |
| - Restore                                                                                                    | leve eve               |                                                    |
| – Call logs                                                                                                    | Ignore                 |                                                    |
| – Ignore                                                                                                    |                        |                                                    |

- Restore

| – Menu data<br>– Ignore                                                                                         | Ignore       |            |
|----------------------------------------------------------------------------------------------------|--------------|------------|
| <ul> <li>Restore</li> <li>Screensaver images</li> <li>Ignore</li> </ul>                                         | Ignore       |            |
| <ul> <li>Restore</li> <li>All clip images</li> <li>Ignore</li> <li>Restore</li> </ul>                           | Ignore       |            |
| – All ringer tones<br>– Ignore<br>– Restore                                                                     | Ignore       |            |
| – All midlet data<br>– Ignore<br>– Restore                                                                      | Ignore       |            |
| <ul><li>Replace</li><li>Options</li></ul>                                                                       | Start backup | → page 233 |
| <ul> <li>Start backup</li> <li>Cancelling Backup.</li> <li>Backup password</li> <li>Confirm password</li> </ul> |              |            |
| – Backup name<br>– Full ID                                                                                      | OpenStage 80 |            |
| – Delete<br>– Delete<br>– Cancel                                                                                |              | → page 235 |
| - Screensaver                                                                                                   |              |            |
| – Options                                                                                                    | Save & exit  |            |
| – Exit (no save)                                                                                                |              |            |
| <ul> <li>Enabled</li> </ul>                                                                                     | Yes          | → page 190 |
| – Yes                                                                                                    |              |            |
| – No                                                                                                    |              |            |
| – Start (mins)                                                                                                  | 30           | → page 191 |
| - 0                                                                                                    |              |            |
| - 5<br>- 10                                                                                                    |              |            |
| - 20                                                                                                    |              |            |
| - 30                                                                                                    |              |            |
| - 60                                                                                                    |              |            |
| <ul> <li>Transition delay (s)</li> </ul>                                                                        | 10           | → page 192 |
| - 0                                                                                                    |              |            |
| - 5                                                                                                    |              |            |
| - 10                                                                                                    |              |            |
| - 20                                                                                                    |              |            |
| - 30<br>- 60                                                                                                    |              |            |
| <ul> <li>Display settings?</li> </ul>                                                                           |              |            |

- Display settings?

| - Options                                                                                                 | Save & exit                              |                                                    |
|----------------------------------------------------------------------------------------------------|------------------------------------------|----------------------------------------------------|
| <ul> <li>Exit (no save)</li> <li>Display theme</li> <li>Crystal sea</li> </ul>                            | Crystal sea                              | → page 186                                         |
| <ul> <li>Warm grey</li> <li>Key mod. contrast</li> <li>Slider brightness</li> <li>Program keys</li> </ul> |                                          | <ul> <li>→ page 189</li> <li>→ page 187</li> </ul> |
| Press the key to be program                                                                               | med                                      |                                                    |
| <ul> <li>Options</li> <li>Exit (no save)</li> </ul>                                                       | Save & exit                              |                                                    |
| <ul> <li>– Normal</li> <li>– Unallocated</li> </ul>                                                       | Unallocated                              | → page 85                                          |
| <ul> <li>Further functions, see</li> <li>Label</li> </ul>                                                 | predefined or customize                  | → page 265<br>ed                                   |
| <ul> <li>Settings</li> <li>Shifted</li> <li>Unallocated</li> </ul>                                        | <i>function-dependent</i><br>Unallocated | → page 85                                          |
| <ul><li>Further functions, see</li><li>Label</li></ul>                                                    | predefined or customize                  | $\rightarrow$ page 266                             |
| - Settings                                                                                                | function-dependent                       |                                                    |
| <ul> <li>Key Module (if available such<br/>– TouchGuide</li> </ul>                                        | as Program keys)                         |                                                    |
| – Options<br>– Exit (no save)                                                                             | Save & exit                              |                                                    |
| <ul> <li>Touchguide setting</li> </ul>                                                                    |                                          | → page 188                                         |
| <ul> <li>Tastenklick</li> </ul>                                                                           |                                          |                                                    |
| <ul> <li>Options</li> </ul>                                                                               | Save & exit                              |                                                    |
| <ul> <li>Exit (no save)</li> </ul>                                                                        |                                          |                                                    |
| – Lautstärke                                                                                              |                                          | → page 204                                         |
| – Off                                                                                                    |                                          |                                                    |
| – Low                                                                                                    |                                          |                                                    |
| – Mittel                                                                                                  |                                          |                                                    |
| – High                                                                                                    |                                          | N nora 204                                         |
| <ul> <li>Tasten</li> <li>Nur Tastenfeld</li> </ul>                                                        |                                          | → page 204                                         |
| – Alle Tasten                                                                                             |                                          |                                                    |
|                                                                                                    |                                          |                                                    |
| Locality?                                                                                                 |                                          |                                                    |
| – Options                                                                                                 | Save & exit                              |                                                    |
| – Exit (no save)                                                                                          | DE                                       | <b>N</b>                                           |
| <ul> <li>Country</li> <li>DE?</li> </ul>                                                                  | DE                                       | → page 207                                         |
|                                                                                                    |                                          | <b>&gt;</b> page 207                               |
| <ul> <li>Further countries, see</li> <li>Language</li> </ul>                                              | Deutsch                                  | → page 207 → page 205                              |
| – Language<br>– Deutsch                                                                                   |                                          | > page 200                                         |
| – Deutsch<br>– Further languages, see                                                                     |                                          | → page 206                                         |
| <ul> <li>Date format</li> </ul>                                                                           | dd/mm/yyyy                               | → page 200                                         |

| <ul> <li>dd/mm/yyyy</li> <li>yyy/mm/dd</li> <li>mm/dd/yyyy</li> <li>Time format</li> <li>24 hour</li> <li>12 Hour (AM/PM)</li> </ul>                                                                 | 24 hour                                        | → page 194                                                           |
|----------------------------------------------------------------------------------------------------|------------------------------------------------|----------------------------------------------------------------------|
| Security?                                                                                                    |                                                |                                                                      |
| <ul> <li>Options</li> <li>Exit (no save)</li> </ul>                                                                                                    | Save & exit                                    |                                                                      |
| <ul> <li>User password</li> <li>Confirm password</li> </ul>                                                                                                    | * * * * * * * *                                | → page 161                                                           |
| <ul> <li>Lock phone</li> <li>Yes</li> </ul>                                                                                                    |                                                | → page 163                                                           |
| – No                                                                                                    |                                                |                                                                      |
| Network information?<br>– Options<br>– Phone address<br>– Web address                                                                                                    | Exit                                           | → page 221                                                           |
| <ul> <li>IP address</li> <li>LAN RX</li> <li>LAN TX</li> <li>PC RX</li> <li>PC TX</li> <li>LAN autonegotiated</li> <li>LAN information</li> <li>PC autonegotiated</li> <li>PC information</li> </ul> | Yes<br>10 Mbps full duplex<br>Yes<br>Link down |                                                                      |
|                                                                                                    |                                                |                                                                      |
| Reset?<br>– Options<br>– Cancel                                                                                                    | Cancel                                         |                                                                      |
| <ul> <li>Reset all user data</li> <li>Reset selected user data</li> <li>Function key data</li> <li>Yes</li> <li>No</li> </ul>                                                                        | No?                                            | <ul> <li>→ page 222</li> <li>→ page 90</li> <li>→ page 90</li> </ul> |

264

## **Key functions**

#### Normal

You can program the following functions on the Normal of the function keys:

- Selected dialing
- Repeat dialing
- Forward all calls
- Forward no reply
- Forward busy
- Ringer off
- Hold
- Alternate
- Blind transfer call
- Transfer call
- Deflecting
- Shift
- Conference
- Headset
- Do not disturb
- Group pickup
- Repertory dial
- Feature toggle
- Mobility
- Directed pickup
- Callback
- Cancel callbacks
- Consultation
- Call Waiting
- Immediate ring
- PreView
- Start application
- Built in fwd

#### Shifted

You can program the following functions on the Shifted of the function keys:

- Selected dialing
- Repeat dialing
- Alternate
- Blind transfer call
- Transfer call
- Deflecting
- Conference
- Repertory dial
- Release
- Callback
- Cancel callbacks
- Consultation
- Start application

# Index

# Α

| Accepting calls              |     |
|------------------------------|-----|
| multi-line                   | 116 |
| Administration               |     |
| Alerts                       |     |
| Application tab              |     |
| Applications                 |     |
| activating an application    |     |
| opening the context menu     |     |
| selecting an application tab |     |
| selecting an entry           |     |
| Applications menu            |     |
| Audio                        |     |
| room character               |     |
| Audio controls               | 21  |
| Autodial delay               |     |
| Auto-headset                 |     |
|                              |     |

## В

| Bluetooth        | 224 |
|------------------|-----|
| Browsing in tabs |     |
| Busy override    | 123 |

#### C Call

| Call                        |         |
|-----------------------------|---------|
| deflecting                  | 91      |
| ending                      | 59      |
| forwarding                  | 74      |
| holding                     | 94      |
| incoming                    |         |
| rejecting                   | 91      |
| transferring                | 102     |
| Call forwarding chain       |         |
| Call forwarding information |         |
| Call lists                  | 44, 152 |
| Call logs                   |         |
| copying into phonebook      |         |
| Call pickup                 | 60      |
| Call recording              |         |
| alternating                 |         |
| automatic                   |         |
|                             |         |

| AutoStart                            | 241 |
|--------------------------------------|-----|
| call types                           |     |
| conference                           | 245 |
| consultation                         | 242 |
| controlling                          | 242 |
| line key                             | 246 |
| manual                               | 241 |
| modes                                | 237 |
| Multiline                            | 239 |
| second call                          | 243 |
| symbols                              | 239 |
| tips                                 |     |
| using                                | 240 |
| Call settings                        |     |
| CTI calls                            | 198 |
| multi-line                           | 141 |
| Call signaling different             | 52  |
| Call waiting                         |     |
| Callback                             |     |
| CE marking                           |     |
| Changing the date display            | 194 |
| Conference                           | 111 |
| start conference                     | 69  |
| conference                           |     |
| starting conference                  | 69  |
| Connection options                   | 17  |
| Consultation                         |     |
| Consultation call from second call . |     |
| Contact                              |     |
| display format                       | 151 |
| Context                              | 65  |
| Context menus                        |     |

## D

| Date                     | 193 |
|--------------------------|-----|
| Daylight saving          | 195 |
| Dial plan                | 110 |
| Different call signaling | 52  |
| Direct station selection | 124 |
| Display design           | 186 |
| Display icons            | 271 |
| application tab          |     |

| call state            |                                        |
|-----------------------|----------------------------------------|
| message icons         |                                        |
| multi-line            |                                        |
| phonebook entries     |                                        |
| Display settings      |                                        |
| idle mode for display | 191                                    |
| Display Symbols       |                                        |
| application tab       | 36                                     |
| multi-line            |                                        |
| status bar            |                                        |
| Do not disturb        |                                        |
| DSS                   |                                        |
| DSS call              | ······································ |
| call deflection       | 126                                    |
| DSS key               | 120                                    |
| consultation          | 124                                    |
| indirect pickup       |                                        |
|                       |                                        |
| reject call           | 125                                    |
| During calls          | 110                                    |
| multi-line            |                                        |
|                       |                                        |

## E

| E/A cockpit 133             |
|-----------------------------|
| launching135                |
| making calls138             |
| managing call forwarding    |
| status                      |
| Early call pickup 129       |
| Executive/Assistant Cockpit |
| Executive/secretary127      |
| connecting a call130        |
| second call 130             |

#### F

| Forced logoff 169          |  |
|----------------------------|--|
| Forwarding primary line118 |  |
| Function keys21            |  |

#### G

| General information         | 13     |
|-----------------------------|--------|
| Graphic display             | 30     |
| call lists                  | 44, 45 |
| icons for call state        | 38     |
| icons for phonebook entries | 41     |
| voicemail                   | 47     |
| Graphic display settings    |        |

| idle mod   | le for graphic display | 191 |
|------------|------------------------|-----|
| Group call |                        | 60  |

### Н

| Headset                        |
|--------------------------------|
| answering call automatically54 |
| Help function                  |
| Hot line66                     |
| Hotline                        |
| for lines122                   |

#### I

| lcons                 |         |
|-----------------------|---------|
| application tab       |         |
| call state            |         |
| message icons         | 33      |
| multi-line            |         |
| phonebook entries     | 41      |
| Ignoring second call  |         |
| Immediate dialing     | 65, 110 |
| Important information | 3       |
| Incoming calls        |         |
| multi-line            |         |
| accepting calls       | 116     |

#### Κ

| Key click   | 204 |
|-------------|-----|
| Key modules |     |
| Keypad      |     |

#### L

| . 205 |
|-------|
| 207   |
| 205   |
| 114   |
| 152   |
| 155   |
| 154   |
| 25    |
| . 144 |
| 39    |
| 27    |
|       |
| 122   |
| 146   |
| 3     |
|       |
|       |

as a mobility user ..... 166, 168

#### Μ

| Making calls               |
|----------------------------|
| multi-line117              |
| Message icons              |
| Microphone68               |
| Mini-switch, using18       |
| Mobility165                |
| forced logoff169           |
| logon, logoff166, 168      |
| Mode keys22                |
| Multi-line                 |
| accepting calls116         |
| busy override123           |
| LED display27, 126         |
| making and receiving calls |
| on a single line           |
| with multiple lines120     |
| Multi-line telephone 15    |

### Ν

| Normal dialing | 6 | 35 |
|----------------|---|----|
|----------------|---|----|

## 0

| Open listening58                        | , |
|-----------------------------------------|---|
| OpenScape Voice170                      | 1 |
| abbreviated dialing                     |   |
| two-key abbreviated dialing             | 5 |
| accepting anonymous calls               | , |
| call tracing176                         | i |
| creating a list for selective calls 173 |   |
| feature toggle key170                   | 1 |
| functions170                            |   |
| hunt group177                           |   |
| making anonymous calls171               |   |
| parallel call180                        |   |
| parking182                              |   |
| reachability179                         | 1 |
| rejecting anonymous calls175            | , |
| serial call179                          | i |
| silent monitoring183                    |   |
| OpenStage Key Module19                  | 1 |
| Operating instructions2                 |   |
| Overview tab                            |   |
|                                         |   |

### Ρ

| Padlock icon<br>Parallel call<br>Parking<br>Phantom line | 180<br>182   |
|----------------------------------------------------------|--------------|
| Phone                                                    |              |
| locking                                                  |              |
| Phone number directories                                 | 146          |
| Phone settings                                           |              |
| Phonebook                                                | 41, 146      |
| LDAP                                                     | 43, 152      |
| local phonebook                                          |              |
| contact, quick search                                    |              |
| editing a contact                                        | 146          |
| group administration                                     | 148          |
| new contact                                              | 146          |
| saving a picture                                         | 149          |
| selecting a preferred phone                              |              |
| number                                                   | 146          |
| voice recognition                                        | 149          |
| Picking up the held call                                 | 56           |
| Pickup group                                             | 60           |
| Pop-up menu                                              | . 33, 35, 38 |
| Primary line                                             |              |
| Privacy                                                  | 158          |
| Private line                                             | 27           |
| Program/Service menu                                     |              |
| Programmable sensor keys                                 | 25, 84       |

#### Q

| Quick se | earch |     |
|----------|-------|-----|
| LDAP     |       | 154 |

#### R

| Reachability<br>Redial |     |
|------------------------|-----|
| Redialing              |     |
| multi-line             |     |
| Repdial keys           | 107 |
| Resetting sensor keys  | 90  |
| Ring delay             |     |
| Ringer off             |     |
| Rollover               | 145 |
|                        |     |

### S

| Safety precautions |  |
|--------------------|--|
|--------------------|--|

| Screensaver           | 190 |
|-----------------------|-----|
| Screensaver image     | 190 |
| Search contacts,      | 41  |
| Second call           |     |
| Secondary line        |     |
| Security              |     |
| Sensor keys           |     |
| feature toggle        |     |
| forwarding            |     |
| immediate ring        |     |
| repertory dial        |     |
| Serial call           | 179 |
| Set headset port      |     |
| Setting the date      |     |
| Setting the time      |     |
| Settings              |     |
| Shared line           |     |
| Silent monitoring     |     |
| Single-line telephone |     |
| Speakerphone distance |     |
| Speakerphone mode     |     |
| Status icons          |     |
| Symbols               |     |
| application tab       | 36  |
| multi-line            |     |
|                       |     |
| status bar            |     |
| System conference     | 114 |

# Т

#### U

| User interface 1 | 16 |
|------------------|----|
| User support 1   | 4  |

Using network ports more efficiently ..... 18

## W

| Warm line     |          |
|---------------|----------|
| for lines     | 122      |
| Web interface | 248, 255 |

# **Display icons**

| Applicat          | ion tab                                                           |  |
|-------------------|-------------------------------------------------------------------|--|
|                   | Telephony interface $\rightarrow$ page 38                         |  |
|                   |                                                                   |  |
|                   | Phonebooks → page 41                                              |  |
| (₹                | Call lists → page 44                                              |  |
|                   | Voicemail → page 47                                               |  |
|                   | Program/Service menu/Applications menu → page 48                  |  |
| ç.                | Help function $\rightarrow$ page 50                               |  |
| Status b          | -                                                                 |  |
| X                 | The ring tone is deactivated $ ightarrow$ page 158                |  |
| X                 | Operating data is sent to the server $ ightarrow$ page 51         |  |
| 4                 | The "Do not disturb" function is activated $ ightarrow$ page 159  |  |
| -0                | The phone lock is activated $\rightarrow$ page 163                |  |
| *                 | The Bluetooth function is activated $ ightarrow$ page 224         |  |
| ē₽                | A mobile user is logged on to the telephone                       |  |
| Messages          |                                                                   |  |
| $\searrow$        | You have received one or more new messages                        |  |
| (≄                | One or more new entries have been added to the call lists         |  |
| Ĵ,                | Local call forwarding is activated for all calls                  |  |
| Connection status |                                                                   |  |
| (                 | You receive a call.                                               |  |
|                   | After dialing, the other subscriber's phone rings.                |  |
| C                 | The call is active                                                |  |
| (                 | The call has been disconnected                                    |  |
| $\neg$            | You have placed the call on hold (e.g. consultation hold).        |  |
| F                 | Your call partner has placed the call on hold                     |  |
| 00                | Call recording has started.                                       |  |
| Ð                 | The voice connection is secure.                                   |  |
| Ô                 | The voice connection is not secure.                               |  |
| MultiLin          | e                                                                 |  |
| ٩                 | Call for the corresponding line.                                  |  |
| ÷                 | Call for a line with suppressed ring tone $\rightarrow$ page 145. |  |
| ( <u></u> )       | "Hold reminder" is activated $\rightarrow$ page 95.               |  |
| 8                 | The line is currently not available.                              |  |

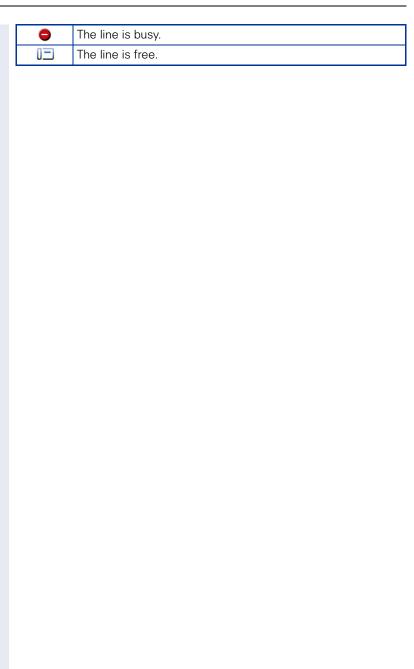

# Schritt für Schritt

| Phonebo     | Phonebook entries                          |  |
|-------------|--------------------------------------------|--|
| 1           | Primary business number                    |  |
| 2           | Secondary business number                  |  |
|             | Mobile phone number                        |  |
|             | Private phone number                       |  |
| E/A Cockpit |                                            |  |
| ×           | Not available                              |  |
| <u>.</u>    | Available                                  |  |
| ¢₿          | Call forward to assistant (if there)       |  |
| ¢₿          | Call forward to assistant (if there)       |  |
| 4 G         | Ring immediately (call forwarding cleared) |  |
| ь <b>н</b>  | Call forwarding to mobile phone.           |  |
| 4.2         | Call forwarding to answering machine.      |  |
| 4           | Call forwarding to a number.               |  |

Copyright © Siemens Enterprise Communications GmbH & Co. KG Hofmannstr. 51 80200 München Deutschland

Siemens Enterprise Communications GmbH & Co. KG is a Trademark Licensee of Siemens AG

Reference No: A31003-O1010-U102-44-7619

The information provided in this document contains merely general descriptions or characteristics of performance which in case of actual use do not always apply as described or which may change as a result of further development of the products. An obligation to provide the respective characteristics shall only exist if expressly agreed in the terms of contract. Availability and technical specifications are subject to change without notice. OpenScape, OpenStage and HiPath are registered trademarks of Siemens Enterprise Communications GmbH & Co. KG. All other company, brand, product and service names are trademarks or registered trademarks of their respective holders.

#### Communication for the open minded

Siemens Enterprise Communications www.siemens-enterprise.com